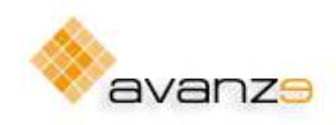

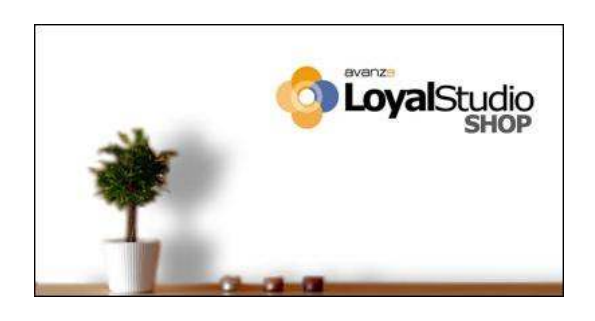

# Manual Instalación y Configuración LoyalStudio Shop V.2

# **INDICE**

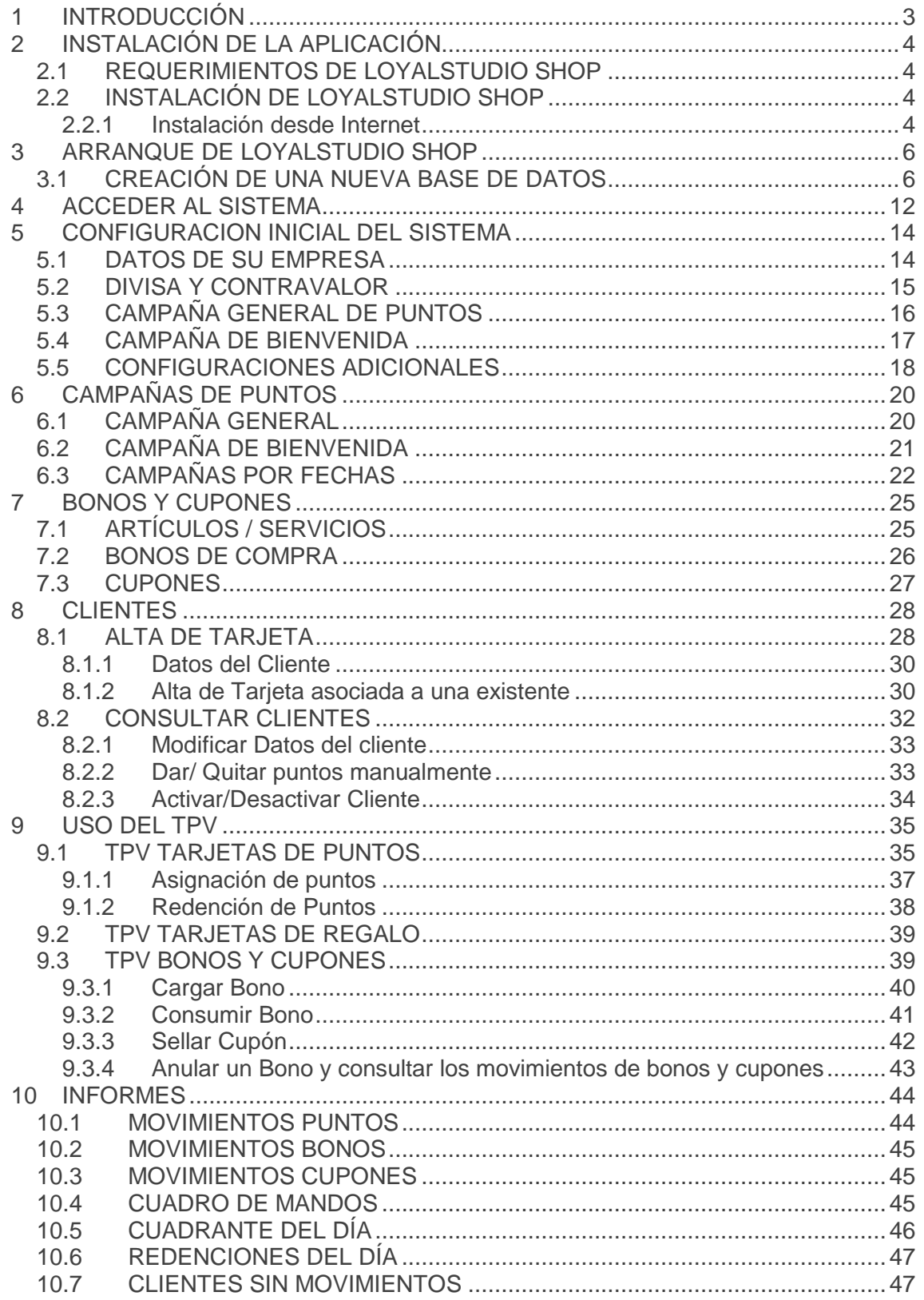

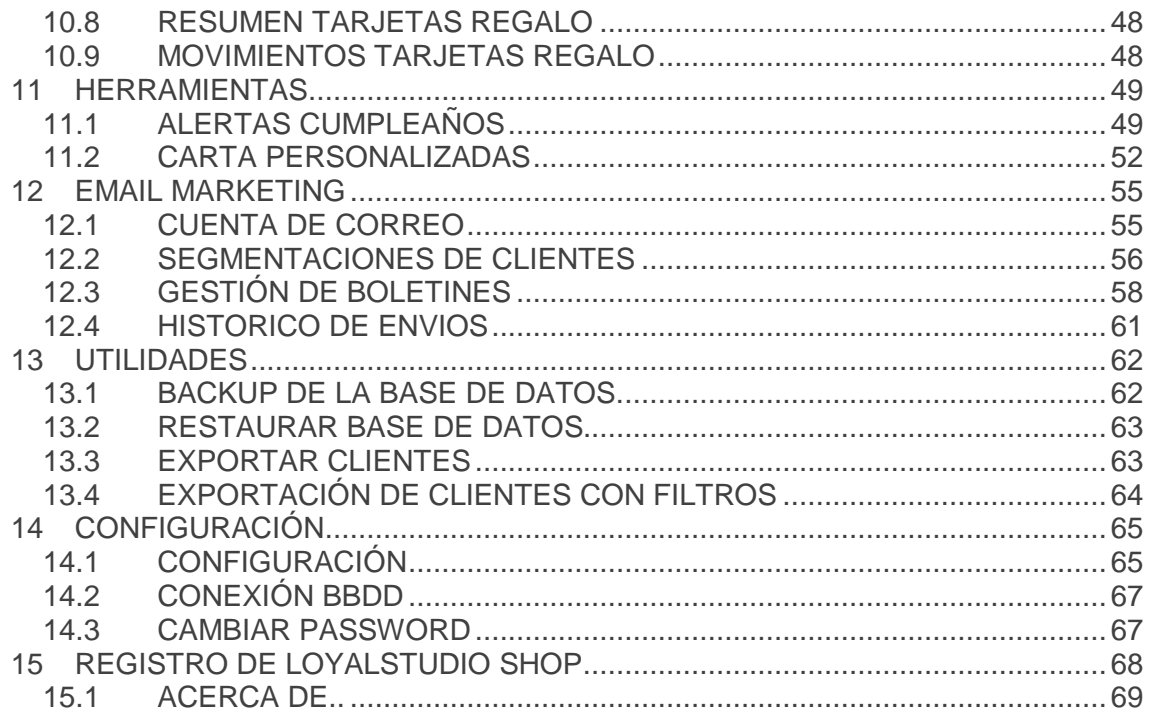

## 1 INTRODUCCIÓN

En la actualidad existen una amplia gama de productos así como una altísima competencia. Cada vez más, el consumidor opta por diversificar sus opciones de consumo.

\_\_\_\_\_\_\_\_\_\_\_\_\_\_\_\_\_\_\_\_\_\_\_\_\_\_\_\_\_\_\_\_\_\_\_\_\_\_\_\_\_\_\_\_\_\_\_\_\_\_\_\_\_\_\_\_\_\_\_\_\_\_\_\_\_\_\_\_\_

En este panorama las empresas buscan estrategias para atraer al consumidor a la hora de elegir su producto de una manera continuada en el tiempo, ofreciéndole un trato personalizado y ofertas con el objetivo de convertir a ese cliente eventual en un cliente duradero.

Una de las estrategias que más está triunfando actualmente es la fidelización de clientes a través de tarjetas. Además de convertir a los clientes en duraderos nos arroja la posibilidad de poder realizar un estudio de mercado con datos reales de nuestros clientes.

A través de estas directrices hemos creado una potente herramienta que estandariza gran parte de los procesos que una empresa realiza a la hora de lanzar una campaña de Marketing o de estudio de Mercado, ahorrando una gran cantidad de recursos técnicos y mano de obra. Con lo cual aumentamos la rentabilidad de nuestros productos y los márgenes de beneficio.

LoyalStudio Gestiona de una manera eficiente la gestión de tarjetas personalizadas de clientes ofreciendo una amplia gama de soluciones a su empresa. LoyalStudio es un producto de uso fácil e intuitivo, con lo que en unas cuantas sesiones los trabajadores de su empresa ya habrán aprendido a manejarlo.

 En este Manual encontrará toda la información necesaria para la instalación de este producto, así como una detallada explicación del uso de este programa.

## 2 INSTALACIÓN DE LA APLICACIÓN.

Existen distintas formas de instalar la aplicación. Más adelante en este manual explicaremos cada una de ellas, las más usuales son, desde Internet o desde CD

\_\_\_\_\_\_\_\_\_\_\_\_\_\_\_\_\_\_\_\_\_\_\_\_\_\_\_\_\_\_\_\_\_\_\_\_\_\_\_\_\_\_\_\_\_\_\_\_\_\_\_\_\_\_\_\_\_\_\_\_\_\_\_\_\_\_\_\_\_

### 2.1 REQUERIMIENTOS DE LOYALSTUDIO SHOP

Los requisitos básicos son:

- PC con sistema operativo Microsoft Windows ( 2000, XP, VISTA, Windows 7)
- Lector de tarjetas (Banda Magnética, SmartCard, etc.)
- Tarjetas de Fidelización

### 2.2 INSTALACIÓN DE LOYALSTUDIO SHOP

2.2.1 Instalación desde Internet

Para la instalación desde internet es necesario tener una conexión a internet, a través de la cual, la instalación descargará al ordenador donde queremos instalar la aplicación todo lo necesario para correcto funcionamiento.

El primer paso es abrir un navegador de internet y escribir la dirección que el departamento comercial le habrá facilitado.

Ej. http://www.loyalstudio.com/descargaLSShop

Nos aparecerá la página que podemos ver en la imagen siguiente.

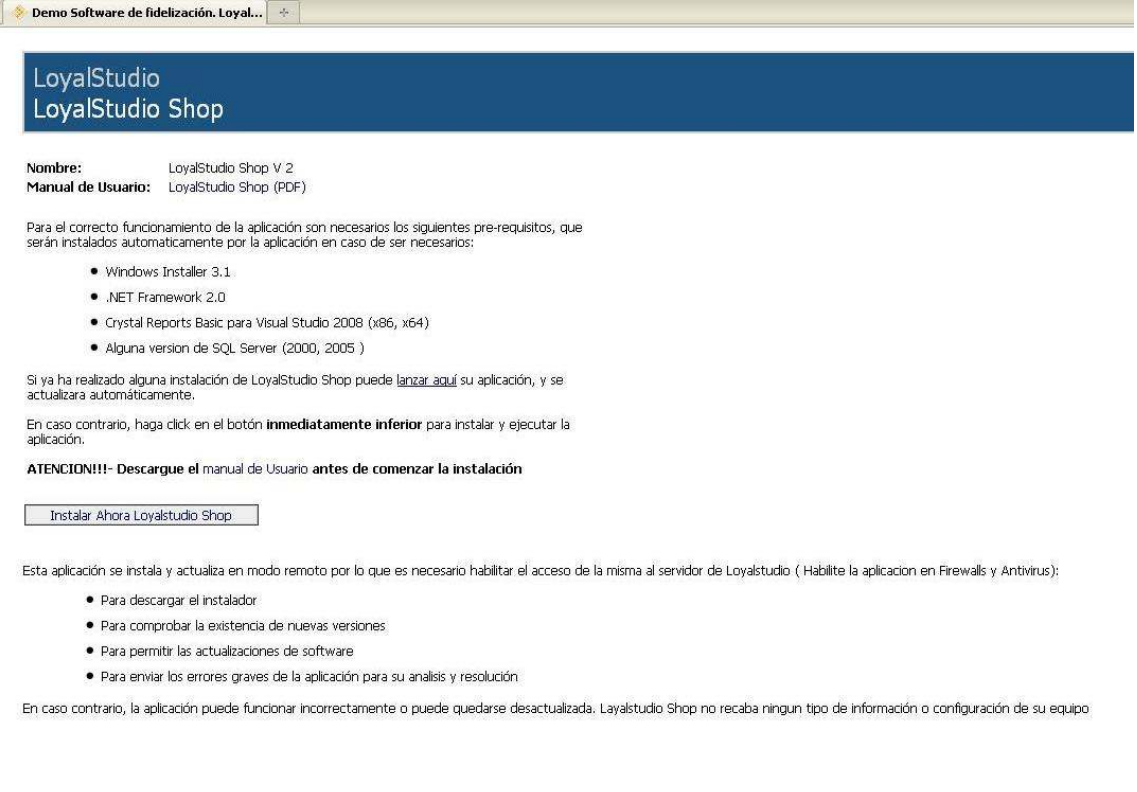

Para instalar la aplicación, pulsaremos en la página el botón **Instalar Ahora LoyalStudio Shop**, que realizará la descarga de los componentes necesarios para la ejecución de la instalación. Cuando nos aparezca esta ventana pulsaremos el botón Ejecutar para que comience la instalación de los componentes.

\_\_\_\_\_\_\_\_\_\_\_\_\_\_\_\_\_\_\_\_\_\_\_\_\_\_\_\_\_\_\_\_\_\_\_\_\_\_\_\_\_\_\_\_\_\_\_\_\_\_\_\_\_\_\_\_\_\_\_\_\_\_\_\_\_\_\_\_\_

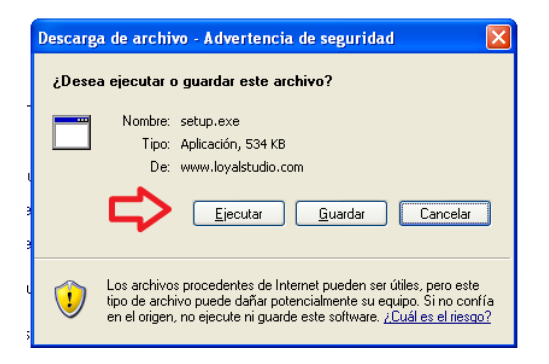

Una vez pulsado el botón ejecutar basta con seguir el asistente hasta que indique que ha terminado la instalación.

Para que la instalación tenga éxito es necesario que el usuario de Windows con el que se instala la aplicación tenga credenciales de Administrador.

El tiempo de duración de la instalación es variable, porque depende de los componentes previamente instalados en el equipo.

El asistente para la instalación instalará los siguientes componentes:

- Windows Installer 3.1
- .Net Framework 2.0
- Crystal Reports Basic para Visual Studio 2008
- LoyalStudio Shop

## 3 ARRANQUE DE LOYALSTUDIO SHOP

Una vez terminada la instalación, se accede a la aplicación desde el menu inicio: Menu Inicio -> LoyalStudio -> LoyalStudio Shop

La primera vez que se utiliza LoyalStudio Shop es necesario configurar la conexión a la base de datos.

\_\_\_\_\_\_\_\_\_\_\_\_\_\_\_\_\_\_\_\_\_\_\_\_\_\_\_\_\_\_\_\_\_\_\_\_\_\_\_\_\_\_\_\_\_\_\_\_\_\_\_\_\_\_\_\_\_\_\_\_\_\_\_\_\_\_\_\_\_

Para ello aparece de forma automática un asistente para la conexión:

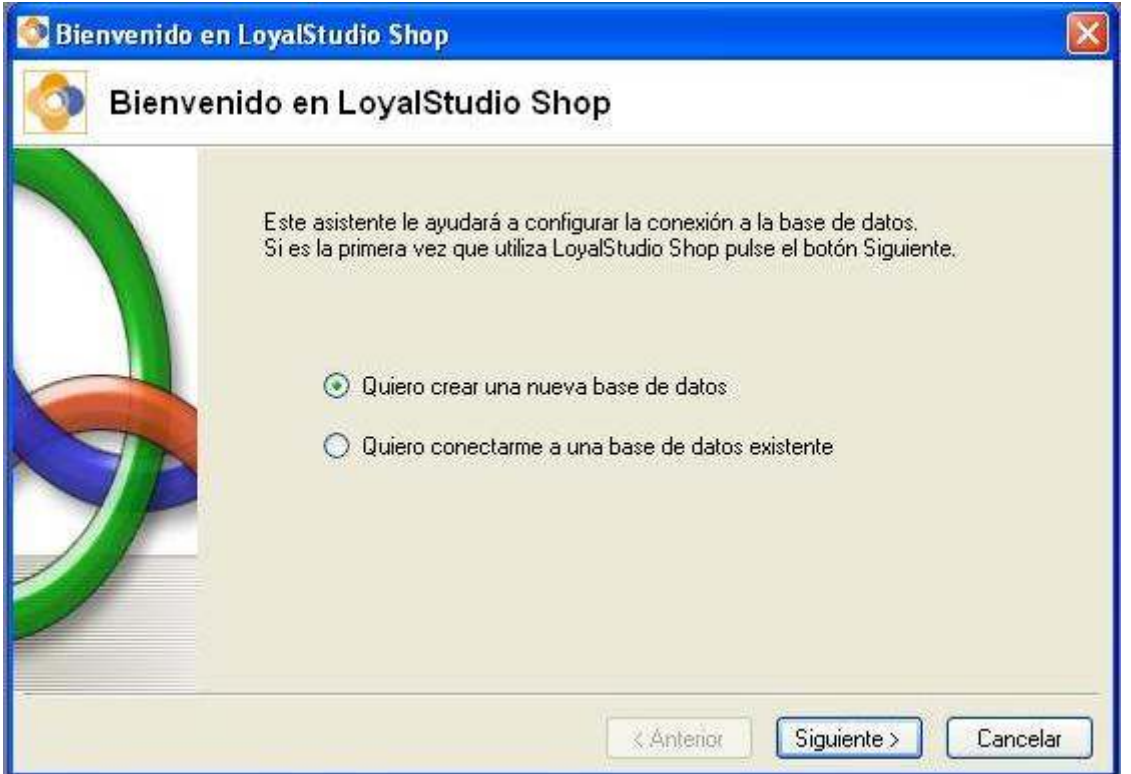

El primer paso es decidir si crear una nueva base de datos o conectar a una existente.

La opción por defecto es crear una nueva base de datos, mientras la opción de conectar a una base de datos existente se utiliza en caso de utilizar más de un punto de venta en la tienda: en este caso, para compartir la información entre los distintos equipos de la red, es necesario conectarlos todos a la misma base de datos.

#### 3.1 CREACIÓN DE UNA NUEVA BASE DE DATOS

Para crear una nueva base de datos, seleccionamos la opción por defecto en el primer paso del asistente, y pulsamos el botón **Siguiente**.

En el siguiente paso tenemos que indicar si ya tenemos instalado un motor de base de datos compatible con LoyalStudio Shop.

LoyalStudio Shop es compatible con Microsoft Sql Server 2005 y Microsoft Sql Server 2008, incluidas las versiones Express.

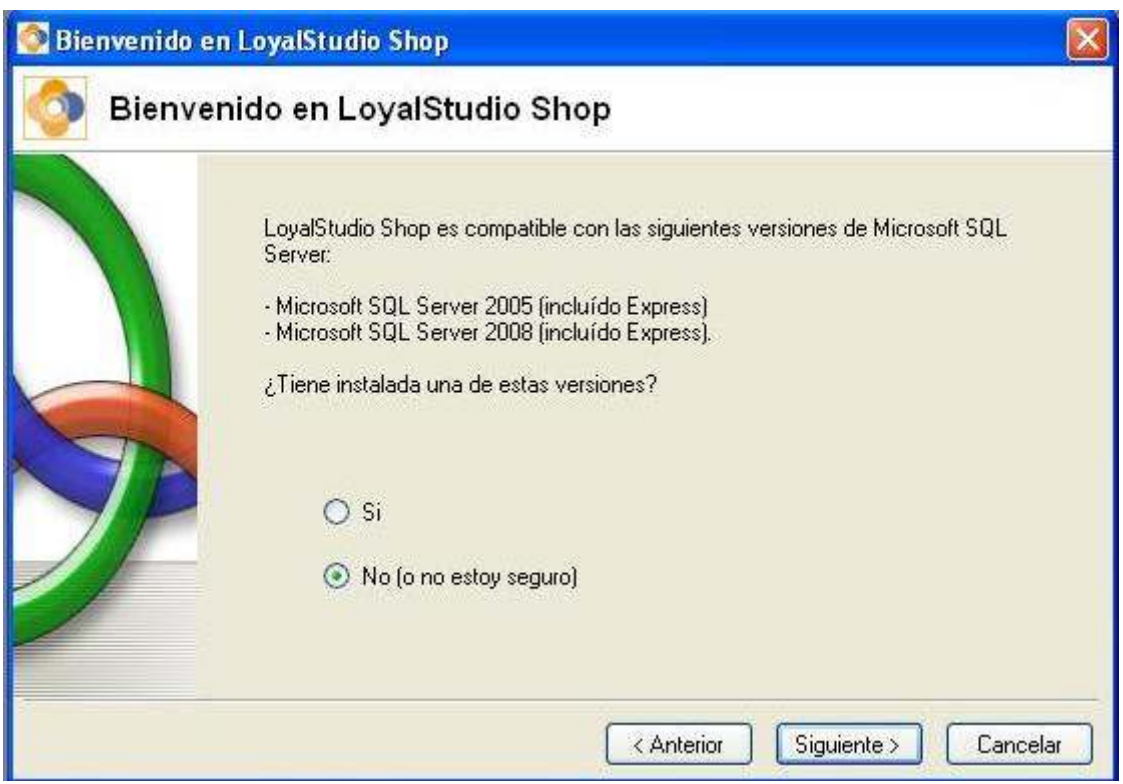

Si estamos seguros de tener instalado un motor de base de datos compatible, seleccionamos la opción **Si** y pulsamos el botón **Siguiente**.

En caso contrario, seleccionamos la opción **No (o no estoy seguro)** y pulsamos el botón **Siguiente.** 

En caso de no tener instalada ninguna versión de Microsoft SQL Server, el asistente nos guiará en la instalación de Microsft SQL Express 2005.

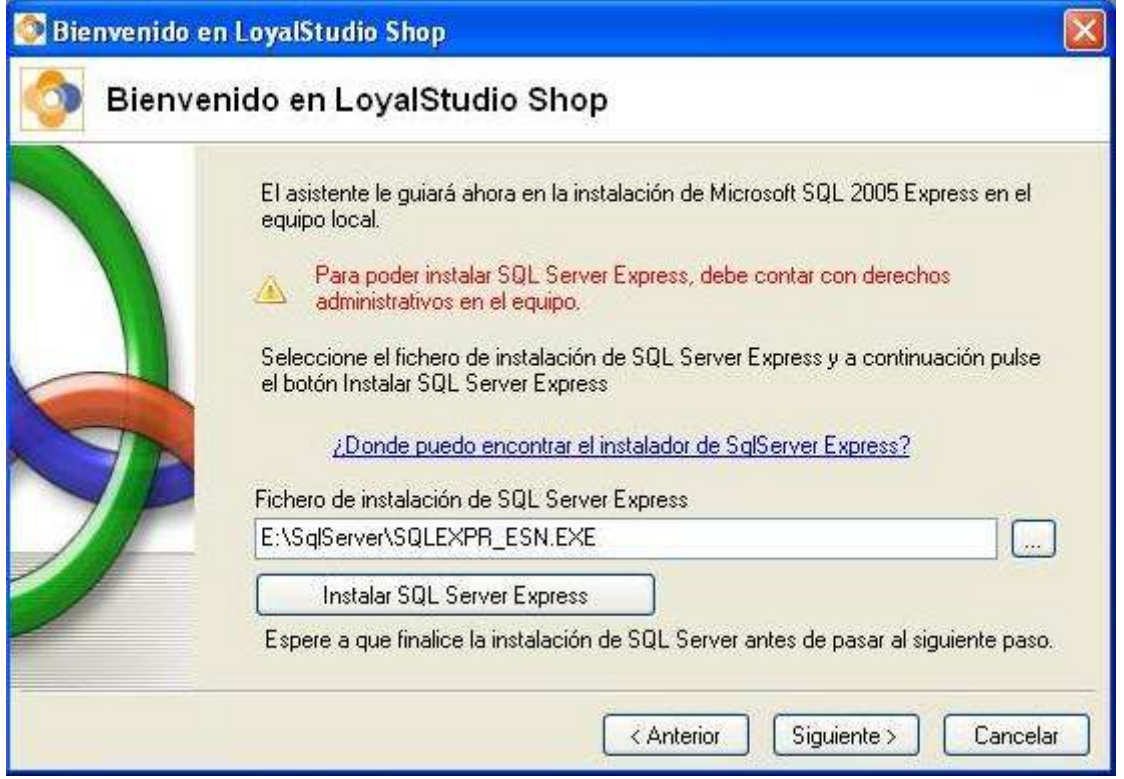

Para poder instalar Microsoft SQL Express es necesario que el usuario tenga derechos administrativos en el equipo que está usando, en caso contrario, no podrá instalar SQL Express.

\_\_\_\_\_\_\_\_\_\_\_\_\_\_\_\_\_\_\_\_\_\_\_\_\_\_\_\_\_\_\_\_\_\_\_\_\_\_\_\_\_\_\_\_\_\_\_\_\_\_\_\_\_\_\_\_\_\_\_\_\_\_\_\_\_\_\_\_\_

Necesita localizar el archivo de instalación de SQL Express.

Si dispone del CD de Instalación de LoyalStudio Shop, podrá encontrar el instalador en el propio CD, en la carpeta **SqlServer**. El nombre del fichero es **SQLEXPR\_ESN.EXE.**  Si no dispone del CD de instalación de LoyalStudio Shop, puede descargar el instalador de SQL Express desde internet.

Para ello pinche en el enlace **¿Donde puedo encontrar el instalador de SqlServer Express?**, se abrirá la siguiente ventana:

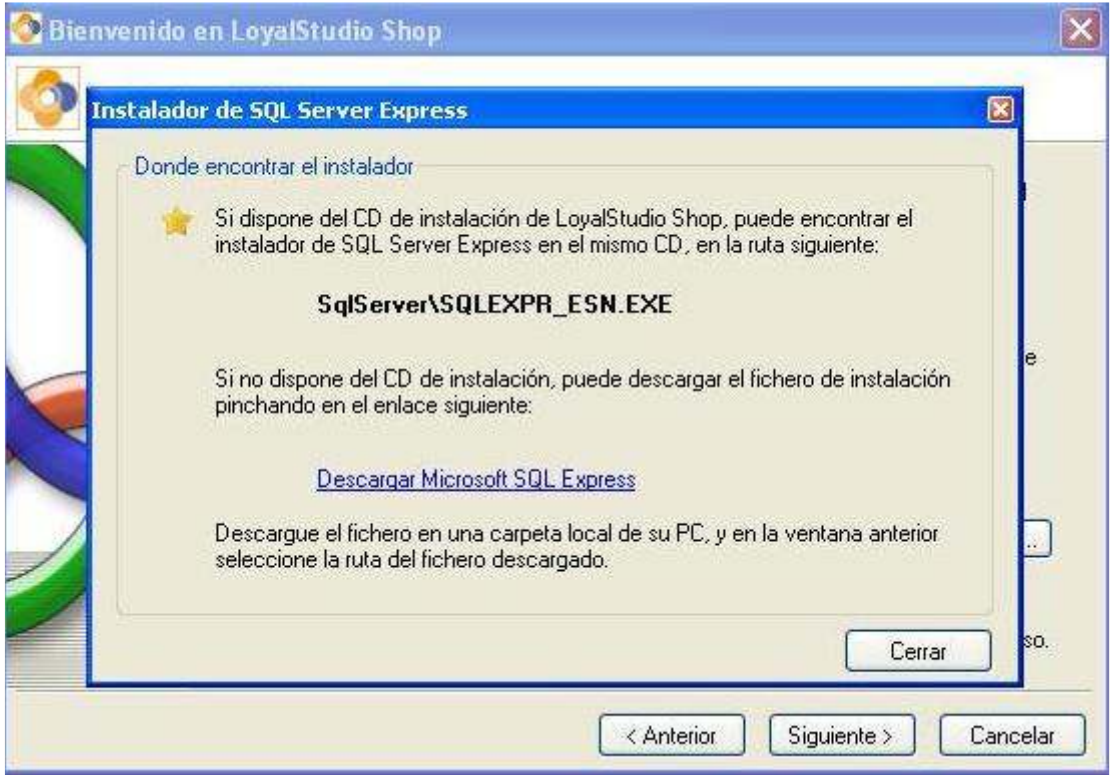

Pinchando en el enlace **Descargar Microsoft SQL Express**, podrá descargar el archivo que necesita en su PC.

Una vez que tenga el archivo de instalación de Sql Express en el equipo local, en el asistente de LoyalStudio Shop indíque la ruta del archivo en la caja de texto **Fichero de instalación de SqlServer Express** (para ello puede pulsar el botón con 3 puntos al lado de la caja, y seleccionar el fichero).

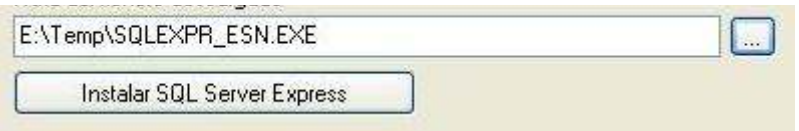

Una vez indicada la ruta del fichero con el instalador de SQL Express, pulse el botón **Instalar SQL Express**. Automáticamente se lanzará el programa de instalación, sin que tenga que configurar nada.

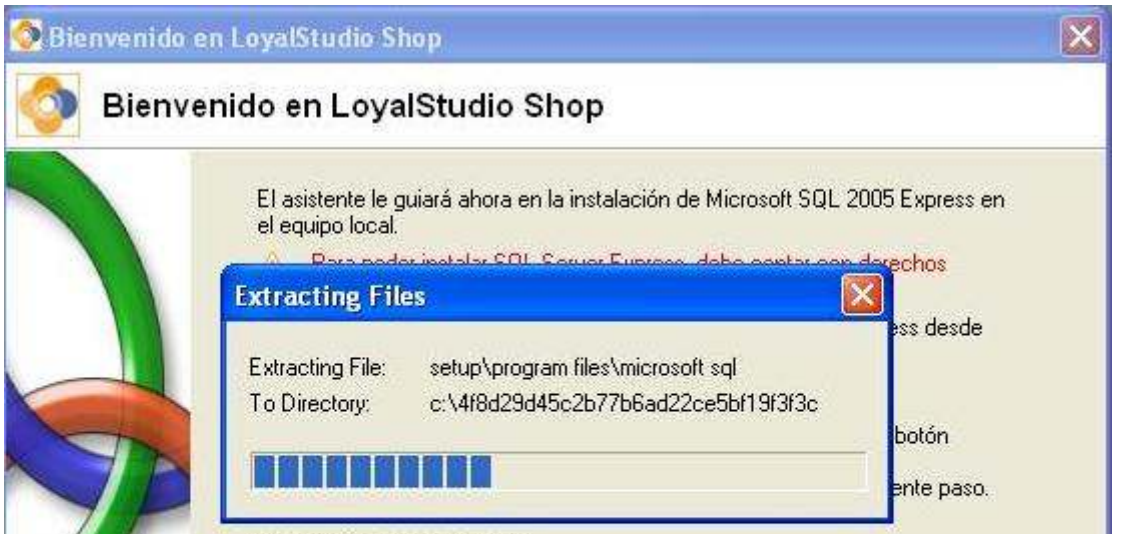

El proceso de instalación de SQL Express puede tardar bastante: espere hasta que el instalador haya terminado.

A continuación Pulse el botón **Siguiente** del asistente de LoyalStudio Shop.

En el siguiente paso hay que indicar los datos de acceso a la base de datos.

Habiendo lanzado la instalación de SQL Express desde el asistente de LoyalStudio Shop, los datos de acceso a la base de datos estarán ya configurados, y solamente tendrá que pulsar el botón **Siguiente**:

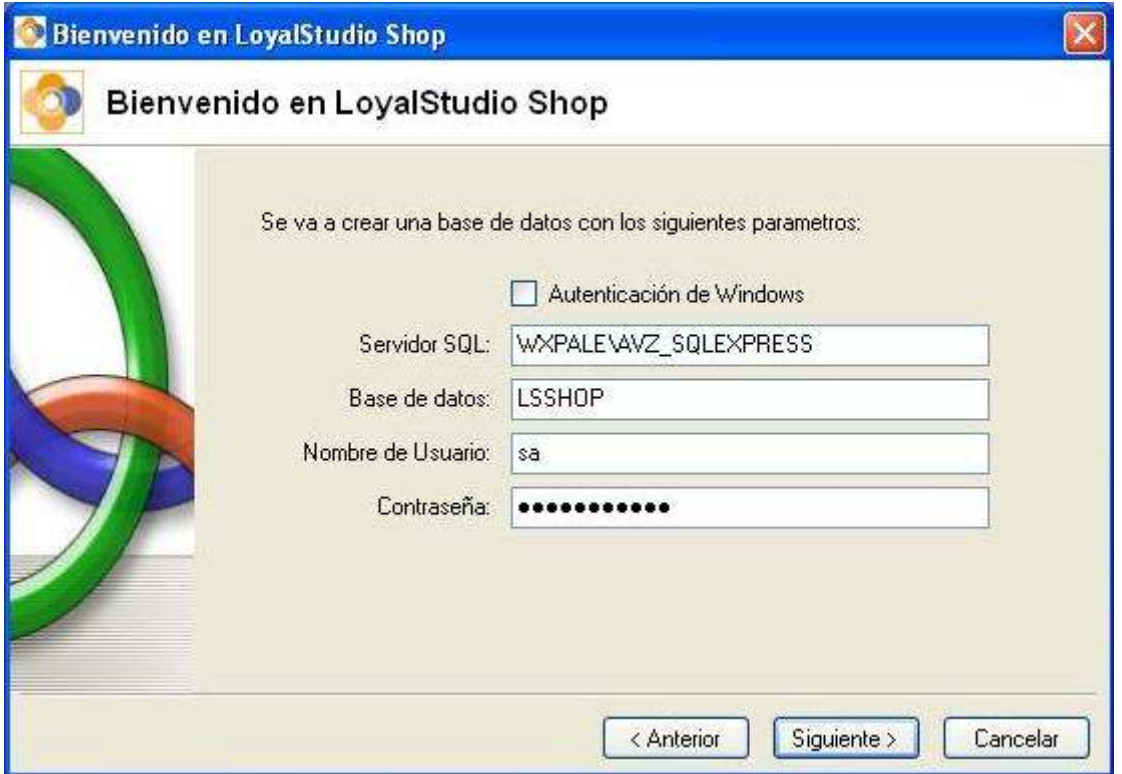

En caso que no haya instalado SQL Express en el paso anterior, tendrá que indicar los parametros de acceso.

\_\_\_\_\_\_\_\_\_\_\_\_\_\_\_\_\_\_\_\_\_\_\_\_\_\_\_\_\_\_\_\_\_\_\_\_\_\_\_\_\_\_\_\_\_\_\_\_\_\_\_\_\_\_\_\_\_\_\_\_\_\_\_\_\_\_\_\_\_

Hay dos posibles formas para conectar a una base de datos de Microsoft SQL Server:

- Con autenticación de Windows
- Con autenticación de Microsoft SQL Server

En ambos casos hay que indicar:

- Servidor SQL (normalmente nombre maquina\nombre instancia\_sql)
- Nombre de la base de datos (al crear una nueva base de datos el nombre que aconsejamos por defecto es **LSSHOP**, peró puede cambiarlo a su gusto)

Si **no** conecta con Autenticación de Windows, tendrá que indicar además:

- Nombre de usuario (por ejemplo sa)
- Contraseña

Si no ha instalado SQL Server con el asistente de LoyalStudio, tendrá que pedir los datos de conexión a quien haya instalado SQL Server.

Si ha instalado SQL Server utilizando el asistente de LoyalStudio Shop, los datos por defecto de la conexión son los siguientes:

Autenticación de Windows: **desmarcada**  Servidor SQL: **[Nombre\_maquina]\AVZ\_SQLEXPRESS**  Base de datos: **LSSHOP** Nombre de usuario: **sa** Contraseña: **LSShop.2009** 

#### **Notas:**

- La contraseña es sensible a mayusculas y minusculas
- Si utiliza **Windows Vista** o **Windows 7**, por defecto no podrá crear una base de datos utilizando la Autenticación de Windows.

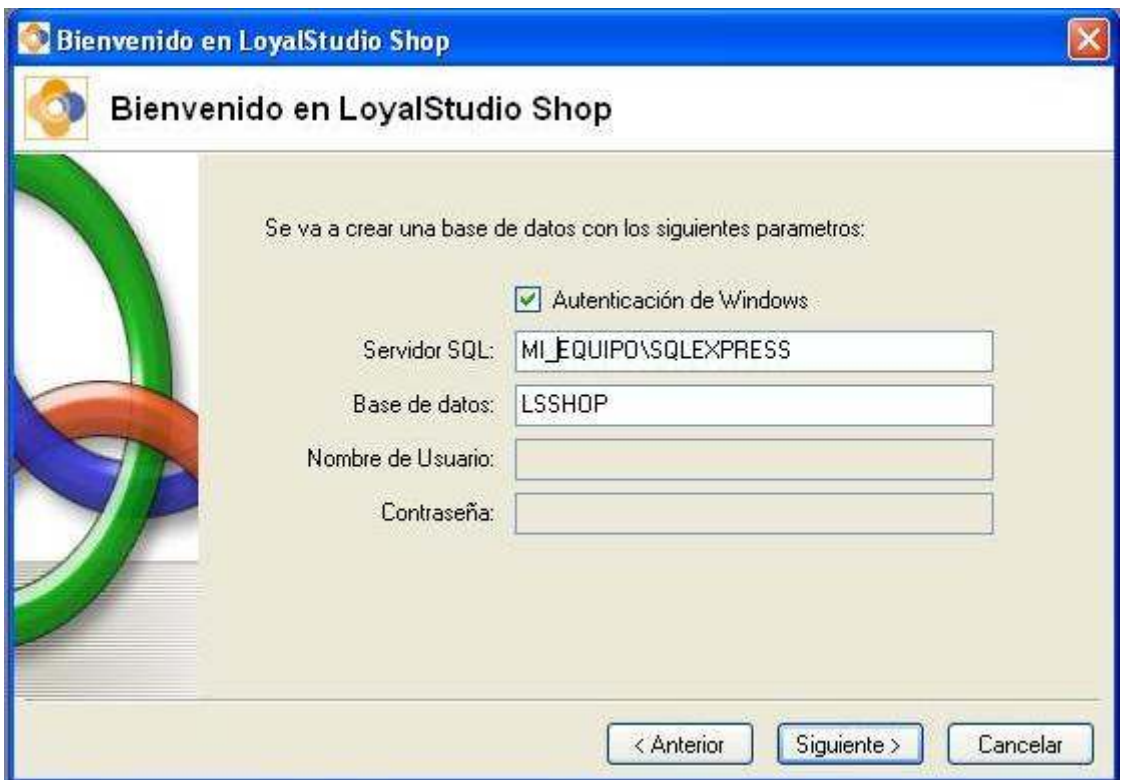

Pulsando el botón **Siguiente** iniciará un proceso automatico de creación de la base de datos. Al final del proceso el asistente nos indicará que la base de datos ha sido creada, y que podemos empezar a utilizar LoyalStudio Shop.

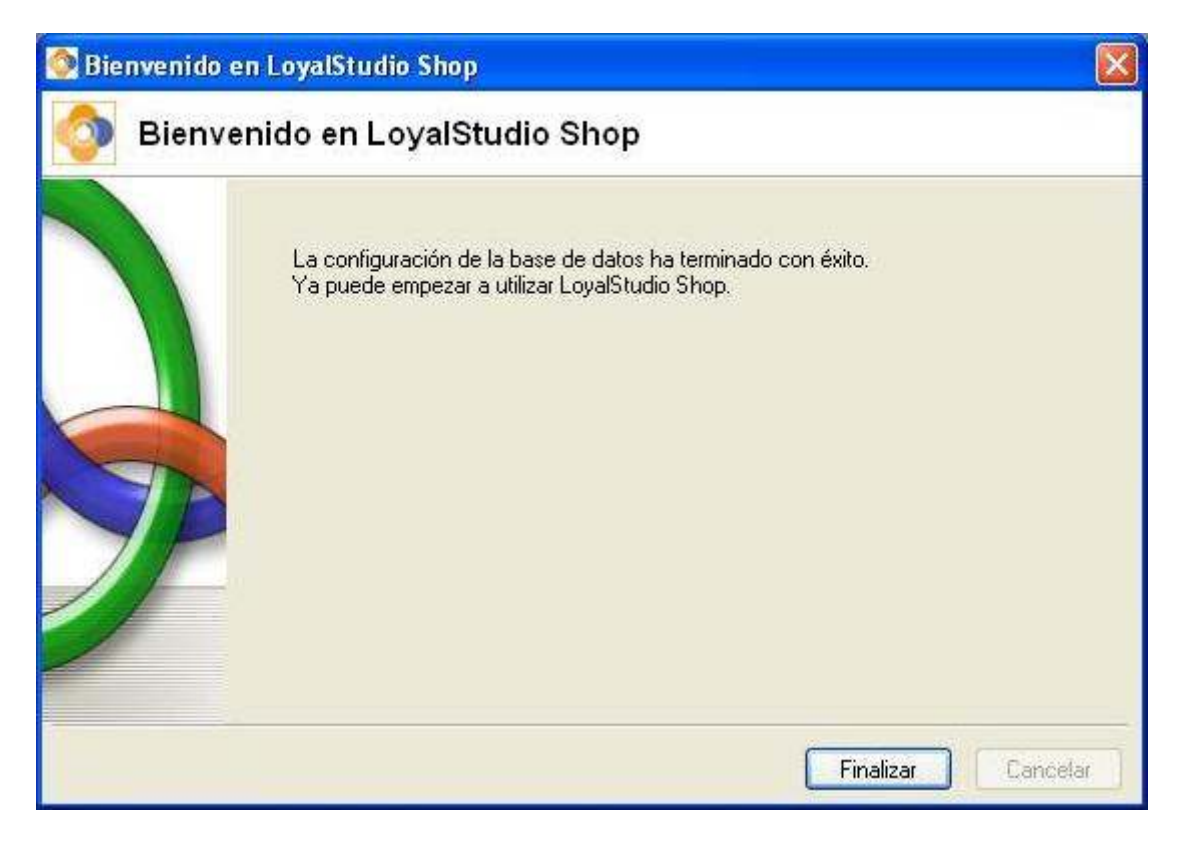

## 4 ACCEDER AL SISTEMA

Existen dos formas de acceder a la aplicación, como usuario administrador o como operador usuario.

\_\_\_\_\_\_\_\_\_\_\_\_\_\_\_\_\_\_\_\_\_\_\_\_\_\_\_\_\_\_\_\_\_\_\_\_\_\_\_\_\_\_\_\_\_\_\_\_\_\_\_\_\_\_\_\_\_\_\_\_\_\_\_\_\_\_\_\_\_

- El usuario administrador tendrá acceso a todas las funcionalidades de la aplicación
- El usuario operador tendrá acceso unicamente a la gestión de clientes y al TPV para asignar o redimir puntos.

El usuario tiene que introducir sus datos de acceso para que el sistema le permita la entrada a la aplicación.

**Username**: es el nombre de inicio de sesión del usuario **Password:** El código secreto que el usuario da para poder logarse. **Administrador**: La seleccionaremos cuando el usuario sea administrador

-Si quiere conectarse como **Administrador** se deberá escribir en Usuario la palabra **admin** y en la contraseña volveremos a escribir la palabra **admin** en minúsculas. Marcaremos la casilla de administrador.

-Si quiere conectarse como **Usuario.** Se escribirá la palabra **usuario** y en contraseña la palabra **demo**.

En el menú de **Herramientas** podrá cambiar el Password en cualquier momento.

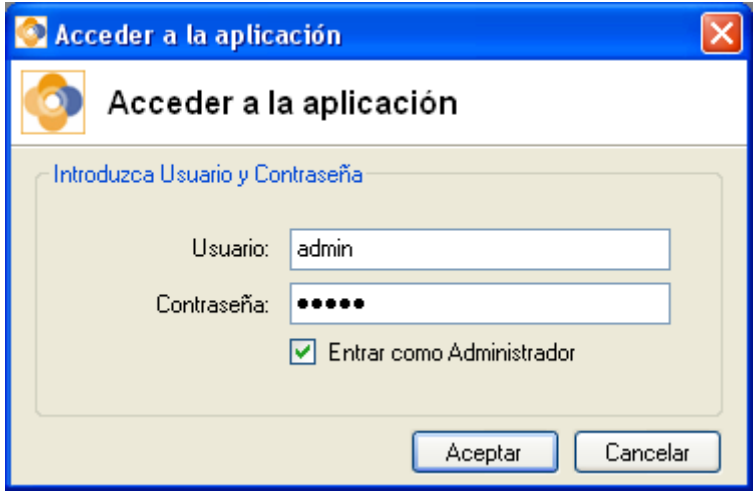

El menu **Archivo -> Cerrar Sesión**, nos permite finalizar la sesión que inicio ese usuario, y para acceder con otro usuario, debe pulsar el menu **Archivo -> Login**, e introducir Usuario y Contraseña, para acceder de nuevo.

\_\_\_\_\_\_\_\_\_\_\_\_\_\_\_\_\_\_\_\_\_\_\_\_\_\_\_\_\_\_\_\_\_\_\_\_\_\_\_\_\_\_\_\_\_\_\_\_\_\_\_\_\_\_\_\_\_\_\_\_\_\_\_\_\_\_\_\_\_

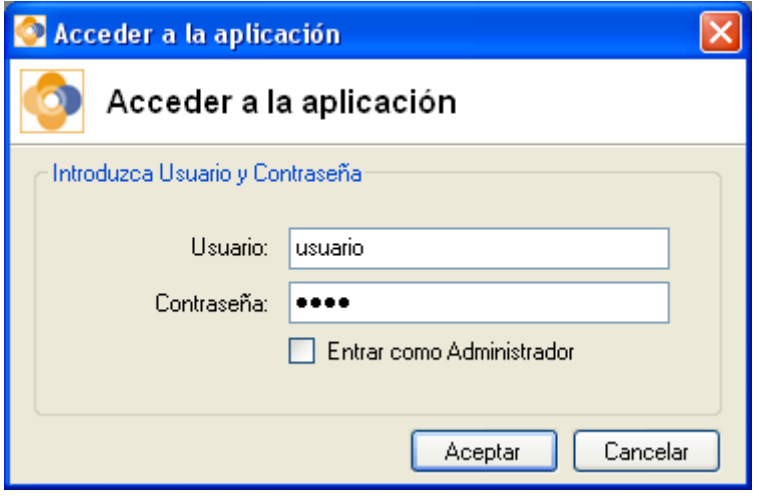

- **Salir,** de la aplicación, finalizando la ejecución del programa.

## 5 CONFIGURACION INICIAL DEL SISTEMA

La primera vez que utilizamos LoyalStudio Shop, tenemos que configurar una serie de parametros básicos:

\_\_\_\_\_\_\_\_\_\_\_\_\_\_\_\_\_\_\_\_\_\_\_\_\_\_\_\_\_\_\_\_\_\_\_\_\_\_\_\_\_\_\_\_\_\_\_\_\_\_\_\_\_\_\_\_\_\_\_\_\_\_\_\_\_\_\_\_\_

- **Datos de la empresa**, para poder personalizar los informes

- **Contravalor de los puntos**, para establecer el valor en Euros a la hora de redimir puntos
- **Campaña general de puntos**, para establecer una regla general para la asignación de puntos
- **Campaña de bienvenida**, en caso de querer asignar puntos de bienvenida a los nuevos clientes
- **Configuraciones adicionales**, para configurar otros datos de utilidad para la aplicación

LoyalStudio Shop mostrará de forma automática un asistente para ayudarnos en la configuración.

Pulse el botón **Siguiente >** para configurar LoyalStudio Shop.

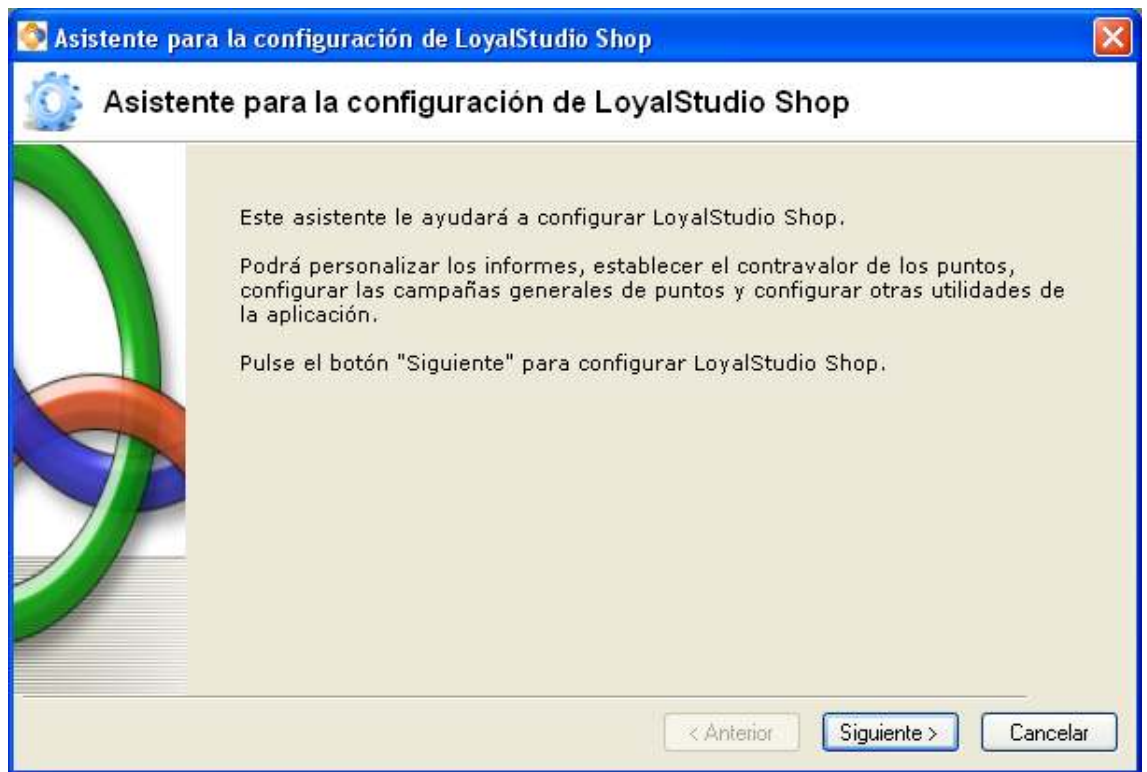

### 5.1 DATOS DE SU EMPRESA

En esta pantalla introduciremos los datos de nuestra empresa en la aplicación, estos datos se usarán en la aplicación en la cabecera de los informes.

Rellenamos el formulario con los datos de nuestra empresa, se puede introducir el logotipo de nuestra empresa pulsando sobre la imagen, podemos buscar la imagen en nuestro PC, estos datos y logotipo aparecerán en los informes, que se impriman.

Pulsamos Siguiente > y quedaran ya guardados los Datos de su Empresa en la aplicación.

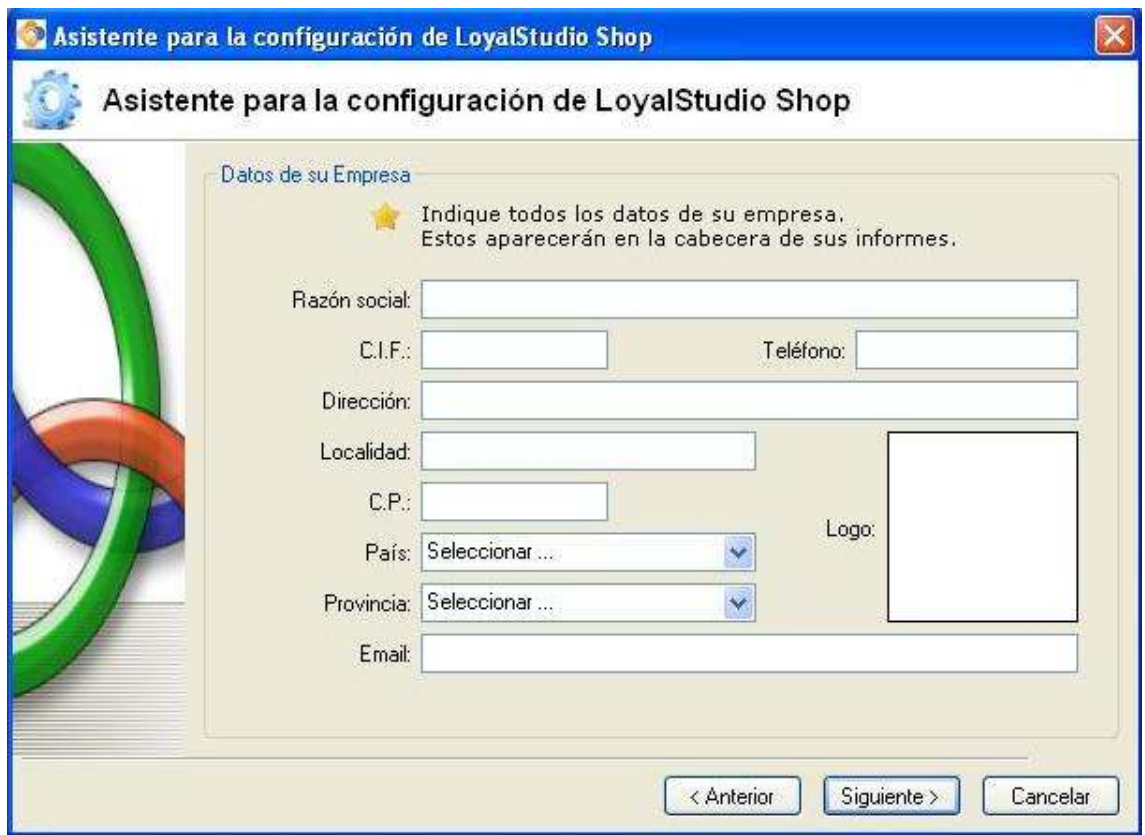

### 5.2 DIVISA Y CONTRAVALOR

El siguiente paso nos permite establecer con que divisa trabaja el sistema, y a que importe corresponden los puntos a la hora de la redención.

El Contravalor es el valor teórico de un punto, en la divisa indicada, en nuestra aplicación. Esto nos servirá, por ejemplo, para poder calcular el importe correspondiente a los puntos asignados por el sistema.

Establecemos el valor de un punto en la divisa seleccionada, Contravalor que por defecto el valor es 10 centimos por punto, este valor es modificable a la cantidad que se desee, para finalizar, pulsamos Siguiente, con esto completamos la operación.

Por comodidad, a partir de ahora vamos a suponer que la divisa con la que trabajamos es el Euro.

Por ejemplo, si tenemos una campaña general en la que damos por cada 10 euros de compra 5 puntos y el contravalor es 0,10 euros por punto, estamos dando 50 céntimos por esta compra, por una compra de 100 € daremos 50 puntos, que son 5€, esto equivale a un 5% del importe de la compra.

Es muy importante, para el negocio, que ponga el contravalor más conveniente para calcular, el porcentaje que se quiere entregar al cliente, y el valor que económico que le supone.

Nota: la divisa no se podrá cambiar una vez que se haya hecho la primera operación con un cliente.

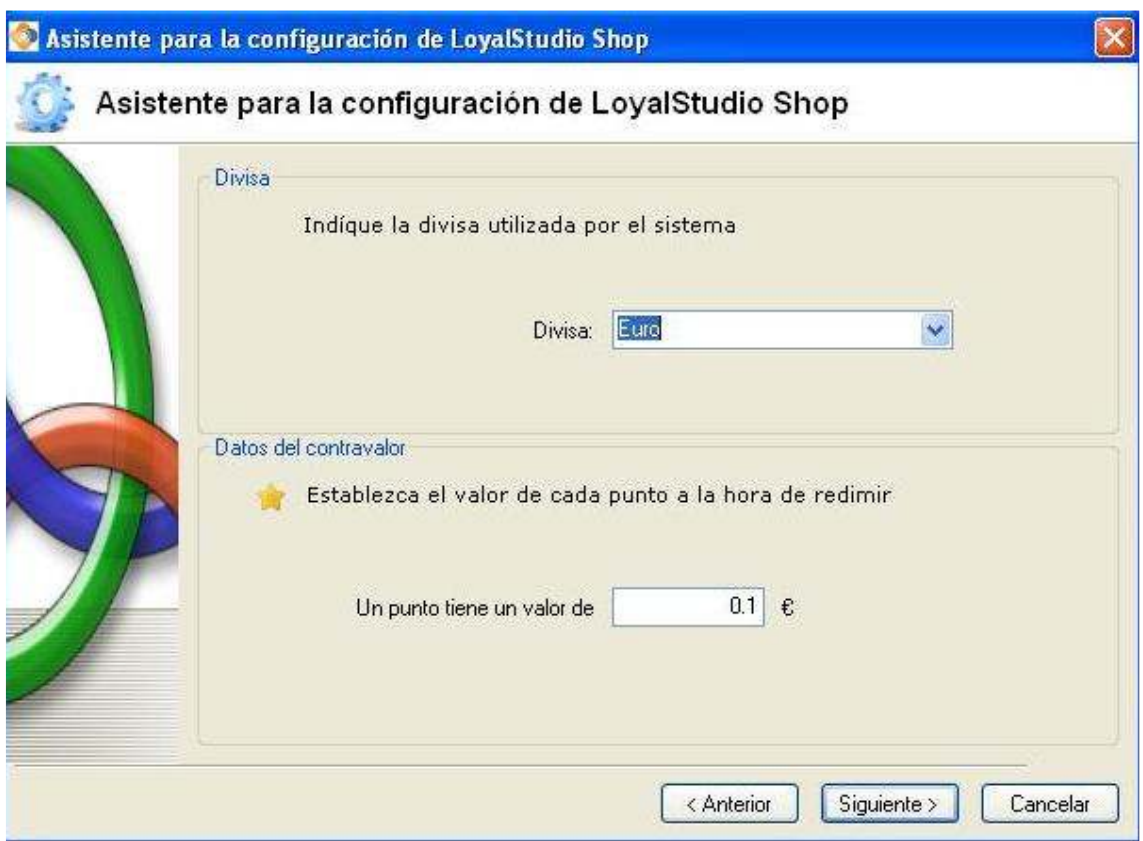

## 5.3 CAMPAÑA GENERAL DE PUNTOS

En esta pantalla configuramos la Campaña General de Puntos, que generalmente estará activa, aunque puede desactivarse temporalmente en caso de no querer solaparla con otras campañas activas.

Debemos indicar el método de cálculo general utilizado para dar puntos:

#### **Por cada operación se asigna un número fijo de Puntos:**

Se dará un número fijo de puntos sin tener en cuenta el importe de la compra. Por ejemplo si establecemos 5 puntos fijos por cada compra, se sumarán 5 puntos cada vez que el cliente haga una compra en el establecimiento.

#### **Los puntos asignados dependen del importe de cada operación**:

En este caso, según el importe de la compra, se asignan unos puntos Ej. Por cada 30 € se pueden asignar 10 puntos. Esta cantidad podrá ser modificada posteriormente y cuantas veces se desee.

Para activar la Campaña de marca **La campaña está Activa**  Pulsamos siguiente > ya se queda guardado, y pasamos a la siguiente pantalla.

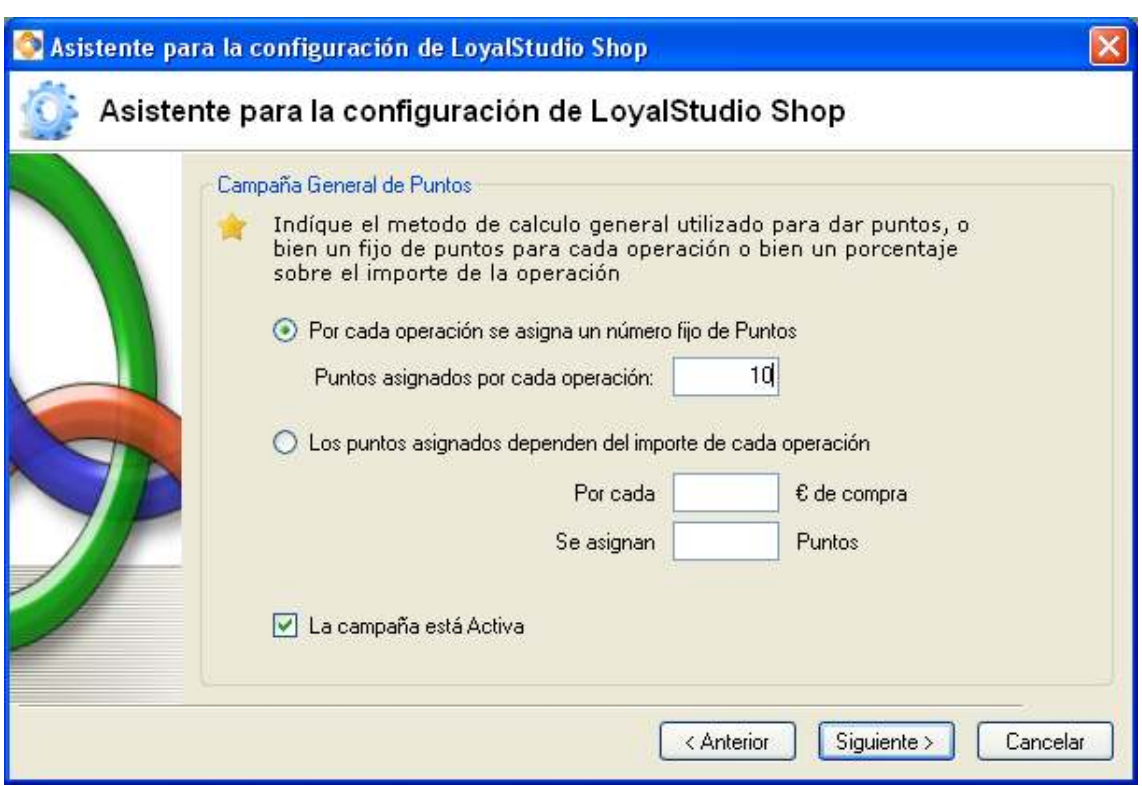

## 5.4 CAMPAÑA DE BIENVENIDA

En esta pantalla configuraremos la, Campaña de Bienvenida**:**

Le permite asignar puntos a sus clientes en la primera operación que realice. Debe estar marcado  $\overline{V}$  Deseo activar Campaña de Bienvenida, para ser tenida en cuenta en el sistema.

En la pantalla seleccionaremos el tipo de campaña de bienvenida:

- **En la primera operación se asigna un número fijo de puntos**: Numero de puntos asignados en la primera utilización de la tarjeta., se introducirá a discreción del establecimiento, teniendo en cuenta el valor de contravalor asignado anteriormente.
- **Los puntos asignados dependen del importe de la primera operación:**  En este caso, según el importe de la compra, se asignan unos puntos Ej. Por cada 30 € se pueden asignar 10 puntos. Esta cantidad podrá ser modificada posteriormente y cuantas veces se desee.

Pulsamos  $\frac{Siguiente > 1}{s}$ , y ya quedan guardados los datos, y pasamos al a siguiente pantalla de la configuración.

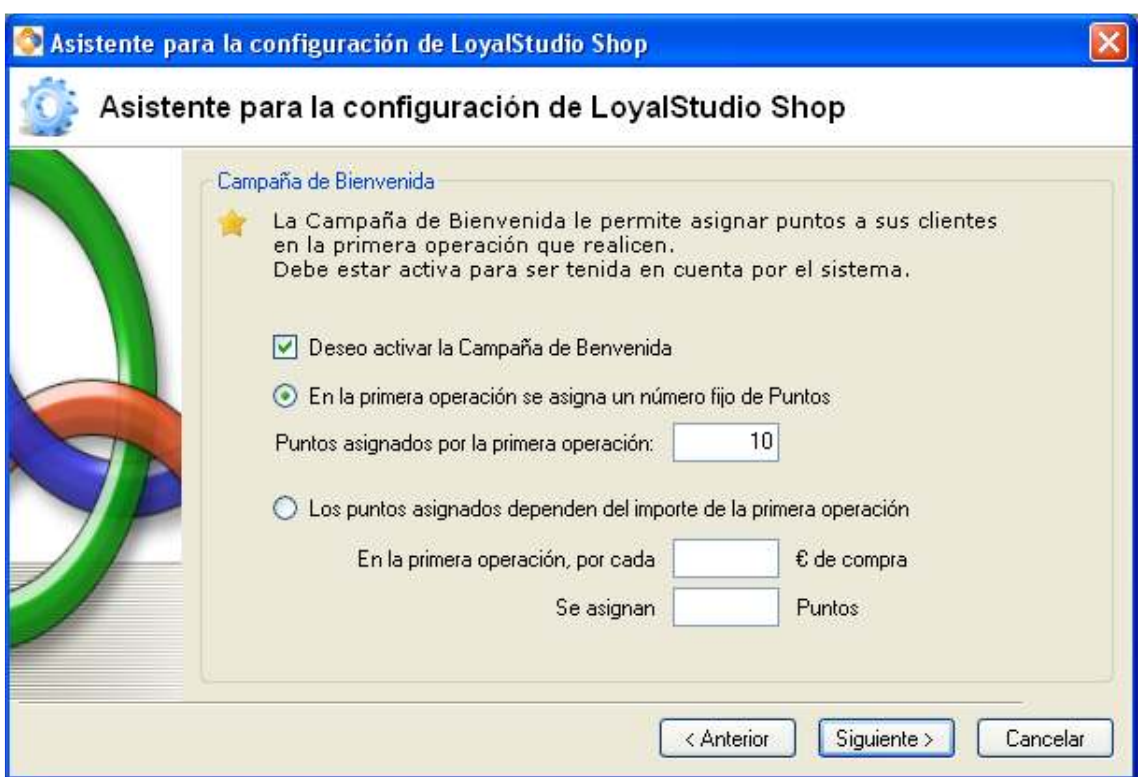

## 5.5 CONFIGURACIONES ADICIONALES

En esta pantalla configuraremos, las Configuraciones Adicionales.

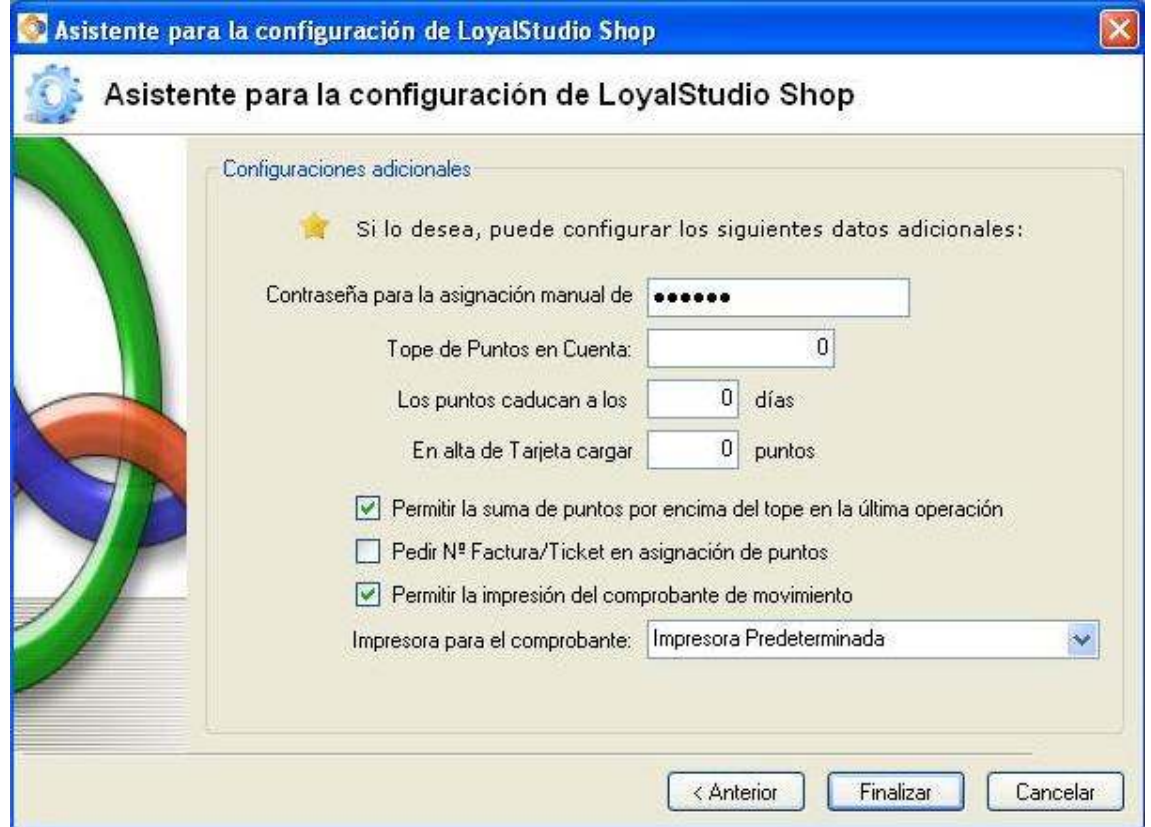

Contraseña para asignación manual de puntos: es la contraseña que necesitará la persona que quiera dar puntos manualmente a una tarjeta.

\_\_\_\_\_\_\_\_\_\_\_\_\_\_\_\_\_\_\_\_\_\_\_\_\_\_\_\_\_\_\_\_\_\_\_\_\_\_\_\_\_\_\_\_\_\_\_\_\_\_\_\_\_\_\_\_\_\_\_\_\_\_\_\_\_\_\_\_\_

Tope de puntos en cuenta: llegada a esta cantidad de puntos acumulados ya no se permitirá seguir acumulando, si ponemos 0 (o no ponemos nada) acumula puntos sin límite.

Los puntos caducan a los: Indicamos el número de días tras los que los puntos consumidos caducan y no se pueden utilizar. Por defecto los puntos no caducarán si este valor es 0, si el valor es mayor que 0, los puntos caducarán automáticamente al llegar a ese día tras haberlos conseguido.

En alta de tarjeta cargar: Si queremos asignar automaticamente puntos a la entrega de una tarieta, indicamos aqui los puntos a cargar.

También tenemos 2 funcionalidades más que podemos activar:

- **Permitir la suma de puntos por encima del tope de la última operación:** Podemos activar desactivar la suma de puntos en la última operación por encima del límite establecido de puntos, es decir, si establecemos el número máximo de puntos que se pueden acumular en 100 y el saldo actual es 95, si activamos esta casilla y se dan 10 puntos, el saldo final será de 105 puntos, si no está activada solo será hasta el límite establecido, es decir hasta 100 puntos, el resto se desecha.
- $\triangleright$  Pedir Nº Factura/Ticket en asignación de puntos: Si marcamos esta opción, cada vez que asignemos puntos nos obligará a indicar el  $n^{\circ}$  de factura o ticket correspondiente a la venta, para poder referenciar cada asignación de puntos con el número de ticket del sistema de facturación propio del comercio.
- **Permitir la impresión del comprobante de movimiento**: Si activamos esta casilla se enviará automáticamente a la impresora conectada al ordenador, un tique cada vez que hagamos una operación de dar o quitar puntos.

En caso de activar la casilla, podemos establecer que impresora utilizar para imprimir el comprobante de puntos.

Una vez completado pulsamos **Finalizar**, y así terminaremos con el asistente para la configuración de LoyalStudio, y quedaran grabados todos los datos.

Pulsando el botón **Finalizar**, LoyalStudio queda configurado.

Los datos indicados se podrán modificar posteriormente, como veremos luego hablando del menu de **Configuración**.

## 6 CAMPAÑAS DE PUNTOS

En este apartado de **Campañas de Puntos**, usted dispone de este asistente que le permite cambiar las reglas de acumulación de puntos para la tarjeta del cliente que ha introducido en configuración de LoyalStudio Shop. Tiene siempre la opción de modificar las campañas, según le convenga, para su negocio.

\_\_\_\_\_\_\_\_\_\_\_\_\_\_\_\_\_\_\_\_\_\_\_\_\_\_\_\_\_\_\_\_\_\_\_\_\_\_\_\_\_\_\_\_\_\_\_\_\_\_\_\_\_\_\_\_\_\_\_\_\_\_\_\_\_\_\_\_\_

Dentro de este menú tenemos 3 apartados a los que podemos acceder, tal y como mostramos:

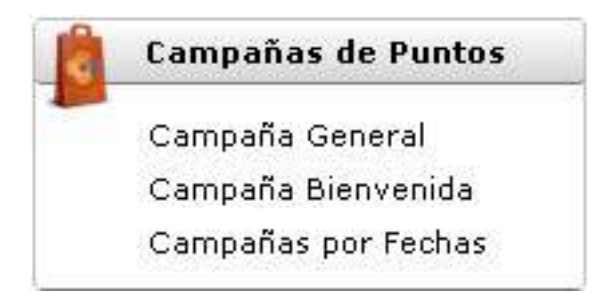

## 6.1 CAMPAÑA GENERAL

Para acceder pulsamos: **Campañas de puntos>Campaña General de puntos**,

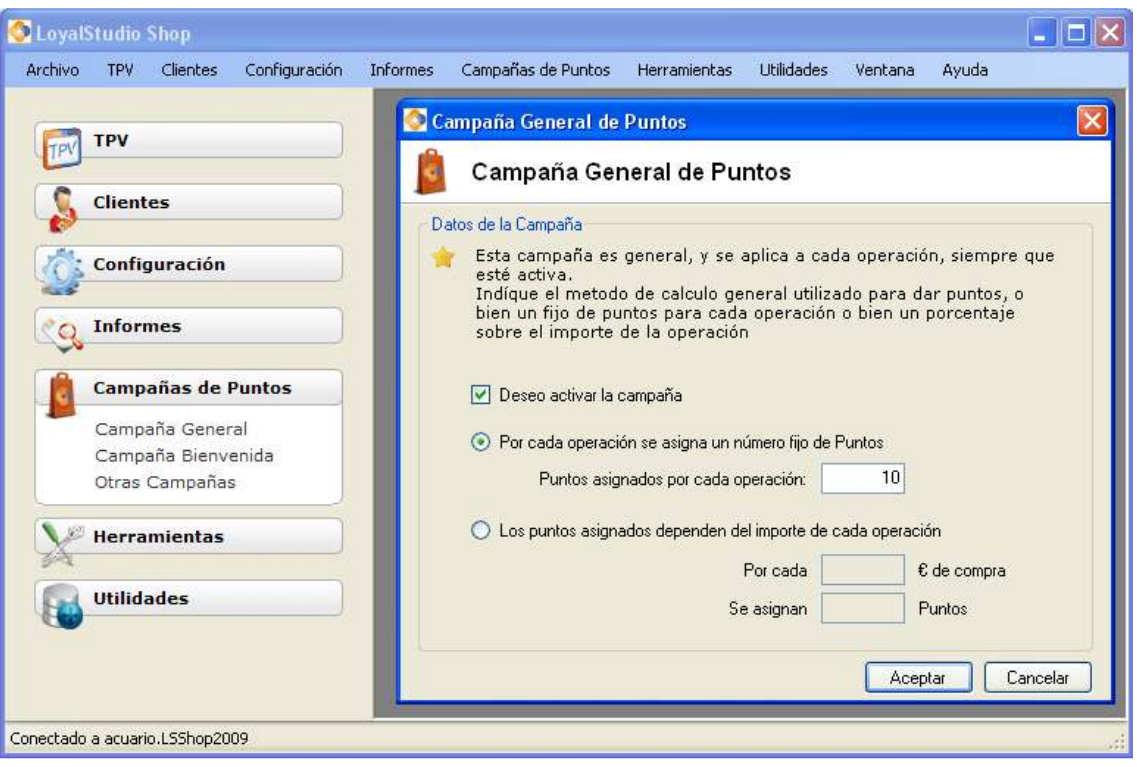

En esta pantalla podemos Modifica**r** los datos introducidos en el Asistente para la Configuración de LoyalStudio Shop, introducidos en la instalación.

La campaña general, cuando activa, nos permite asignar puntos por cada operación de los clientes.

Como hemos visto, la campaña general puede ser de dos tipos:

#### **Por cada operación se asigna un número fijo de Puntos:**

Puntos asignados por cada operación: por Ej. 10, da igual la cantidad de € gastados en el establecimiento.

\_\_\_\_\_\_\_\_\_\_\_\_\_\_\_\_\_\_\_\_\_\_\_\_\_\_\_\_\_\_\_\_\_\_\_\_\_\_\_\_\_\_\_\_\_\_\_\_\_\_\_\_\_\_\_\_\_\_\_\_\_\_\_\_\_\_\_\_\_

#### **Los puntos asignados dependen del importe de cada operación**:

En este caso, según el importe de la compra, se asignan unos puntos Ej. Por cada 30 € se pueden asignar 10 puntos. Esta cantidad podrá ser modificada posteriormente y cuantas veces se desee.

Para activar la Campaña de marca **La campaña esta Activa**  Aceptamos  $\Box$  Aceptar para guardar los datos.

### 6.2 CAMPAÑA DE BIENVENIDA

La **Campaña de Bienvenida** permite asignar puntos a sus clientes en la primera operación que realicen. Debe estar marcado **⊻ Activa** para ser tenida en cuenta en el sistema.

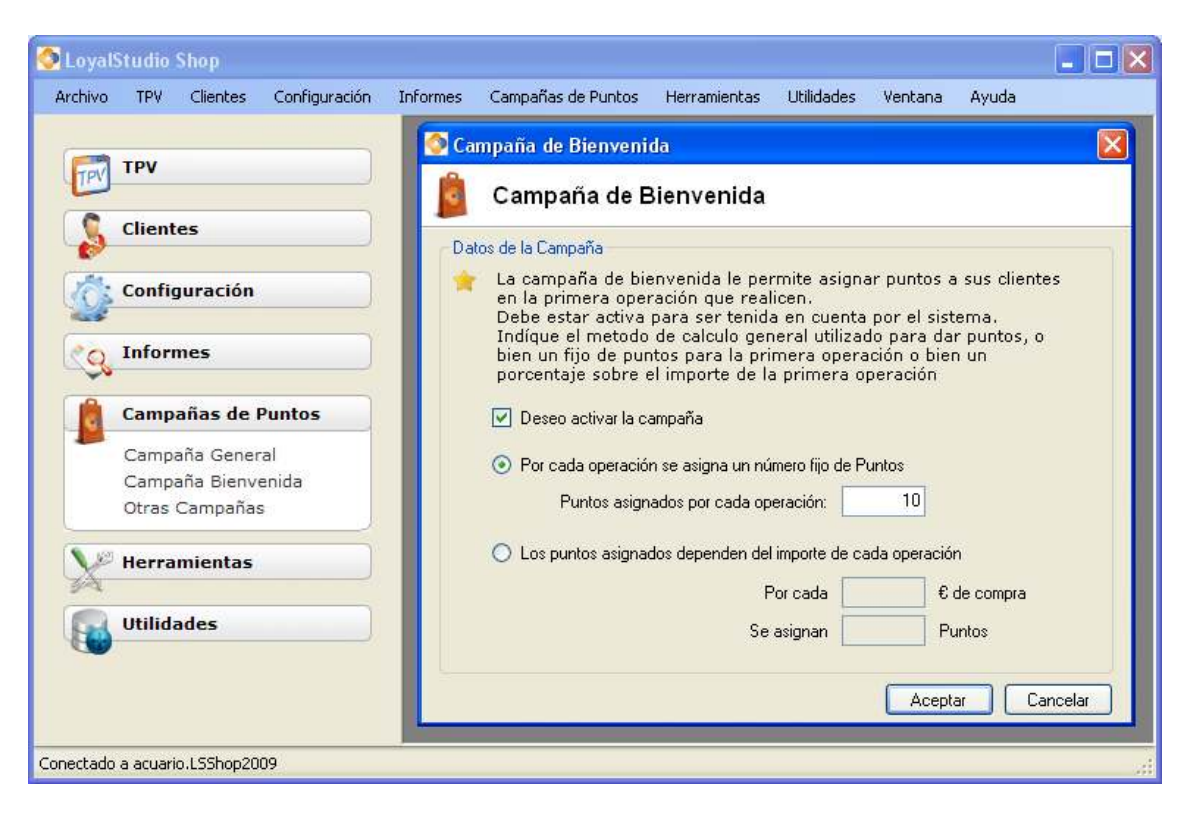

La campaña de bienvenida se configura de la misma forma que la campaña general, pudiendo elegir entre

- Asignar un numero fijo de puntos por operación
- Asignar puntos dependiendo del importe de cada operación.

## 6.3 CAMPAÑAS POR FECHAS

Para acceder pulsamos: **Campañas de Puntos > Campañas por Fechas** 

#### **Campañas por Fechas:**

En este menú puede crear tantas campañas, como considere necesarias para incentivar la fidelización de sus clientes su empresa a su criterio y limitarlas a un día de la semana, un mes o incluso una hora concreta.

\_\_\_\_\_\_\_\_\_\_\_\_\_\_\_\_\_\_\_\_\_\_\_\_\_\_\_\_\_\_\_\_\_\_\_\_\_\_\_\_\_\_\_\_\_\_\_\_\_\_\_\_\_\_\_\_\_\_\_\_\_\_\_\_\_\_\_\_\_

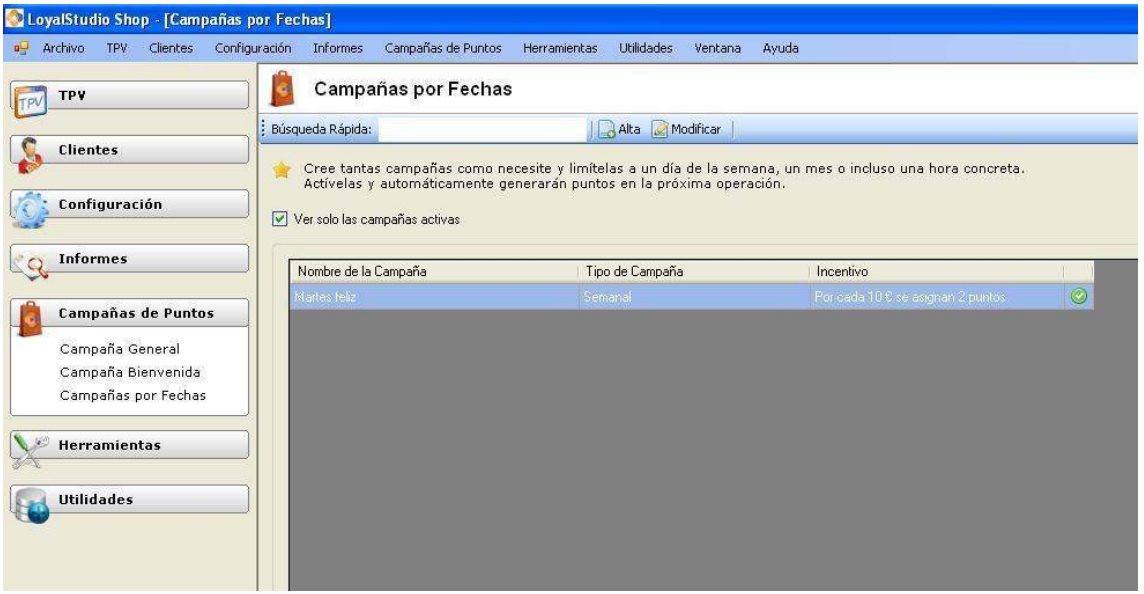

La casilla **Ver solo las campañas activas** nos permite filtrar para ver solamente las campañas que estan activas o para ver tanto las activas como las inactivas.

Para crear una campaña por fechas Pulsamos **a** Alta

Para ver los datos o modificar una campaña ya existente, seleccionamos una campaña y pulsamos (o hacemos doble click sobre la campaña seleccionada).

La pantalla de alta o modificación de una campaña nos permite indicar los siguientes datos:

- Nombre de la campaña
- Tipo de campaña (diaria, semanal o mensual)
- Regla de calcúlo de puntos
- Período en el que se aplica la campaña, dependiendo del tipo de campaña elegida.

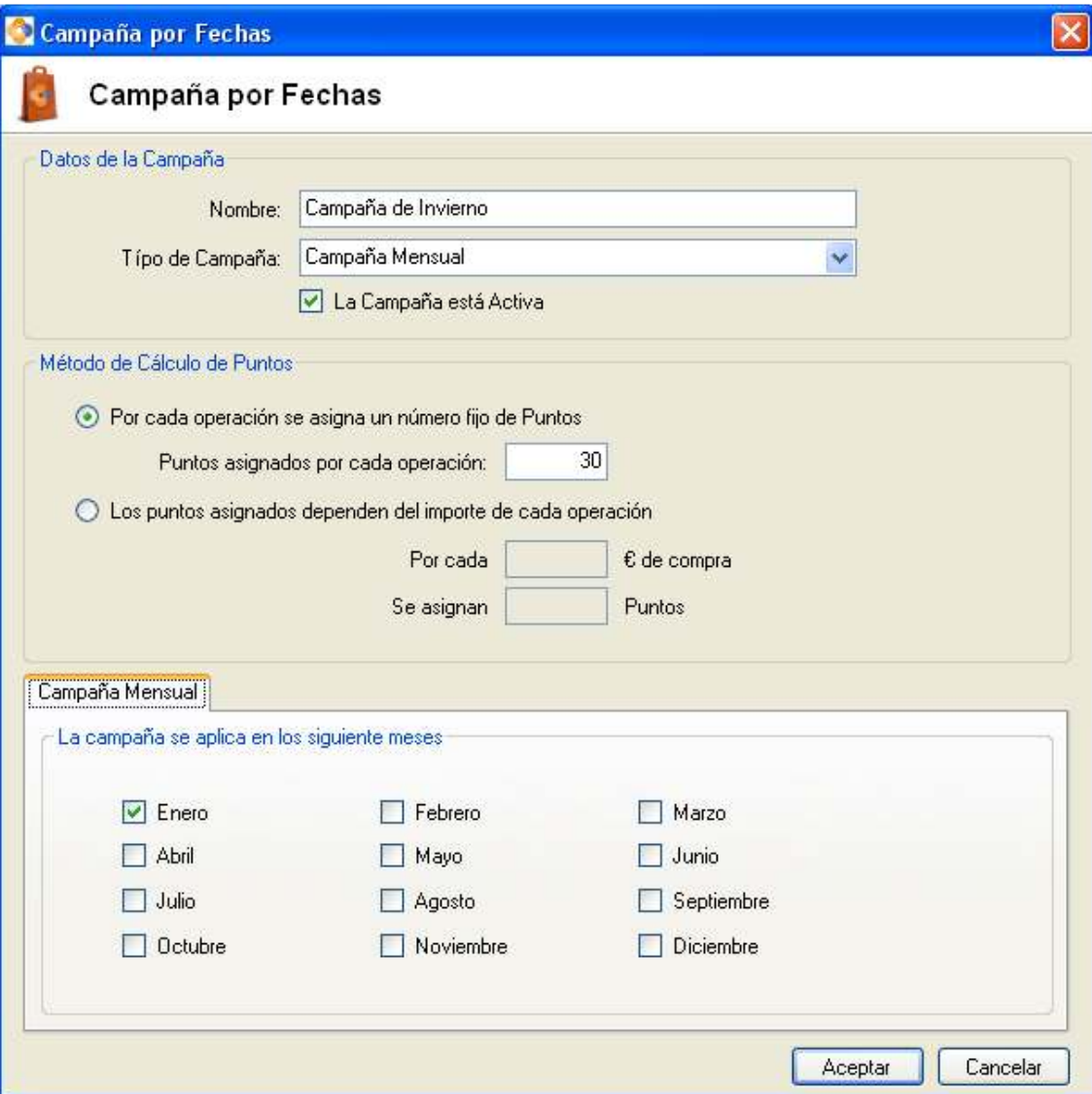

En esta pantalla se introduce primeramente o se modifica: **Nombre Campaña:** 

Ej. De nombres: Campaña de Invierno, Día de la Madre, Hora feliz….

Se seleccionan el Tipo de Campaña, según el período:

- Mensual
- Semanal
- Diaria

#### **Metodo de cálculo de puntos**

- **⊙** Si asignar un numero fijo de puntos por cada operación
- Si asignar un numero de puntos dependiendo del importe de cada operación

Para que la campaña se aplique segun los parametros indicados, tiene que estar activa.

Dependiendo del tipo de campaña elegido, podremos configurar cuando aplicar la campaña, de la siguiente forma:

\_\_\_\_\_\_\_\_\_\_\_\_\_\_\_\_\_\_\_\_\_\_\_\_\_\_\_\_\_\_\_\_\_\_\_\_\_\_\_\_\_\_\_\_\_\_\_\_\_\_\_\_\_\_\_\_\_\_\_\_\_\_\_\_\_\_\_\_\_

**Campaña Diaria:** Podemos indicar en que días se aplica la campaña, y en que horas

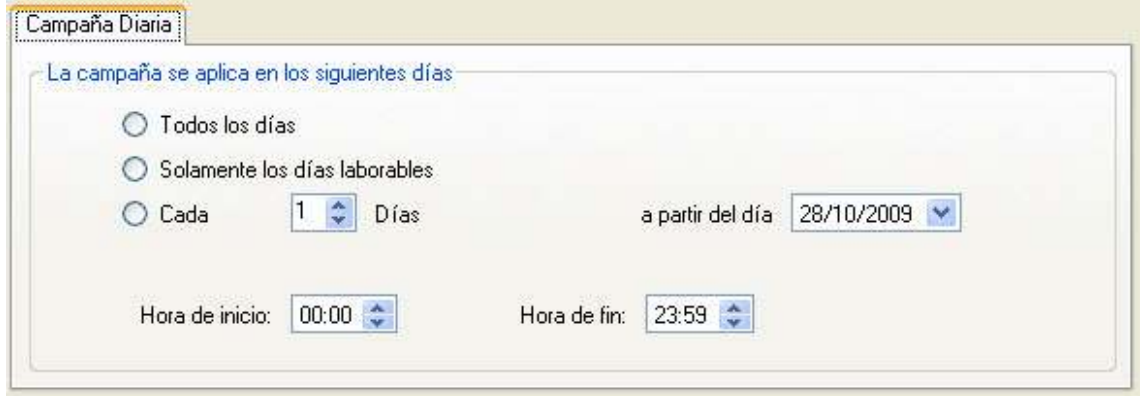

**Campaña Semanal**: Podemos seleccionar los días de la semana que se quiere que este activa la Campaña:

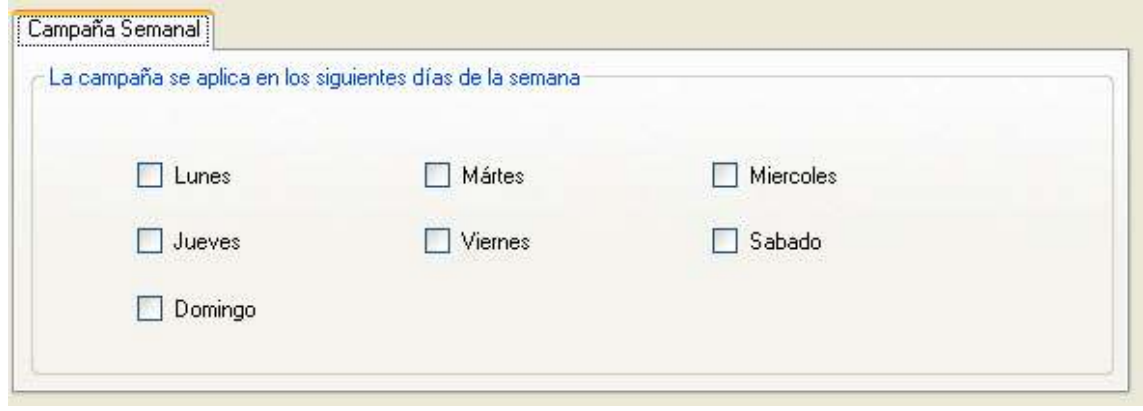

**Campaña Mensual**: Podemos seleccionar los meses que se quiere que esté activa la campaña:

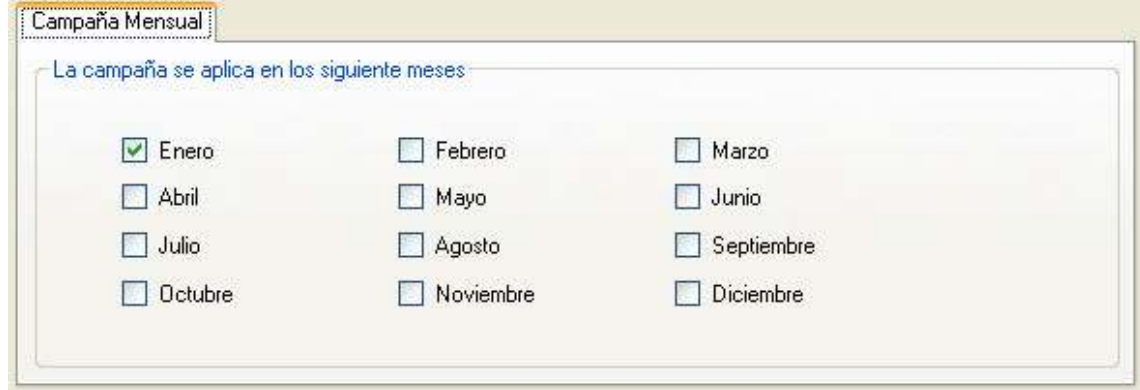

## 7 BONOS Y CUPONES

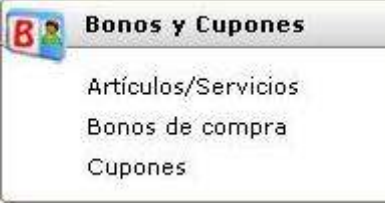

En este apartado se pueden definir bonos y cupones de productos. Para su utilizo, consultar el apartado **TPV Bonos y Cupones.**  Lo primero que hay que hacer es dar de alta los artículos o servicios a promocionar.

\_\_\_\_\_\_\_\_\_\_\_\_\_\_\_\_\_\_\_\_\_\_\_\_\_\_\_\_\_\_\_\_\_\_\_\_\_\_\_\_\_\_\_\_\_\_\_\_\_\_\_\_\_\_\_\_\_\_\_\_\_\_\_\_\_\_\_\_\_

## 7.1 ARTÍCULOS / SERVICIOS

Desde el menu **Bonos y Cupones > Artículos/Servicios** se accede a la gestión de Artículos y/o Servicios.

Desde aqui es posible dar de alta, modificar y eliminar artículos.

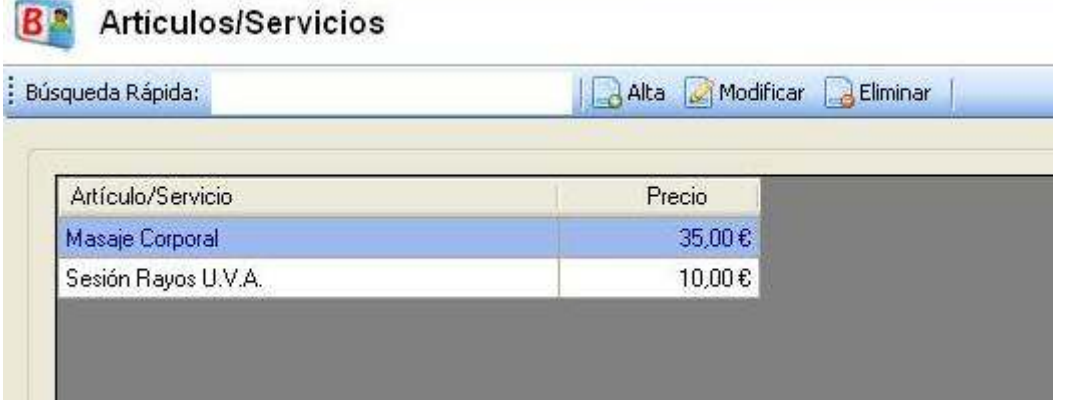

Seleccionando un artículo y pinchando el botón **Modificar**, se accede a la ficha.

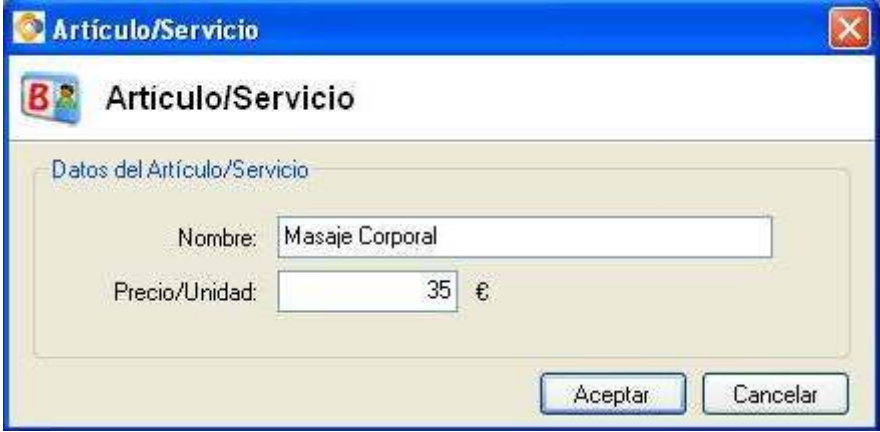

Por cada artículo es necesario indicar su nombre y el precio.

Una vez definidos los artículos/servicios, es posible definir los **Bonos** y los **Cupones**.

\_\_\_\_\_\_\_\_\_\_\_\_\_\_\_\_\_\_\_\_\_\_\_\_\_\_\_\_\_\_\_\_\_\_\_\_\_\_\_\_\_\_\_\_\_\_\_\_\_\_\_\_\_\_\_\_\_\_\_\_\_\_\_\_\_\_\_\_\_

### 7.2 BONOS DE COMPRA

Desde el menu **Bonos y Cupones > Bonos de Compra** se accede a la gestión de los Bonos de Compra.

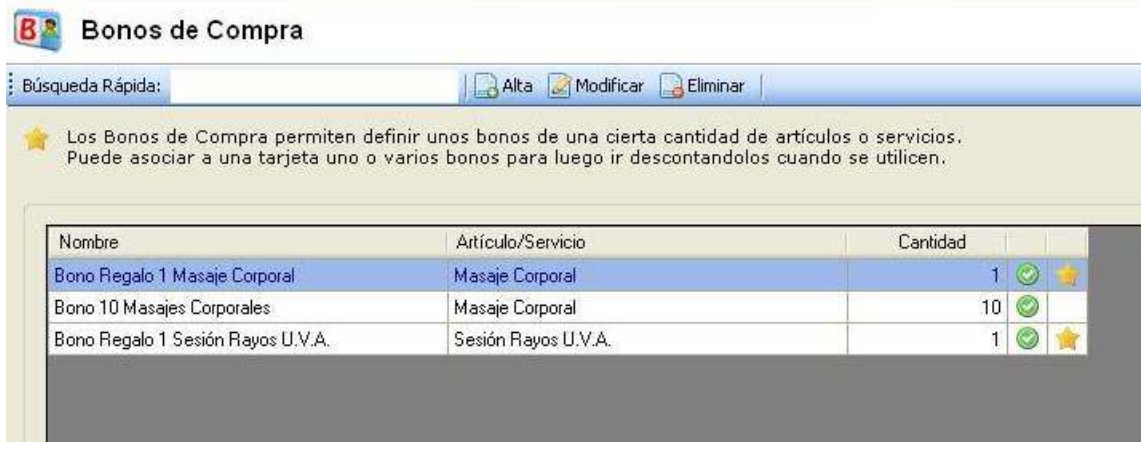

Los bonos permiten abonar a un cliente un cierto numero de artículos.

Luego será posible descontar el utilizo de los artículos de un bono pasando la tarjeta del cliente, e indicando la cantidad a descontar.

La pantalla que permite definir los datos de un bono tiene la siguiente apariencia:

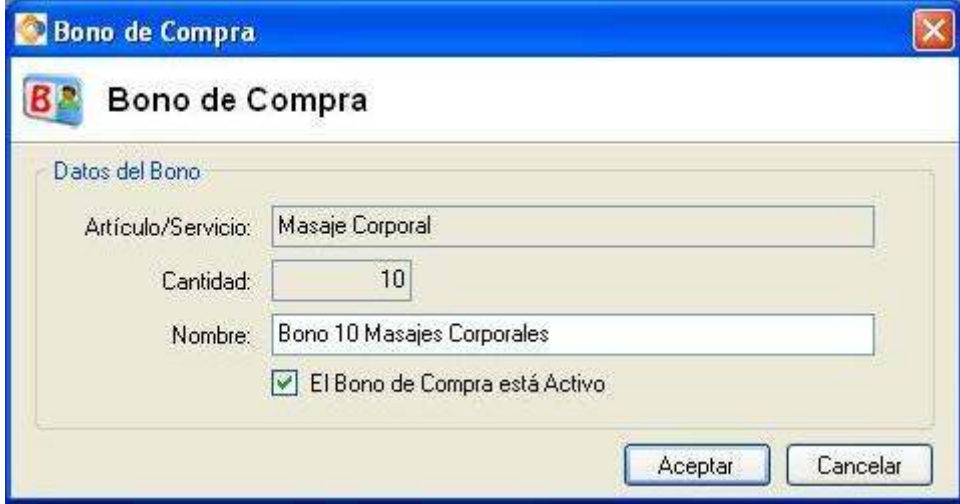

Para definir un bono de compra, hay que seleccionar un artículo e indicar su cantidad. Se asigna de forma automática un nombre al bono, con posibilidad de cambiarlo.

Además, es posible desactivar un bono, para no permitir su carga.

## 7.3 CUPONES

Desde el menu **Bonos y Cupones > Cupones** se accede a la gestión de Cupones.

\_\_\_\_\_\_\_\_\_\_\_\_\_\_\_\_\_\_\_\_\_\_\_\_\_\_\_\_\_\_\_\_\_\_\_\_\_\_\_\_\_\_\_\_\_\_\_\_\_\_\_\_\_\_\_\_\_\_\_\_\_\_\_\_\_\_\_\_\_

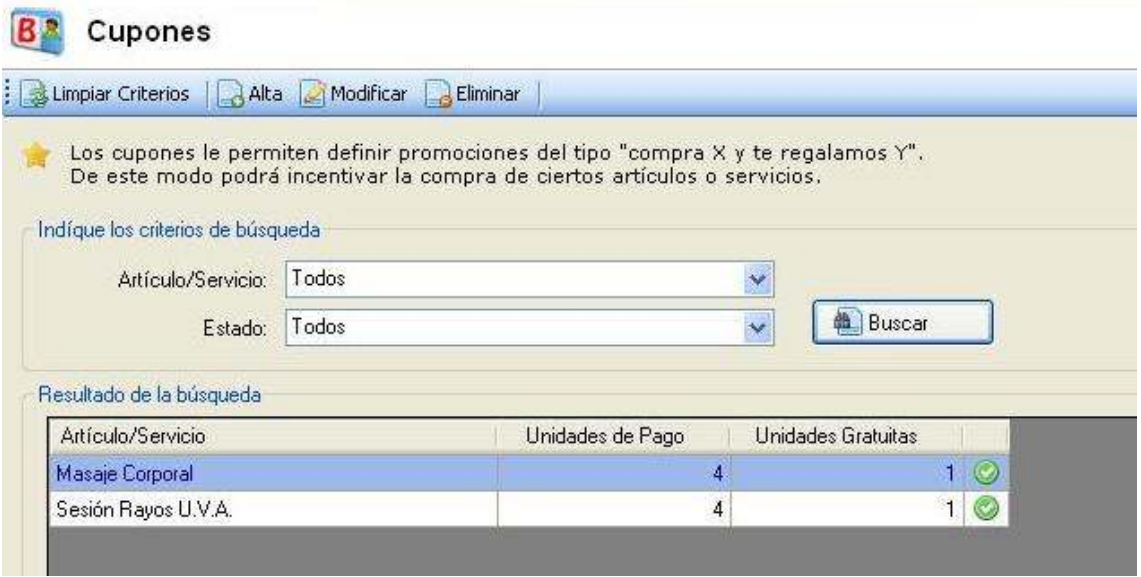

Los cupones le permiten dar de alta promociones del tipo "Comprando 10 unidades del artículo X te regalamos 1 unidad".

Accediendo a la ficha de un cupón (botones Alta o Modificar), se visualiza la siguiente pantalla:

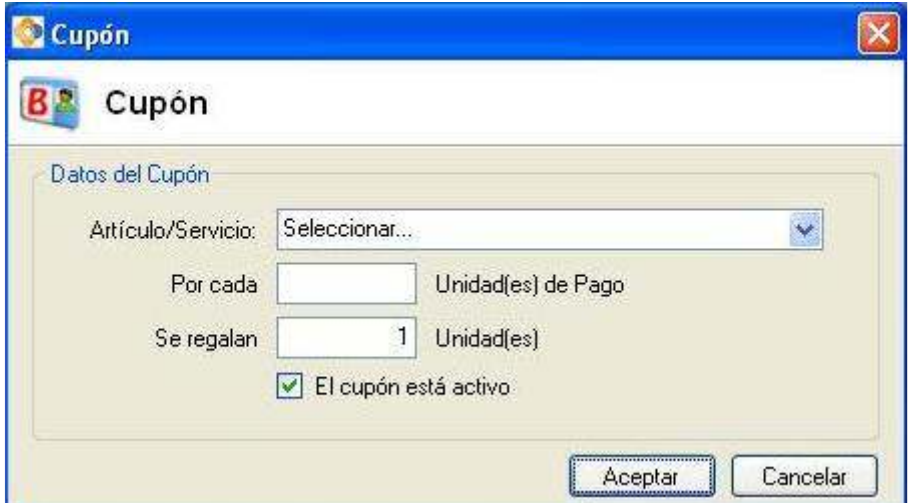

Se selecciona un artículo, y luego se indíca:

- Unidades de pago necesarias para obtener unidades de regalo
- Unidades que se regalan.

Es posible desactivar un cupón para desactivar la promoción.

## 8 CLIENTES

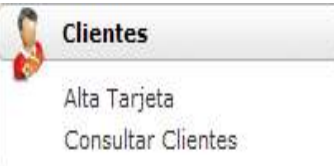

En el apartado de clientes usted puede, dar de alta a nuevos clientes y gestionar los clientes fidelizados en su comercio, así como tener un fichero, con los datos personales de los clientes, para un tratamiento más personalizado.

\_\_\_\_\_\_\_\_\_\_\_\_\_\_\_\_\_\_\_\_\_\_\_\_\_\_\_\_\_\_\_\_\_\_\_\_\_\_\_\_\_\_\_\_\_\_\_\_\_\_\_\_\_\_\_\_\_\_\_\_\_\_\_\_\_\_\_\_\_

Para entrar en la gestión de clientes, seleccione *Clientes* en el menú principal o bien haga clic en el icono correspondiente de la columna de accesos directos de la izquierda.

## 8.1 ALTA DE TARJETA

Vamos a realizar el alta completa de un cliente, asignándole un número de tarjeta. Seleccione Clientes>Alta tarjeta

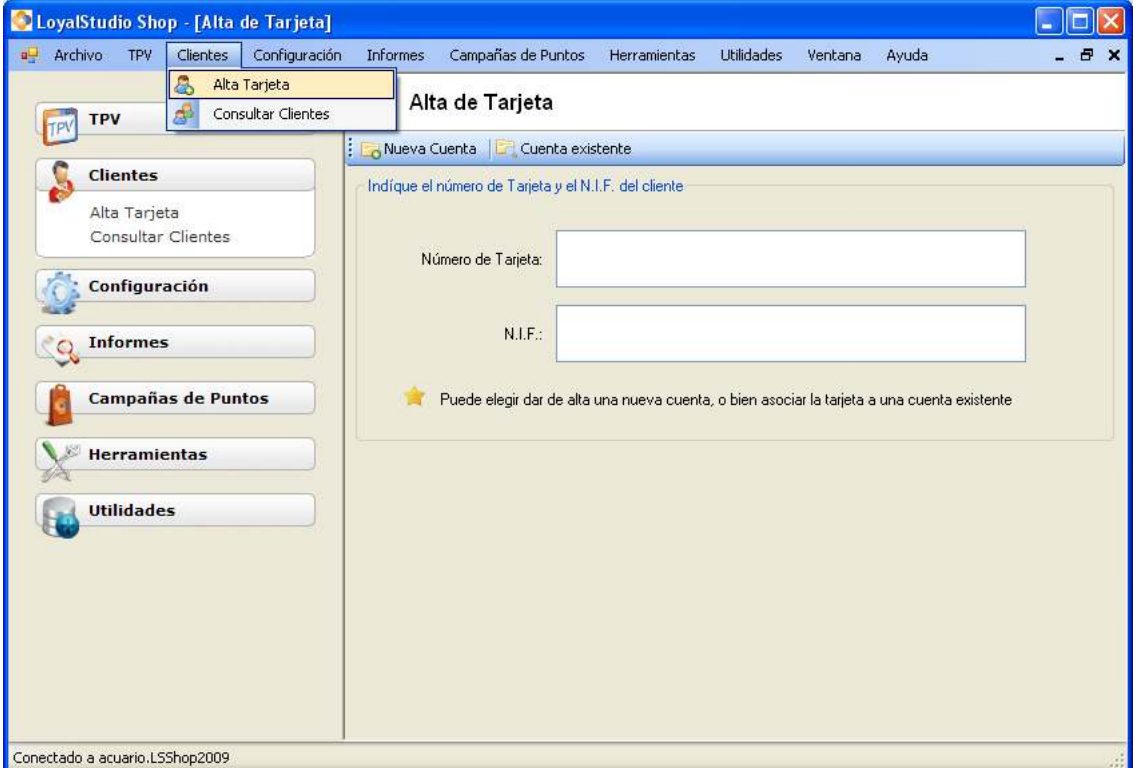

Se solicitara el NIF al cliente para evitar que se produzcan duplicados y en caso de no tener la tarjeta, poder encontrar al cliente rápidamente.

Para insertar el número de tarjeta, pase la tarjeta por el lector, en caso de no tener lector, puede teclear el número en el teclado. Pulse el botón de Nueva Cuenta para dar de alta la tarjeta en el sistema

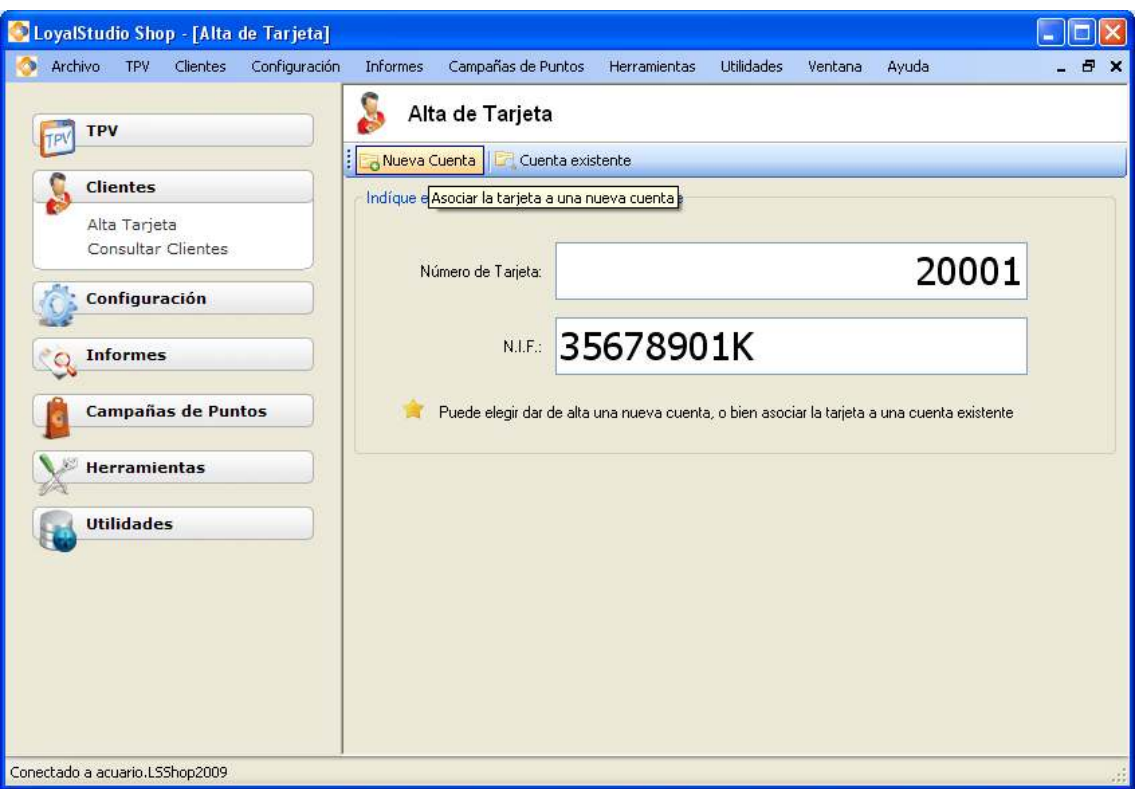

Pulsando el botón Nueva Cuenta, se da de alta el cliente con una nueva cuenta. Ahora podemos indicar más datos del cliente.

En caso de no tener tiempo siempre podremos indicarlos en un segundo momento.

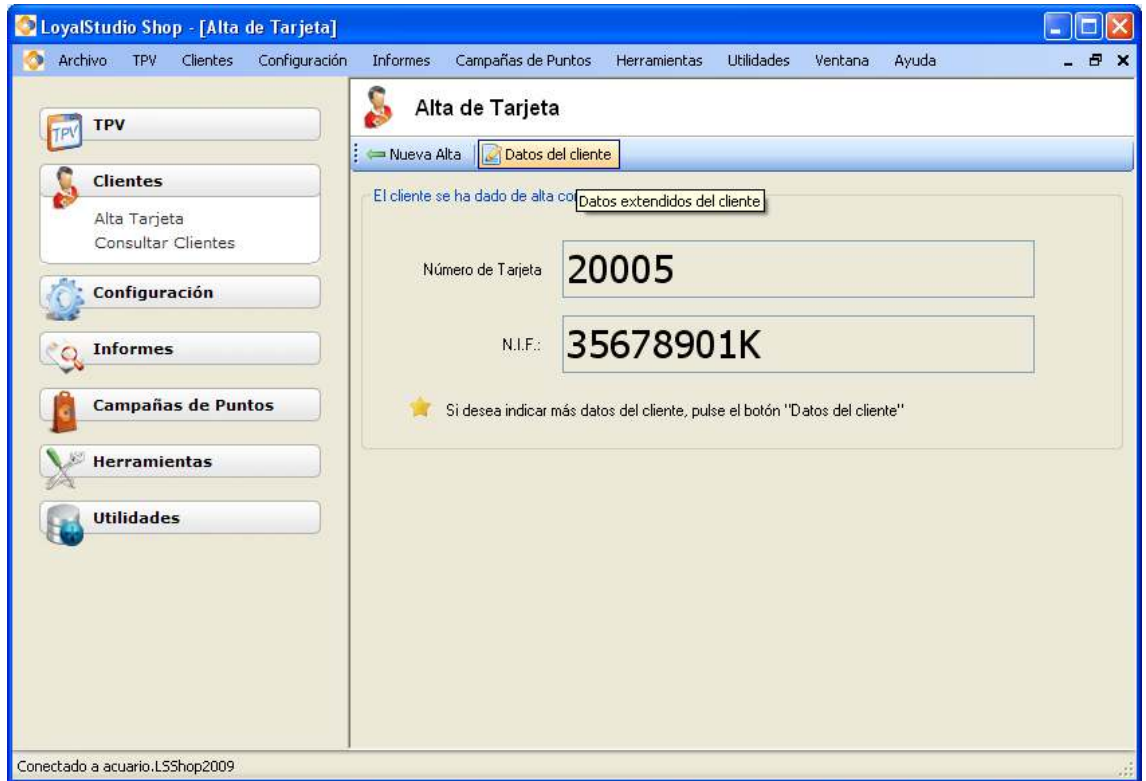

#### 8.1.1 Datos del Cliente

Pulsando Datos del cliente Introduciremos los datos del cliente, la fecha de nacimiento nos servirá para poder filtrar luego los clientes que cumplen años los próximos días, y poder enviarle una carta para tener un trato más personalizado.

\_\_\_\_\_\_\_\_\_\_\_\_\_\_\_\_\_\_\_\_\_\_\_\_\_\_\_\_\_\_\_\_\_\_\_\_\_\_\_\_\_\_\_\_\_\_\_\_\_\_\_\_\_\_\_\_\_\_\_\_\_\_\_\_\_\_\_\_\_

Una vez completados los datos del cliente pulsaremos el botón Guardar. El proceso de alta del nuevo cliente ha finalizado, pulsamos **Cerrar.** 

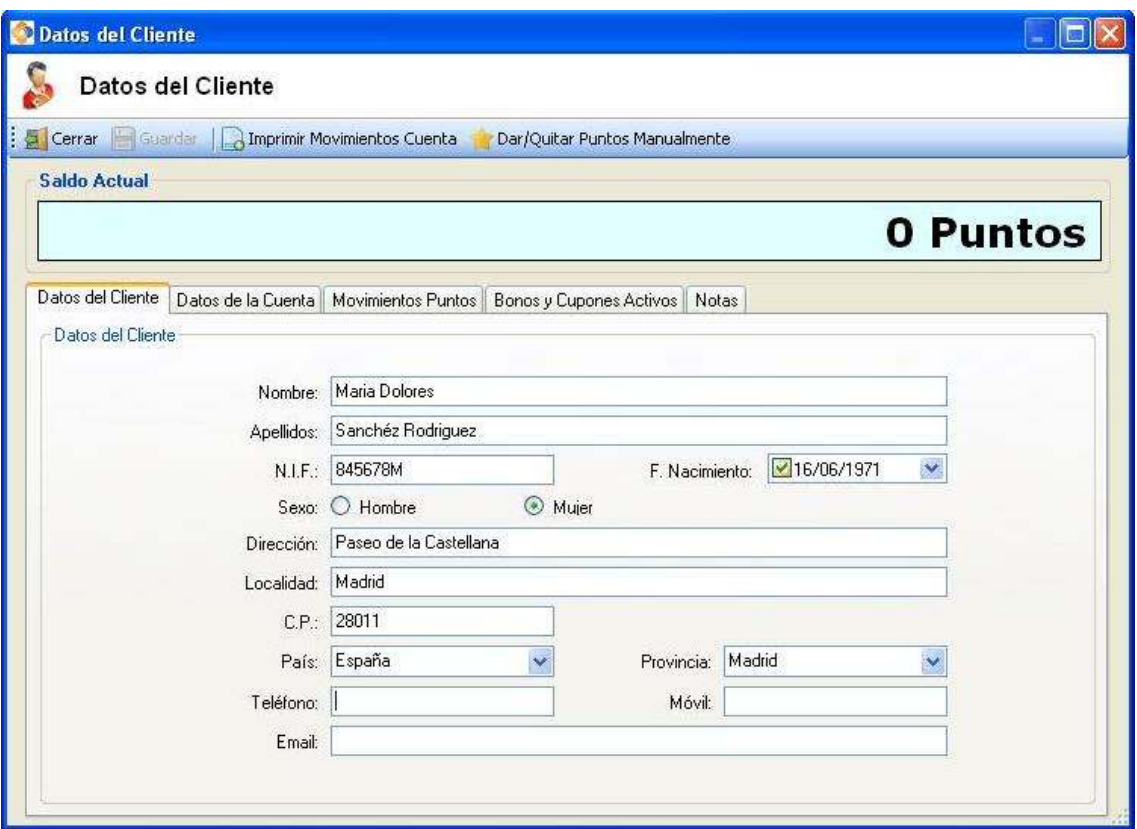

#### 8.1.2 Alta de Tarjeta asociada a una existente

Vamos a dar de alta una tarjeta asociada a la cuenta de una ya existente.

Para ello introduciremos el número de tarjeta a dar de alta, el NIF del nuevo titular y a continuación buscaremos una tarjeta ya existente para realizar la asociación, pulsaremos Cuenta existente. Las tarjetas asociadas comparten el mismo número de cuanta. El funcionamiento es similar al de una cuenta bancaria, varios titulares con números de tarjetas distintas comparten la misma cuanta de saldo.

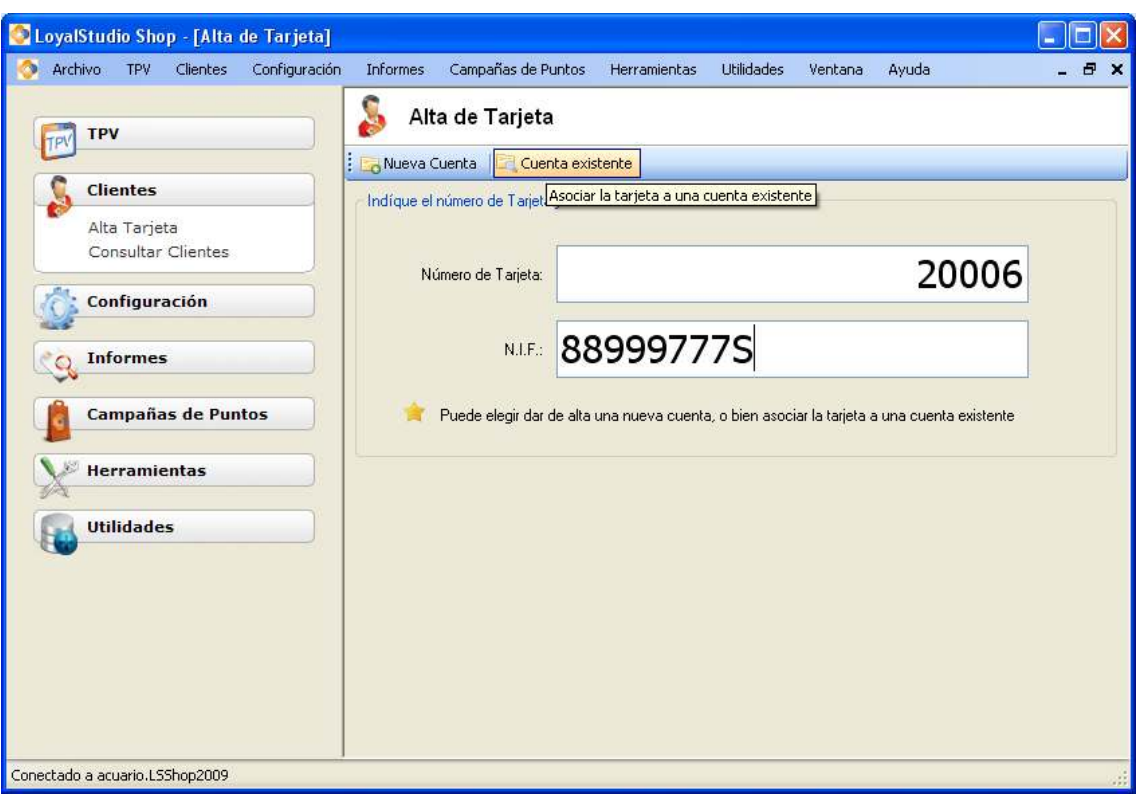

Buscamos el titular de la tarjeta existente al que queremos asociar la nueva tarjeta, buscando por cualquiera de los criterios disponibles.

Una vez que aparece el resultado de la búsqueda hacemos clic sobre el cliente existente al que queremos asociar y pulsaremos el botón **Seleccionar**.

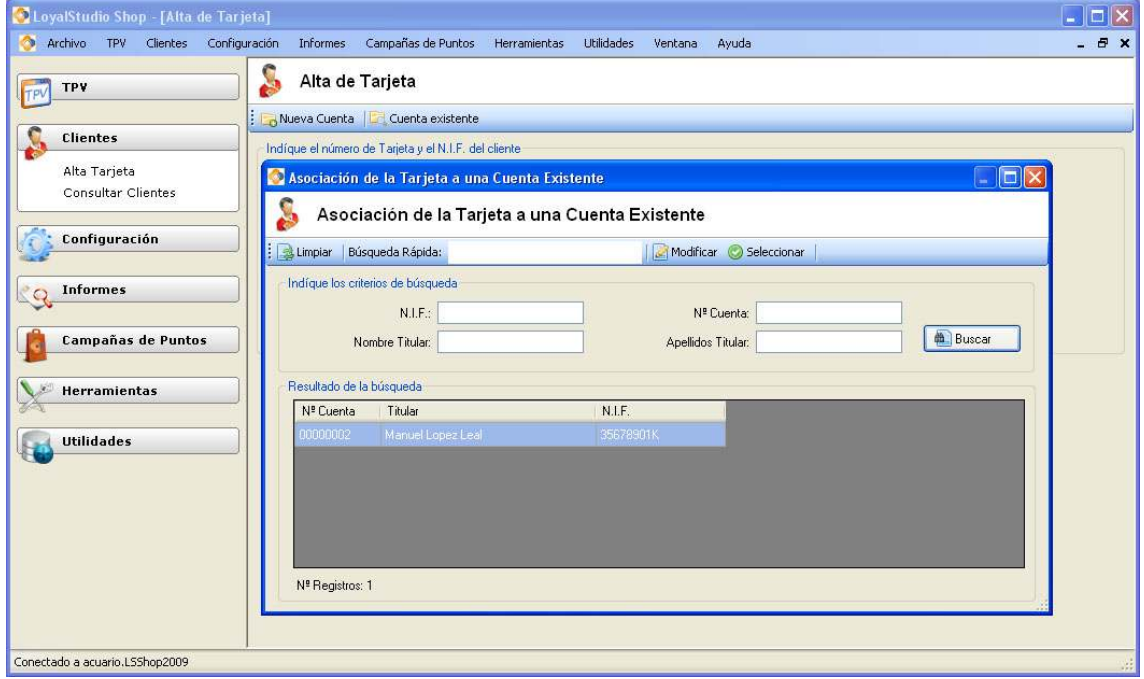

En este momento la asociación de la nueva tarjeta con la seleccionada se ha realizado correctamente. Ahora vamos a capturar los datos personales del nuevo titular. El proceso es idéntico al que vimos en Alta de Cliente:

\_\_\_\_\_\_\_\_\_\_\_\_\_\_\_\_\_\_\_\_\_\_\_\_\_\_\_\_\_\_\_\_\_\_\_\_\_\_\_\_\_\_\_\_\_\_\_\_\_\_\_\_\_\_\_\_\_\_\_\_\_\_\_\_\_\_\_\_\_

Datos de cliente> introducimos datos>Guardar>Cerrar

Hemos completado con éxito el alta de una tarjeta asociada a otra ya existente.

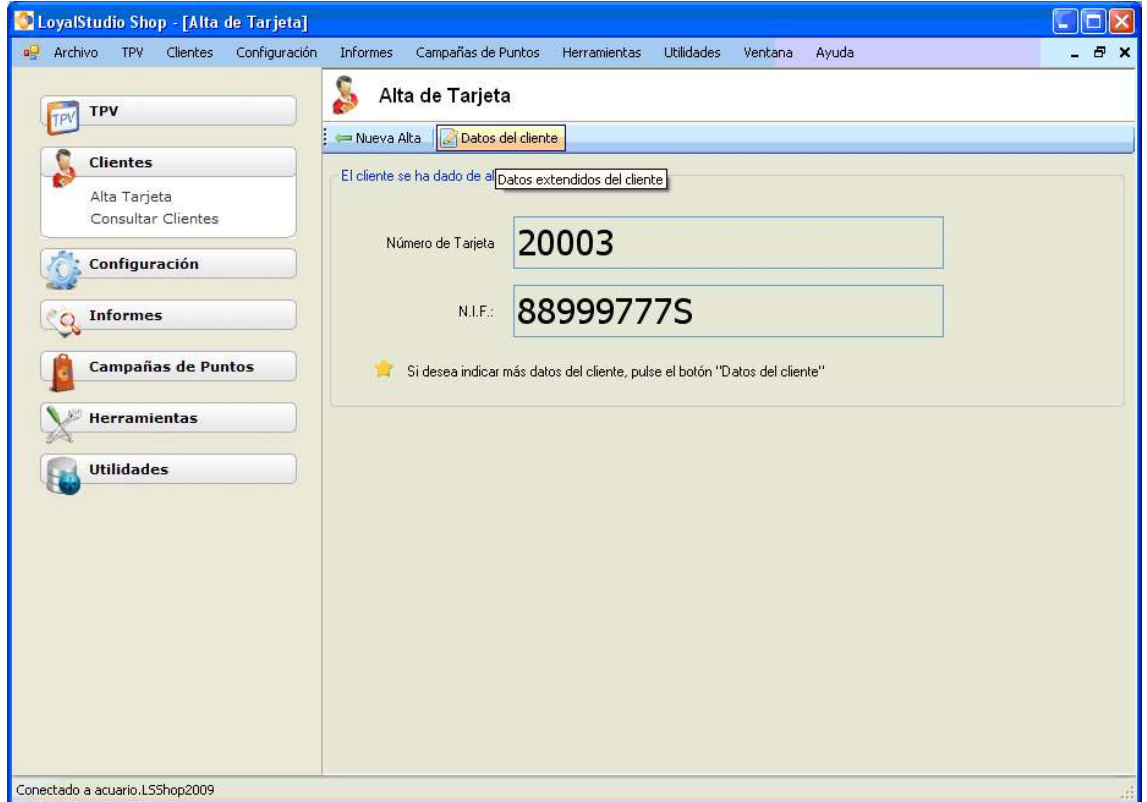

### 8.2 CONSULTAR CLIENTES

Para acceder: **Clientes>Consultar Clientes** 

En este menú, podemos, buscar a un cliente, consultar sus datos y puntos, modificar sus datos, y activarlo y desactivarlo.

Para buscar un cliente basta con leer la tarjeta con el lector e introducir el numero de cliente manualmente.

Otra opción es pulsar el botón **Búsqueda** para visualizar varios criterios de búsqueda y poder efectuar una búsqueda avanzada.

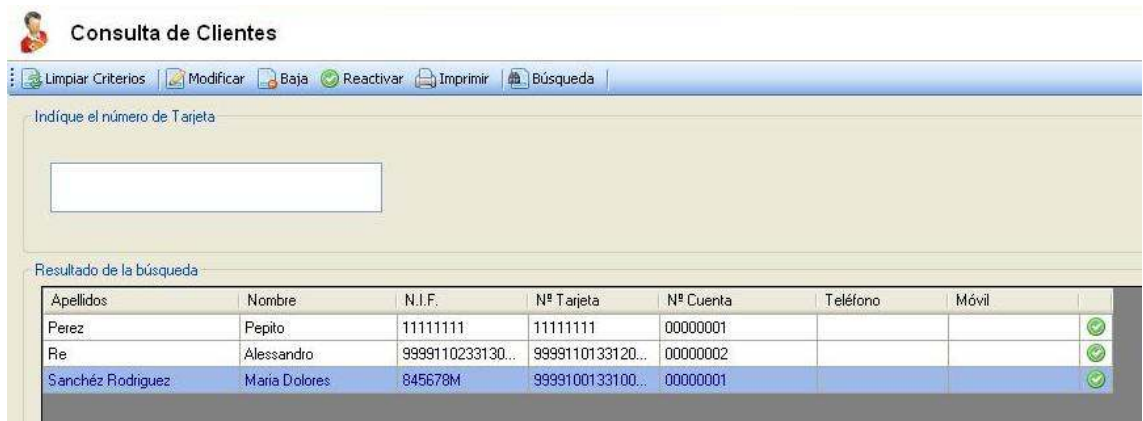

#### 8.2.1 Modificar Datos del cliente

Para Modificar los datos de un Cliente accederemos:

**Clientes>Consulta de Clientes>** Introduciremos el numero de la tarjeta del cliente, a través del lector de tarjetas, o bien manualmente Indicando el número de tarjeta>pulsaremos **enter** y aparecerá el cliente en Resultados de la búsqueda, seleccionaremos al cliente, y pulsaremos de Modificar , a continuación aparecerá la ficha de **Datos del Cliente,** la cual podremos modificar, o simplemente consultar los Datos del Cliente.

#### 8.2.2 Dar/ Quitar puntos manualmente

Vamos a ver cómo podemos dar o quitar puntos manualmente, es decir no se da puntos en base a las campañas. Esta operación se realiza desde la ficha del cliente, ya que no es la forma usual de dar puntos.

Dentro del apartado de Clientes, seleccionando:

Clientes> Consultar Clientes> introducimos tarjeta con lector de tarjetas, o manual, enter >Modificar> Dar/quitar puntos manualmente, Pulsamos, Dar/Quitar puntos manualmente, Se nos solicitará la contraseña establecida en la configuración del sistema, la introducimos y ya rellenamos los campos, Concepto con el que aparecerá la operación Ej. PUNTOS MANUALES COMERCIAL, y la cantidad de puntos que se le asignan al cliente Ej. 50, pulsaremos la opción Dar o quitar, y la operación ya está realizada, podemos cerrar ficha de cliente

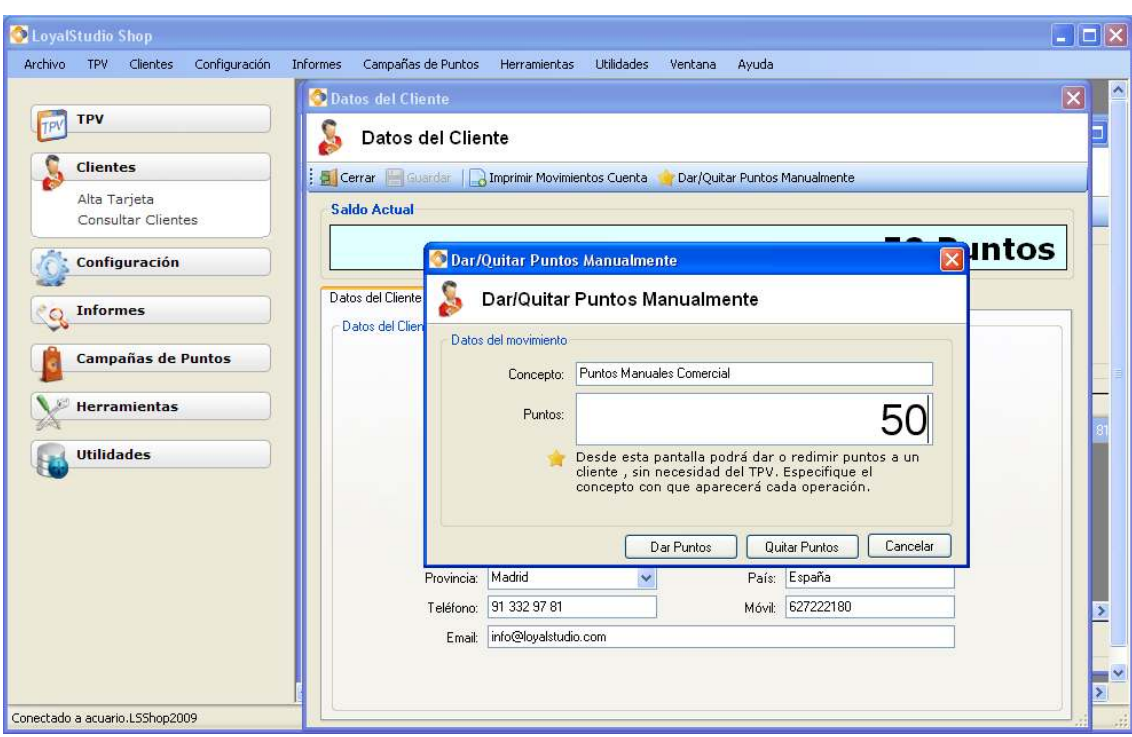

#### 8.2.3 Activar/Desactivar Cliente

En este menú podemos Activar o Desactivar una tarjeta de un cliente, a discreción del establecimiento.

Para **Activarlo**: Debemos seleccionar el cliente, en los Resultados de la búsqueda, y pulsaremos el botón **Baja**, nos saldrá una ventana en la que nos preguntara si deseamos Dar de baja al Cliente y pulsaremos SI (o No).

Para **Reactivar un cliente de baja**: Debemos seleccionar el cliente, en los Resultados de la búsqueda, y pulsaremos **Reactivar**, y nos saldrá una ventana en la que nos preguntara si deseamos reactivar al cliente y pulsamos SI (o No).

## 9 USO DEL TPV

El **TPV** (Terminal Punto de Venta) es una de las partes fundamentales de LoyalStudio ya que es la que usted utilizará a diario para realizar operaciones de asignación y canjeo de puntos. Además de tener un apartado para las Tarjetas Regalo y uno para los Bonos y los Cupones.

\_\_\_\_\_\_\_\_\_\_\_\_\_\_\_\_\_\_\_\_\_\_\_\_\_\_\_\_\_\_\_\_\_\_\_\_\_\_\_\_\_\_\_\_\_\_\_\_\_\_\_\_\_\_\_\_\_\_\_\_\_\_\_\_\_\_\_\_\_

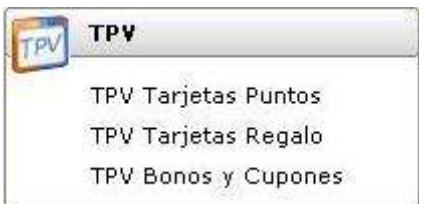

LoyalStudio Shop permite trabajar con dos tipos de tarjetas:

- Tarjetas de Puntos
- Tarjetas Regalo

Las Tarjetas de Puntos se utilizan para que un cliente pueda acumular puntos por cada compra efectuada, y posteriormente pueda redimir sus puntos en cambio de regalos o descuentos.

También almacenan los movimientos de Bonos de Compra y Cupones, para artículos y servicios determinados.

Las Tarjetas Regalo estan pensadas para poder cargar una suma de dinero prepagado y, por ejemplo, hacer un regalo.

LoyalStudio está concebido para su uso con lectores emulación teclado, de forma que cuando se pase la tarjeta por el lector automáticamente se muestran los datos referentes a esa tarjeta, sin necesidad de escribir manualmente el nº de la misma. No obstante, siempre existe la posibilidad de introducir manualmente el nº si no se dispone de lector.

### 9.1 TPV TARJETAS DE PUNTOS

Para abrir la función Tarjetas de Puntos se debe seleccionar:

**TPV>Tarjetas de Puntos** > Introducimos el **Nº Tarjeta** de puntos <**ente**r> aparecerá en la pantalla el cliente buscado, y aparecerán:

El **Saldo de Puntos**,

Los Últimos Movimientos de la Tarjeta: Compras último mes, Total Compras, además un desplegable con los puntos asignados y porque Campaña y asignación de las mismas, y Últimos movimientos Comercio, aparecerán las compras o servicios realizados en el establecimiento.

Pulsando el botón derecho sobre un movimiento de la tarjeta, podemos:

- Anular el movimiento
- Anular la transacción
- Modificar el concepto del movimiento

#### TPV para Tarjetas de Puntos

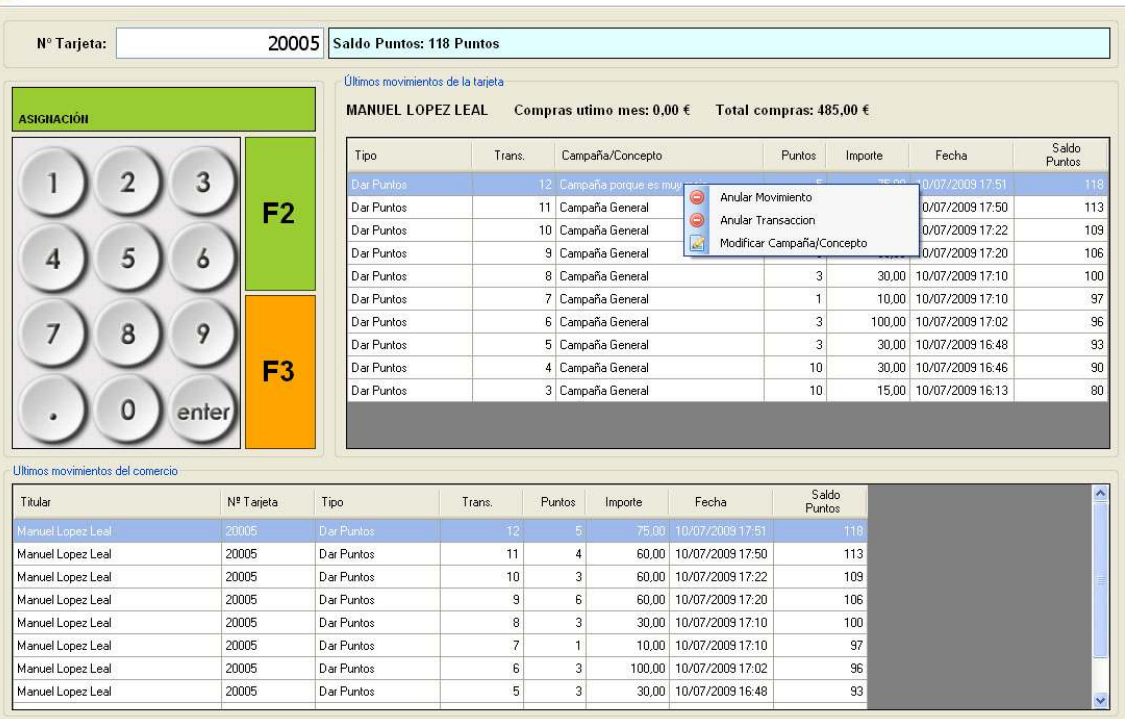

\_\_\_\_\_\_\_\_\_\_\_\_\_\_\_\_\_\_\_\_\_\_\_\_\_\_\_\_\_\_\_\_\_\_\_\_\_\_\_\_\_\_\_\_\_\_\_\_\_\_\_\_\_\_\_\_\_\_\_\_\_\_\_\_\_\_\_\_\_

Por defecto, a cada movimiento se le asigna como concepto el nombre de la campaña que lo ha generado.

Si queremos modificar ese concepto, seleccionamos el movimiento, y pulsando el botón derecho seleccionamos el menu **Modificar Campaña/Concepto**. Se abrirá una ventana que nos permite modificar el concepto del movimiento:

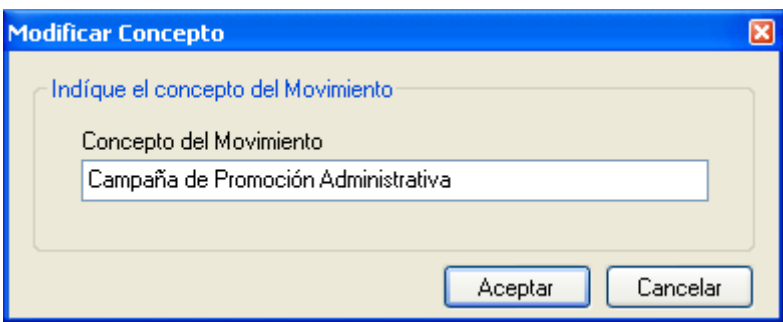

#### 9.1.1 Asignación de puntos

Ponemos el TPV en la modalidad **Asignación** (fondo verde), pulsando la tecla F2. Despues de haber pasado la tarjeta del cliente, introducimos el importe gastado en la compra, (los podemos introducir por el teclado del TPV, o con el teclado del PC). Pulsamos **enter** y aparecerá una pantallita indicando los puntos que se han asignado al cliente. Los puntos asignados quedaran grabados, en los movimientos de la Tarjeta, y se sumaran a los que ya se tuviera.

\_\_\_\_\_\_\_\_\_\_\_\_\_\_\_\_\_\_\_\_\_\_\_\_\_\_\_\_\_\_\_\_\_\_\_\_\_\_\_\_\_\_\_\_\_\_\_\_\_\_\_\_\_\_\_\_\_\_\_\_\_\_\_\_\_\_\_\_\_

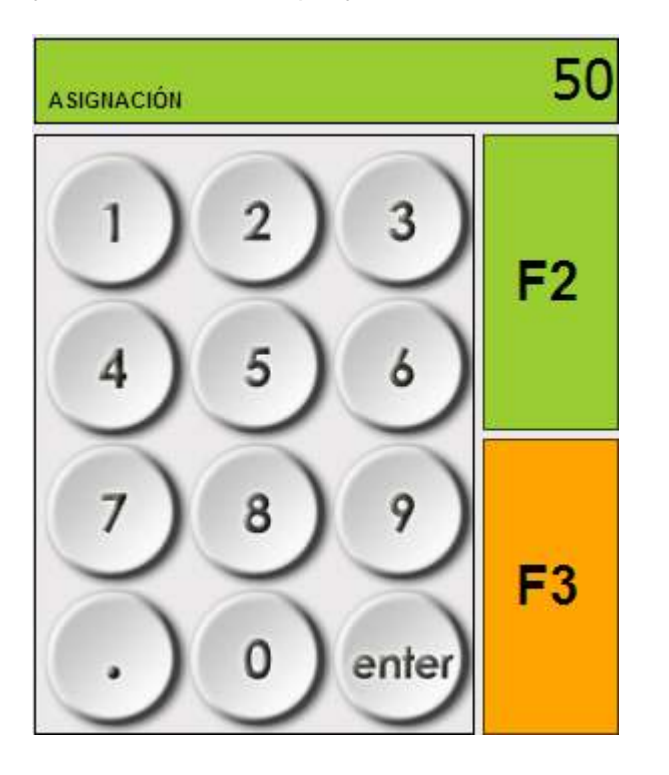

Se asignaran puntos por cada campaña activa que se pueda aplicar al cliente.

De esa forma, una misma compra puede dar origen a más de un movimiento de puntos.

Por ejemplo, si tenemos activada la campaña de bienvenida y la campaña general, la primera compra de un cliente dará origen a dos movimientos (uno por la bienvenida y otro por la campaña general).

Todos los movimientos generados por una compra, tendran el mismo **Numero de Transacción**.

#### 9.1.2 Redención de Puntos

Con la tecla F3 ponemos el TPV en modalidad **Redención** (fondo naranja)**.**

A continuación, después de haber pasado la tarjeta del cliente, introducimos los **Puntos** que queremos canjear, (los podemos introducir por el teclado del TPV, o con el teclado del PC). Pulsando **enter** se descontarán los puntos en la cuenta del cliente, y a continuación aparecerá una pantallita indicando el importe correspondiente a la operación:

\_\_\_\_\_\_\_\_\_\_\_\_\_\_\_\_\_\_\_\_\_\_\_\_\_\_\_\_\_\_\_\_\_\_\_\_\_\_\_\_\_\_\_\_\_\_\_\_\_\_\_\_\_\_\_\_\_\_\_\_\_\_\_\_\_\_\_\_\_

Ej. Si el **contravalor** introducido en la configuración del TPV 0,10 (cantidad de euros asignados por puntos) si redimimos 10 puntos equivalen a 1€, esto le sirve como información al establecimiento, para saber el importe que se le puede descontar al cliente.

Los puntos redimidos quedaran grabados en los movimientos de la cuenta, y se restarán a los que ya se tuviera.

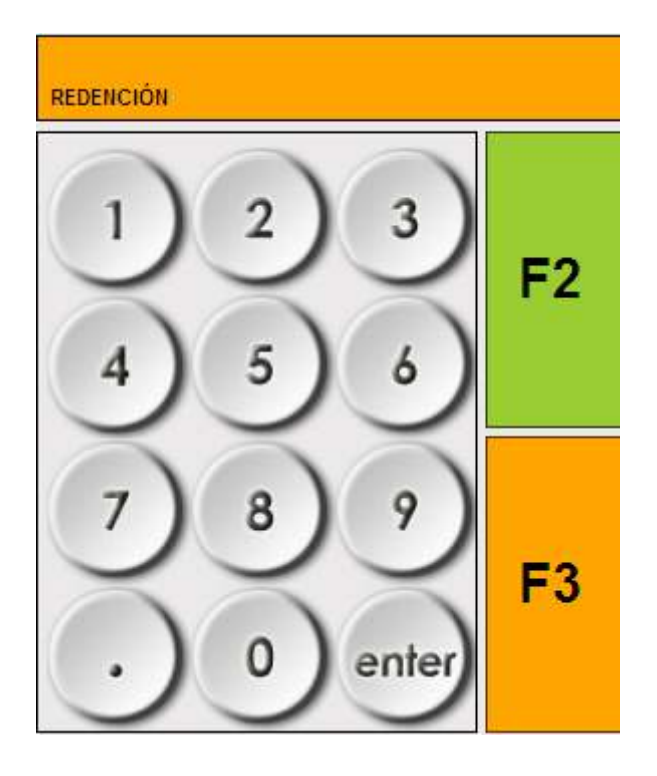

### 9.2 TPV TARJETAS DE REGALO

Podemos usar las mismas tarjetas de plástico que usemos para nuestro club de fidelización como tarjetas regalo. El cliente final recargará una de las tarjetas con un importe en euros que quedará almacenado en el sistema. Cuando el cliente poseedor de la tarjeta regalo venga al establecimiento leeremos su número para obtener el saldo almacenado en el sistema.

\_\_\_\_\_\_\_\_\_\_\_\_\_\_\_\_\_\_\_\_\_\_\_\_\_\_\_\_\_\_\_\_\_\_\_\_\_\_\_\_\_\_\_\_\_\_\_\_\_\_\_\_\_\_\_\_\_\_\_\_\_\_\_\_\_\_\_\_\_

Para abrir la Función Tarjetas de Regalo se debe seleccionar:

**TPV>Tarjetas de Regalo**> Introducimos una tarjeta nueva en **Nº Tarjeta**, por el lector o manualmente dentro de este menú para activar la misma, como **Tarjeta de regalo> enter>** Introducimos en **Recargar** la cantidad de euros para utilizarlos en este establecimiento. Aparecerá una pantalla que nos indica que la tarjeta se ha recargado con Ej. 100 €> aceptamos y ya está dada de alta la tarjeta de regalo.

El importe cargado en la tarjeta regalo se puede gastar en el establecimiento de una vez o en varias veces. Simplemente introducimos la cantidad a descontar y pulsamos enter para descontar el importe introducido del saldo de la tarjeta.

#### 9.3 TPV BONOS Y CUPONES

Desde este apartado, accesible a través del menu **TPV > Tpv Bonos y Cupones**, podemos gestionar el utilizo de bonos y cupones por los clientes.

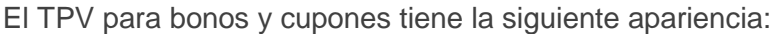

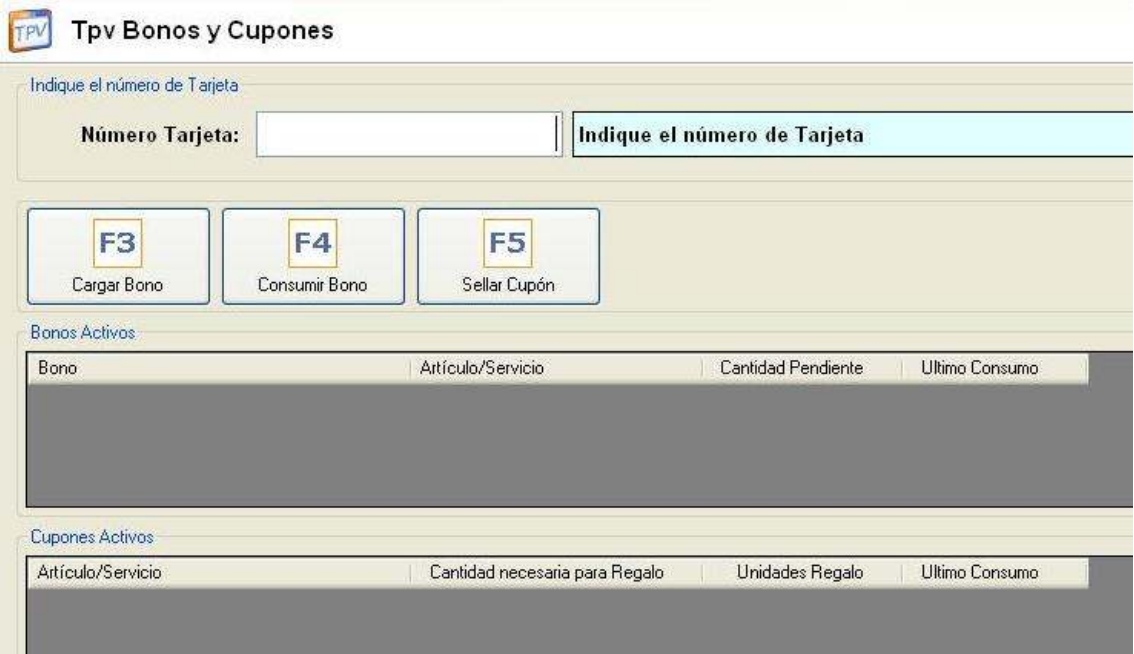

Indicando un número de Tarjeta, aparecerán:

- Bonos Activos: los bonos que el cliente tenga cargados en su cuenta, y que no haya consumido completamente

\_\_\_\_\_\_\_\_\_\_\_\_\_\_\_\_\_\_\_\_\_\_\_\_\_\_\_\_\_\_\_\_\_\_\_\_\_\_\_\_\_\_\_\_\_\_\_\_\_\_\_\_\_\_\_\_\_\_\_\_\_\_\_\_\_\_\_\_\_

- Cupones Activos: los cupones que el cliente haya empezado a consumir, y que no haya terminado

Las operaciones que se pueden hacer desde el Tpv de Bonos y Cupones son las siguientes:

- Cargar un bono en la cuenta de un cliente
- Consumir una o más unidades de un bono
- Consumir artículos que están en un cupón, para obtener unidades de regalo
- Anular un bono y consultar el detalle de movimientos de bonos y cupones

#### 9.3.1 Cargar Bono

Pinchando el Botón Cargar Bono (o la tecla F3), se abrirá una pantalla con los bonos activos que se pueden cargar al cliente:

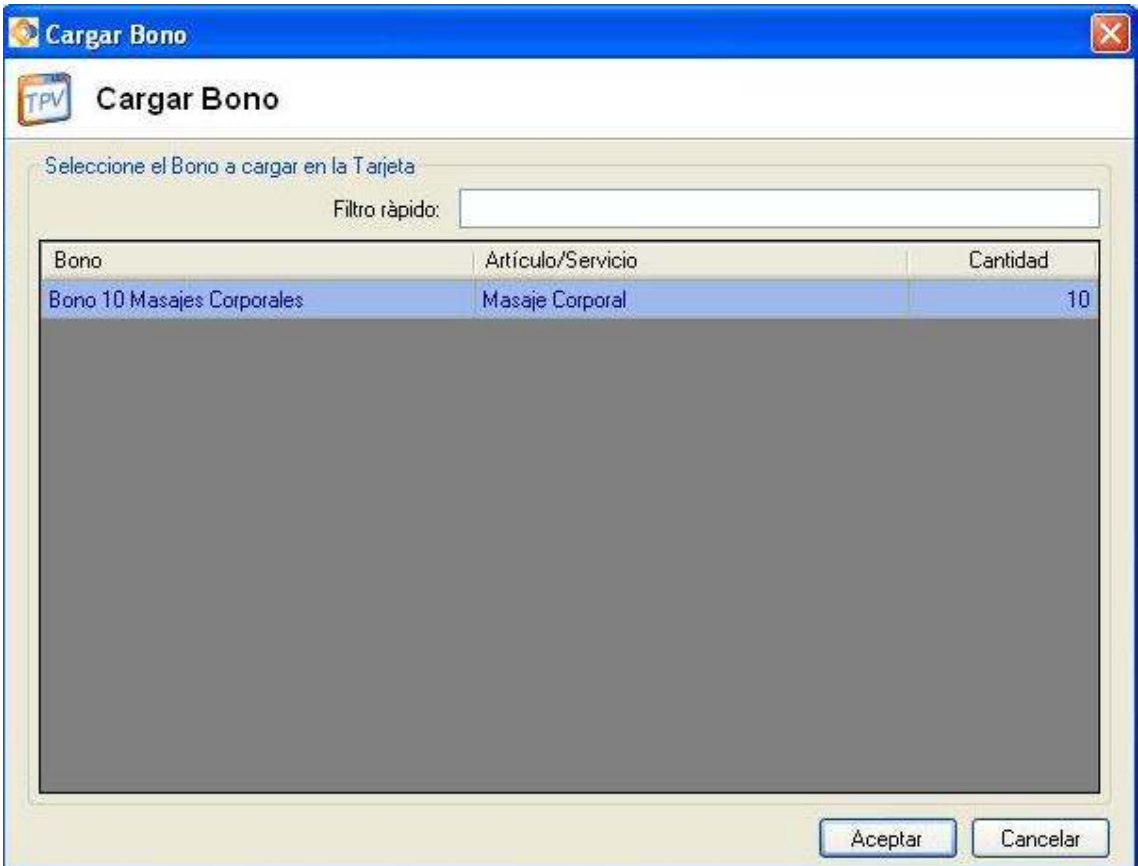

Seleccionando un bono, y pulsando el botón Aceptar, el bono se cargará en la cuenta del cliente, y aparecerá en el apartado "Bonos Activos" del TPV.

#### 9.3.2 Consumir Bono

Pinchando el Botón Consumir Bono (o la tecla F4), se abrirá una pantalla con los bonos que el cliente tenga cargados en su cuenta, para poder descontar unidades de uno de ellos:

\_\_\_\_\_\_\_\_\_\_\_\_\_\_\_\_\_\_\_\_\_\_\_\_\_\_\_\_\_\_\_\_\_\_\_\_\_\_\_\_\_\_\_\_\_\_\_\_\_\_\_\_\_\_\_\_\_\_\_\_\_\_\_\_\_\_\_\_\_

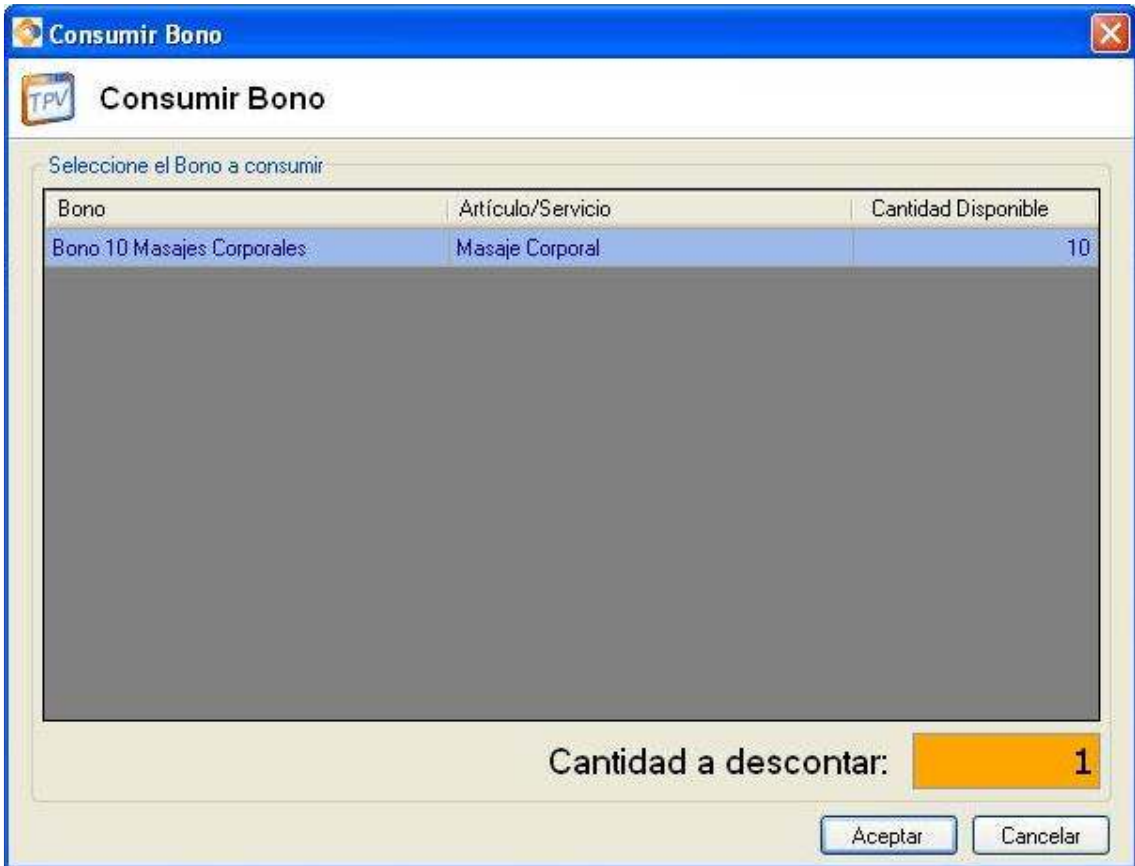

Para descontar unidades de un bono, hay que seleccionar el bono, indicar las unidades a descontar, y pulsar el botón Aceptar.

De esta manera se restarán las unidades indicadas del bono del cliente.

#### 9.3.3 Sellar Cupón

Pinchando el botón Sellar Cupón (o la tecla F5) se abrirá una pantalla que permite indicar que un cliente ha comprado unidades de un artículo o servicio que está en un cupón.

\_\_\_\_\_\_\_\_\_\_\_\_\_\_\_\_\_\_\_\_\_\_\_\_\_\_\_\_\_\_\_\_\_\_\_\_\_\_\_\_\_\_\_\_\_\_\_\_\_\_\_\_\_\_\_\_\_\_\_\_\_\_\_\_\_\_\_\_\_

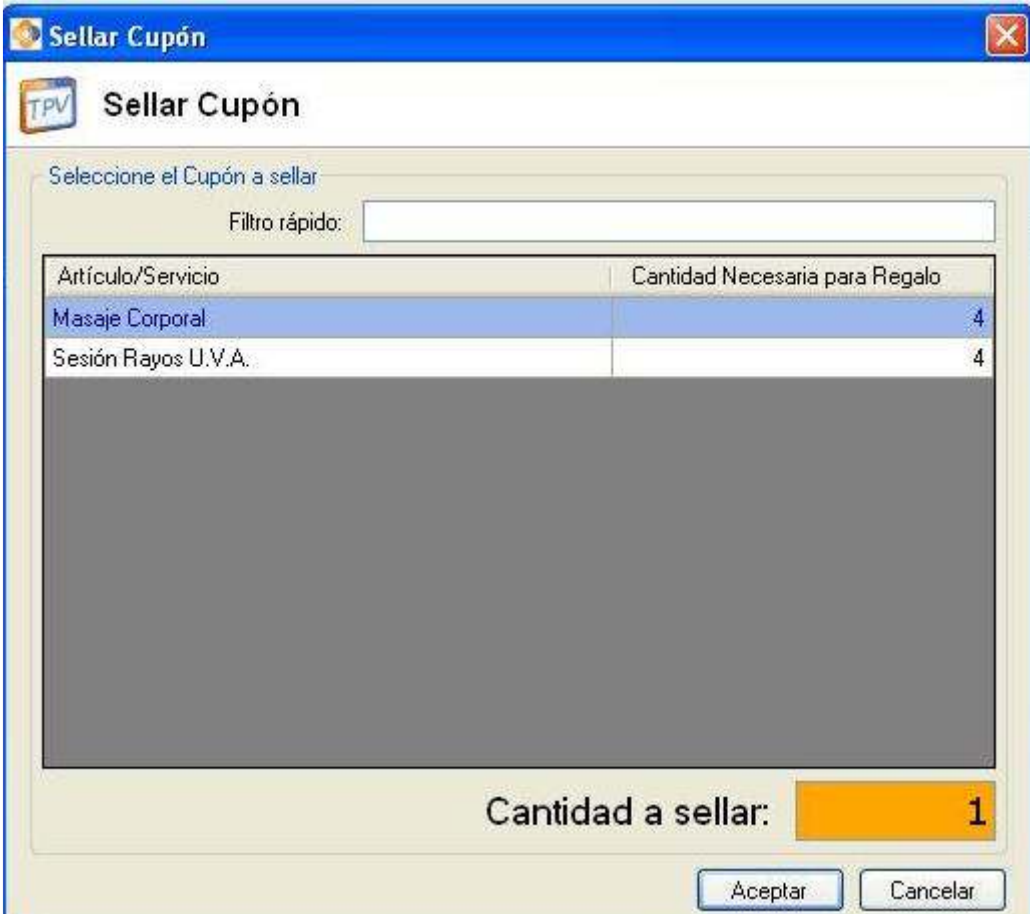

Para sellar un artículo de un cupón, hay que seleccionar el cupón, indicar las unidades a sellar y pulsar el botón Aceptar.

Por cada cupón disponible, la pantalla nos informará del artículo que es y de la cantidad a comprar necesaria para obtener las unidades gratuitas definidas por el cupón.

En caso de consumir todas las unidades de pago necesarias para obtener el regalo, de forma automática se cargará en la cuenta del cliente un bono regalo con las unidades gratuitas definidas en el cupón, para que el cliente pueda utilizarlo cuando quiera.

#### 9.3.4 Anular un Bono y consultar los movimientos de bonos y cupones

En caso de cargar erroneamente un bono a la cuenta de un cliente, siempre se puede anular la operación seleccionando el bono, y con el botón derecho del ratón seleccionar la opción "Anular Bono":

\_\_\_\_\_\_\_\_\_\_\_\_\_\_\_\_\_\_\_\_\_\_\_\_\_\_\_\_\_\_\_\_\_\_\_\_\_\_\_\_\_\_\_\_\_\_\_\_\_\_\_\_\_\_\_\_\_\_\_\_\_\_\_\_\_\_\_\_\_

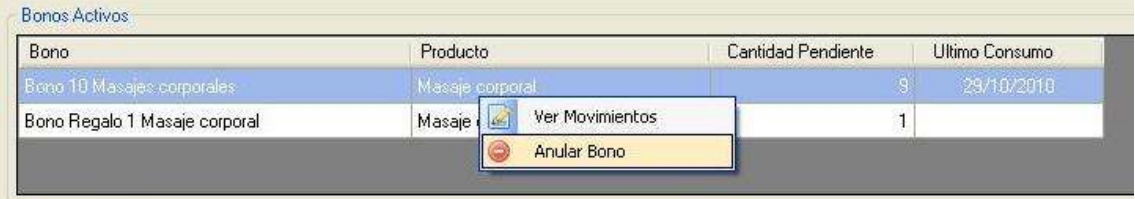

El bono se anulará y desaparecerá de los bonos activos del cliente.

Tanto para los bonos como para los cupones, es posible visualizar el detalle de todos los movimientos, seleccionando el bono (o el cupón) y pinchar con el botón derecho la opción Ver movimientos (o hacer doble click sobre el bono o cupón).

Aparecerá una pantalla con el desglose de los movimientos.

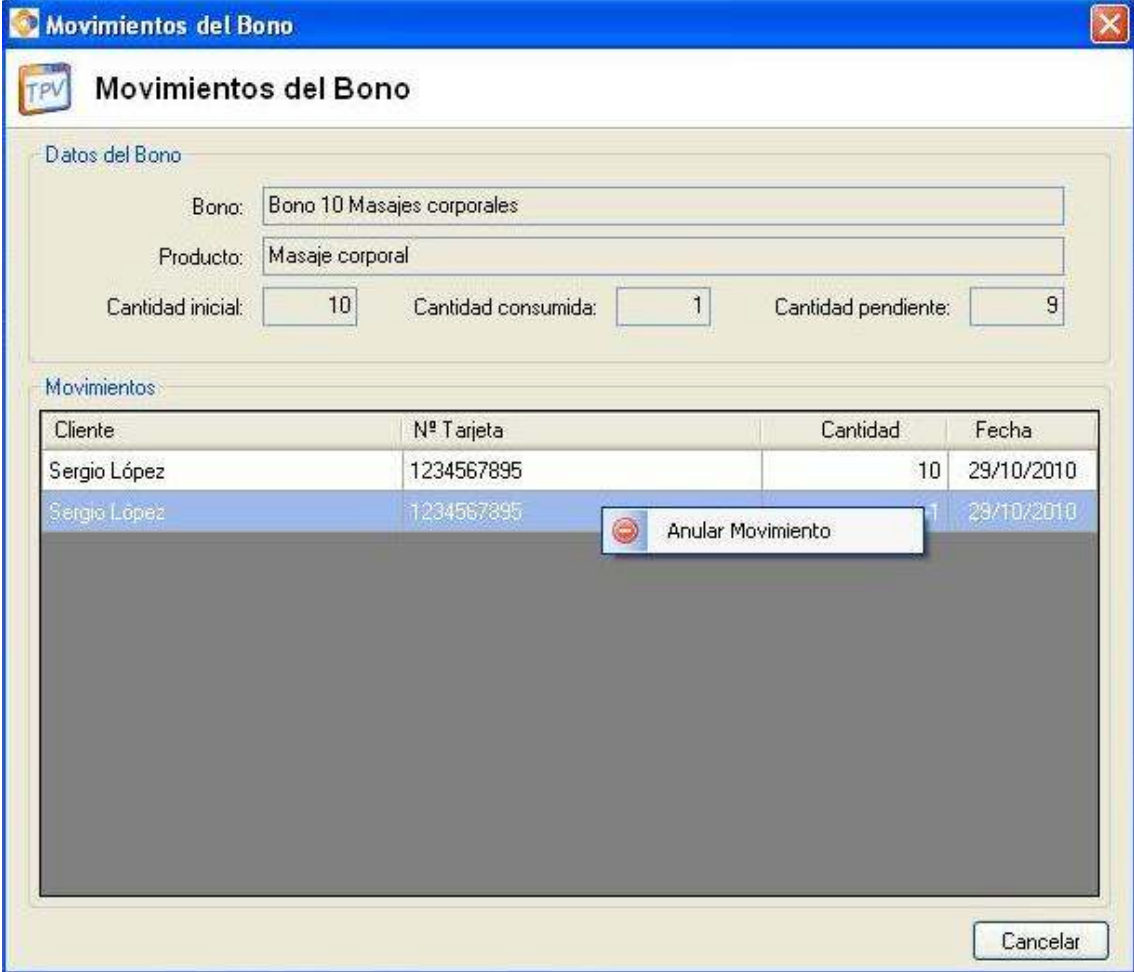

Seleccionando un movimiento con el botón derecho, será posible anularlo.

Para los cupones la operación es igual.

## 10INFORMES

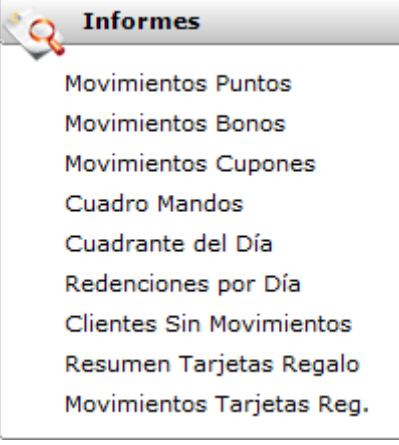

## 10.1 MOVIMIENTOS PUNTOS

#### **Informes> Movimientos**

Nos muestra un informe con todos los movimientos efectuados entre 2 fechas seleccionadas en los desplegables, **Desde** y **Hasta,** pulsamos **Aceptar.** 

\_\_\_\_\_\_\_\_\_\_\_\_\_\_\_\_\_\_\_\_\_\_\_\_\_\_\_\_\_\_\_\_\_\_\_\_\_\_\_\_\_\_\_\_\_\_\_\_\_\_\_\_\_\_\_\_\_\_\_\_\_\_\_\_\_\_\_\_\_

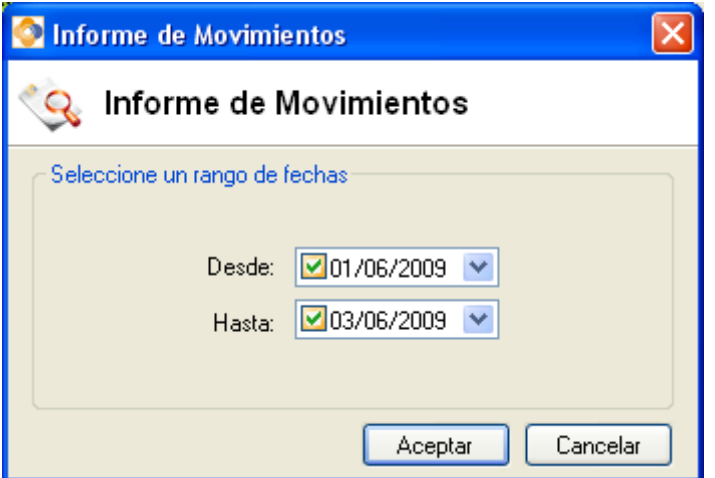

Aparece otra pantalla, con el **Informe de Movimientos**, el mismo se puede imprimir, y guardar en nuestro equipo.

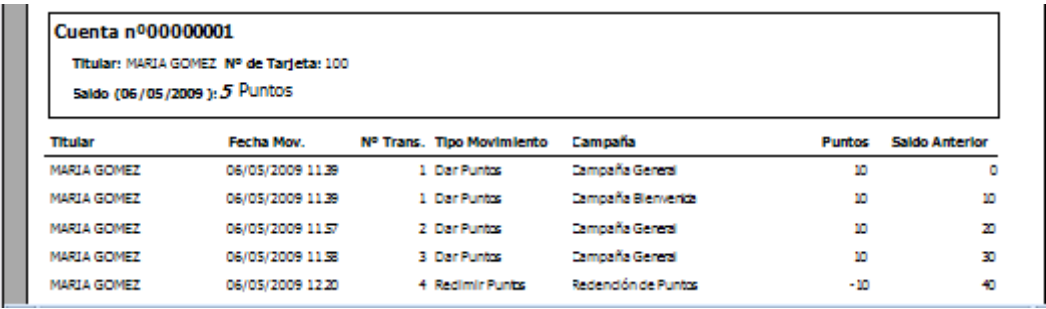

#### 10.2 MOVIMIENTOS BONOS

Este informe permite visualizar los movimientos efectuados con bonos de compra en un periodo determinado.

\_\_\_\_\_\_\_\_\_\_\_\_\_\_\_\_\_\_\_\_\_\_\_\_\_\_\_\_\_\_\_\_\_\_\_\_\_\_\_\_\_\_\_\_\_\_\_\_\_\_\_\_\_\_\_\_\_\_\_\_\_\_\_\_\_\_\_\_\_

#### 10.3 MOVIMIENTOS CUPONES

Este inform permite visualizar los movimientos efectuados con cupones en un periodo determinado.

#### 10.4 CUADRO DE MANDOS

Un Cuadro de Mandos es un informe con todos los datos interesantes de progresión de una empresa, como:

- El número de Clientes (Porcentajes)
- Altas de clientes, (Porcentajes)
- Puntos Emisión/ Redención

- .... -

Para acceder al informe de cuadro de mandos **Informes>Cuadro de Mandos**, podemos seleccionar que este informe sea:

**Total**, (desde que esté dado de alta el sistema) o del **Año en Curso,** y pulsamos **Generar Informe, y** aparecerá otra pantalla con el informe, este puede ser impreso o archivado en nuestro PC.

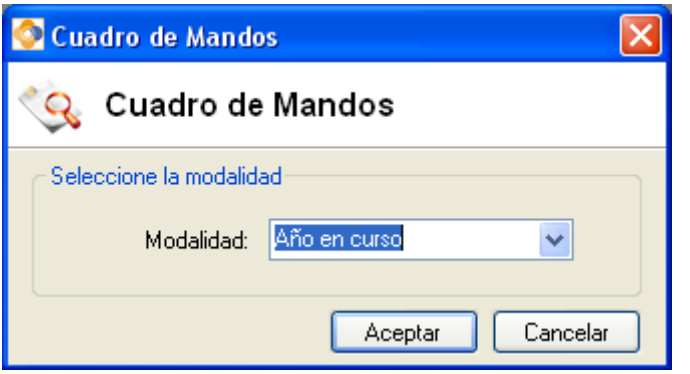

#### **CUADRO DE MANDOS**

Informe de Tipo Total 07/05/2009

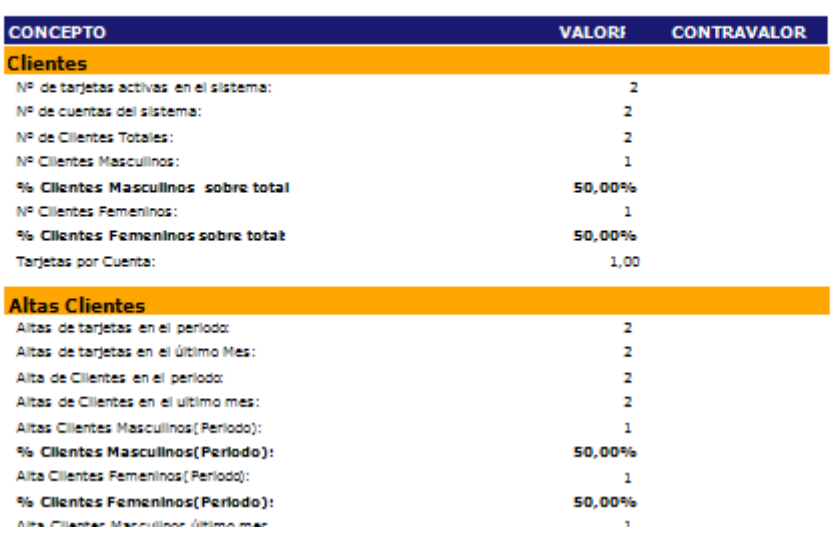

## 10.5 CUADRANTE DEL DÍA

#### **Informes>Cuadrante del día**

Nos muestra la evolución del día seleccionado: numero de altas, operaciones efectuadas, Puntos Asignados, Puntos Redimidos, Operaciones Anuladas

\_\_\_\_\_\_\_\_\_\_\_\_\_\_\_\_\_\_\_\_\_\_\_\_\_\_\_\_\_\_\_\_\_\_\_\_\_\_\_\_\_\_\_\_\_\_\_\_\_\_\_\_\_\_\_\_\_\_\_\_\_\_\_\_\_\_\_\_\_

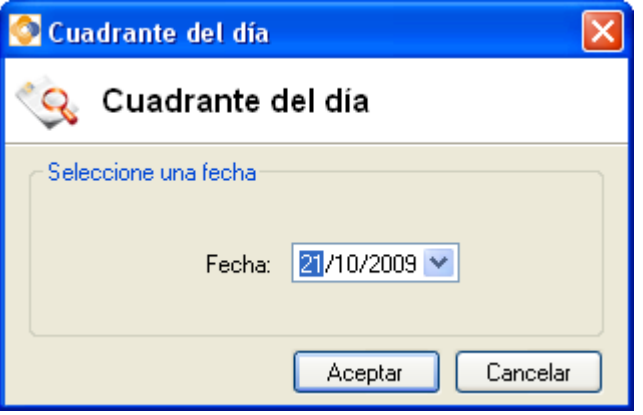

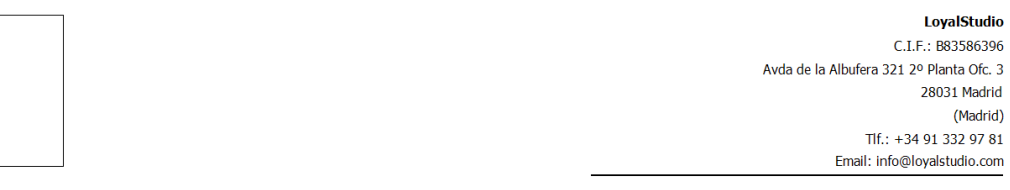

### Cuadrante del día 07/05/2009

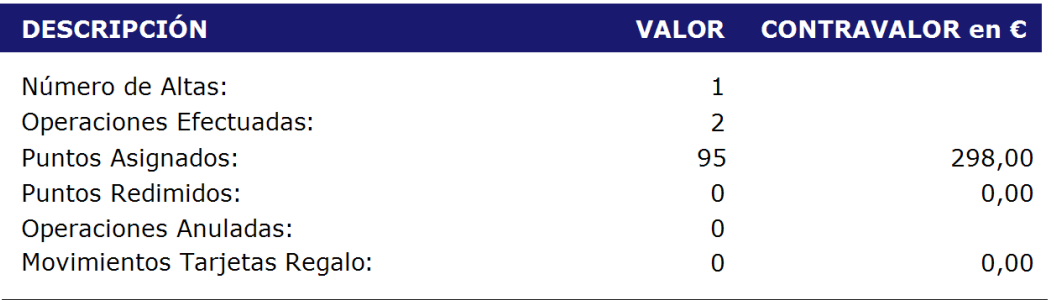

## 10.6 REDENCIONES DEL DÍA

#### Informes>Redenciones del día

Muestra las redenciones efectuadas entre el rango de fechas indicadas:

#### Redenciones del día: 06/05/2009

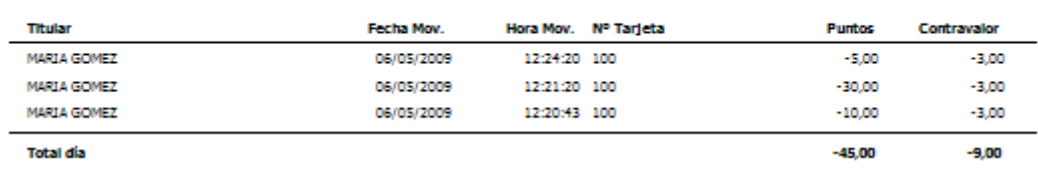

\_\_\_\_\_\_\_\_\_\_\_\_\_\_\_\_\_\_\_\_\_\_\_\_\_\_\_\_\_\_\_\_\_\_\_\_\_\_\_\_\_\_\_\_\_\_\_\_\_\_\_\_\_\_\_\_\_\_\_\_\_\_\_\_\_\_\_\_\_

### 10.7 CLIENTES SIN MOVIMIENTOS

#### **Informes>Clientes sin movimientos**.

Muestra un informe con los clientes que no han hecho ningun movimiento en el período indicado.

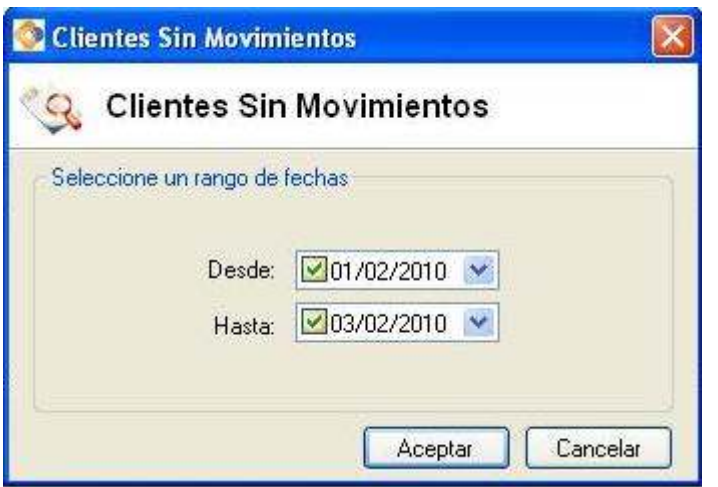

#### Clientes Sin Movimientos desde el 01/01/2010 hasta el 03/02/2010

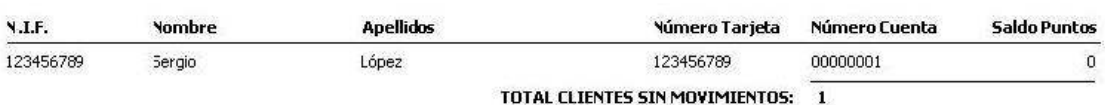

## 10.8 RESUMEN TARJETAS REGALO

#### **Informes>Resumen Tarjetas Regalo**.

Muestra un informe con un resumen de todas las tarjetas regalo que se han cargado en el sistema cada una con su saldo:

\_\_\_\_\_\_\_\_\_\_\_\_\_\_\_\_\_\_\_\_\_\_\_\_\_\_\_\_\_\_\_\_\_\_\_\_\_\_\_\_\_\_\_\_\_\_\_\_\_\_\_\_\_\_\_\_\_\_\_\_\_\_\_\_\_\_\_\_\_

## Resumen de Tarjetas Regalo

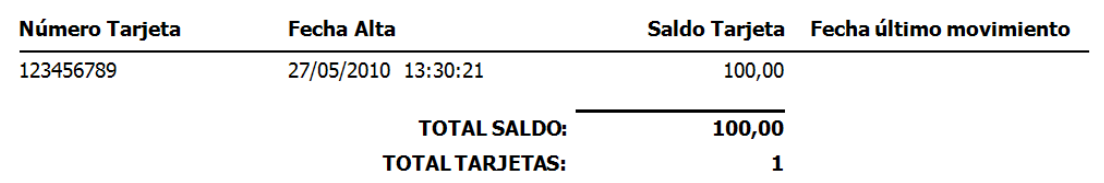

## 10.9 MOVIMIENTOS TARJETAS REGALO

#### **Informes>Movimientos Tarjetas Reg.**

Muestra un informe con el detalle de todos los movimientos efectuados con tarjetas regalo:

## Movimientos de Tarjetas Regalo

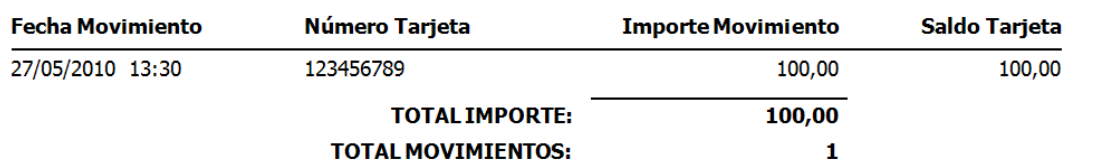

## 11HERRAMIENTAS

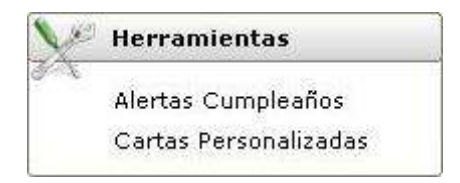

## 11.1 ALERTAS CUMPLEAÑOS

#### **Herramientas> Alertas Cumpleaños**

Esta pantalla nos permite filtrar todos los clientes que van a cumplir años en los proximos días, y continuación generar cartas de felicitaciones y etiquetas postales, así como un informe con sus datos.

\_\_\_\_\_\_\_\_\_\_\_\_\_\_\_\_\_\_\_\_\_\_\_\_\_\_\_\_\_\_\_\_\_\_\_\_\_\_\_\_\_\_\_\_\_\_\_\_\_\_\_\_\_\_\_\_\_\_\_\_\_\_\_\_\_\_\_\_\_

Indicando un número de días, nos apareceran los clientes que cumplen años dentro de ese numero de dias.

Podemos seleccionar uno o más clientes y a continuación generar cartas de felicitaciones y/o etiquetas postales.

Solamente se podran seleccionar aquellos clientes para los que se ha establecido una dirección postal.

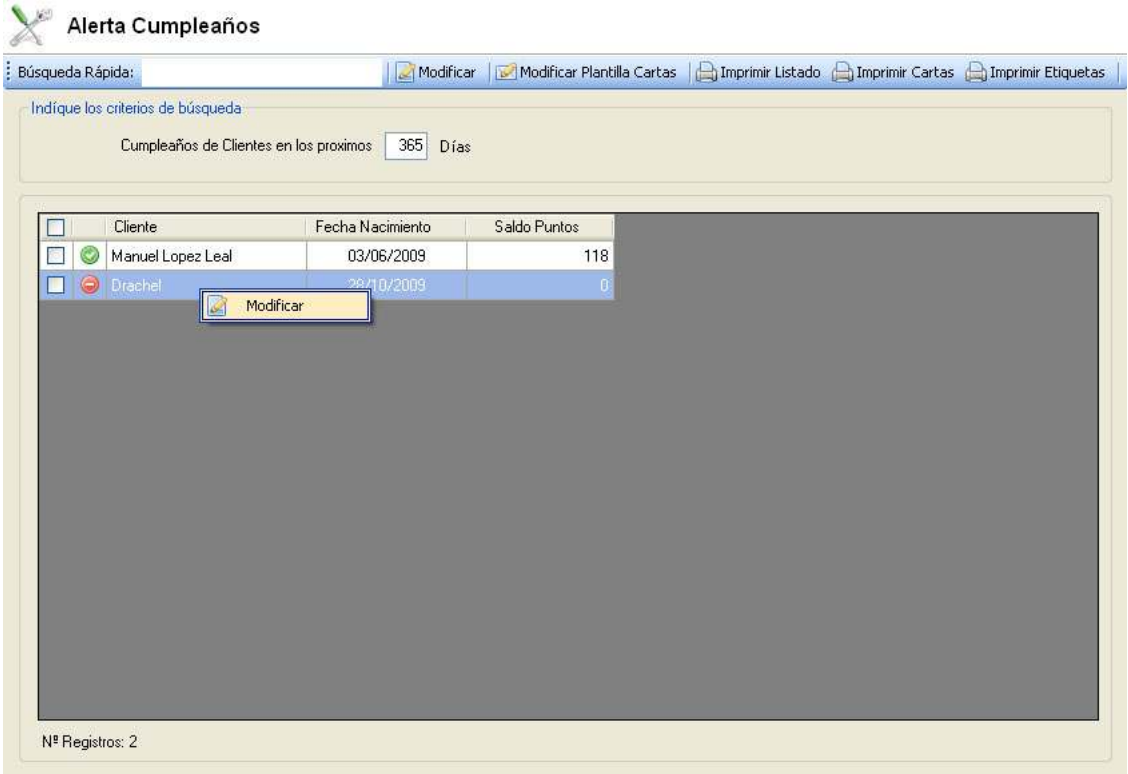

Haciendo doble click sobre un cliente (o seleccionandolo y pinchando el botón **Modificar**) accedemos a la ficha del cliente, para consultar o modificar sus datos.

\_\_\_\_\_\_\_\_\_\_\_\_\_\_\_\_\_\_\_\_\_\_\_\_\_\_\_\_\_\_\_\_\_\_\_\_\_\_\_\_\_\_\_\_\_\_\_\_\_\_\_\_\_\_\_\_\_\_\_\_\_\_\_\_\_\_\_\_\_

Para modificar la plantilla de las cartas de cumpleaños (plantilla que está cargada de forma predefinida con un texto por defecto), pulsamos el botón

#### Modificar Plantilla Cartas

Nos aparecerá una pantalla con el texto de la plantilla.

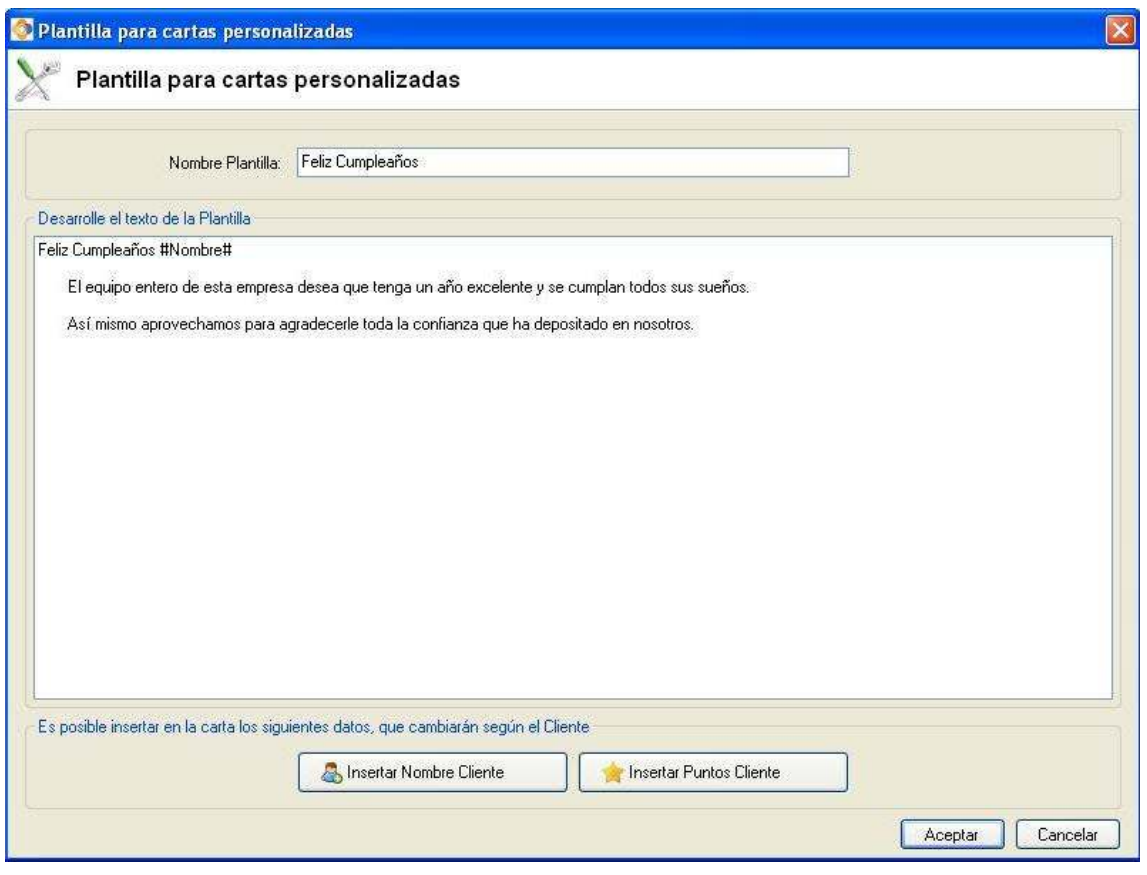

Tenemos las opciones de **&** Insertar Nombre Cliente y **y y** Insertar Puntos Cliente

Introduciremos el nombre y el saldo de puntos del cliente o clientes hayamos seleccionado sustituyéndolos en las etiquetas colocadas entre el símbolo #. Si queremos almacenar el contenido de la plantilla para la carta de cumpleaños en la base de datos para usarlo pulsamos el botón de Aceptar.

También tenemos **Informes Disponibles,** que podemos realizar con la selección que hagamos.

 $\frac{1}{2}$ Imprimir Listado<br>Listado de cumpleaños en los siguientes, números de días seleccionado, de los clientes seleccionados.

Cumpleaños de Clientes en los proximos 300 días

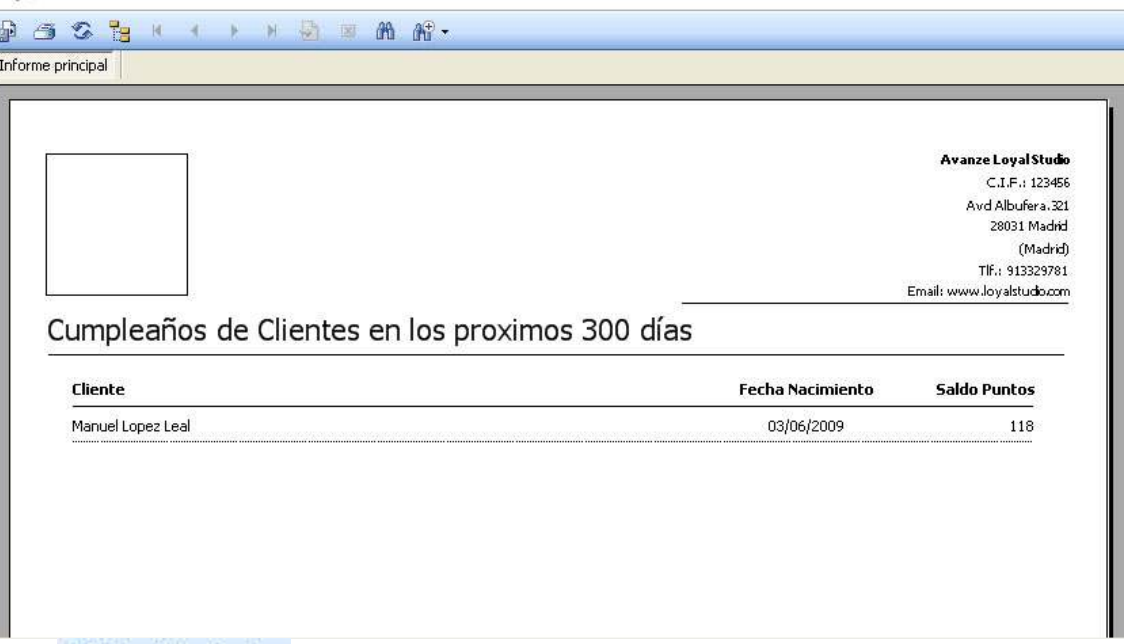

\_\_\_\_\_\_\_\_\_\_\_\_\_\_\_\_\_\_\_\_\_\_\_\_\_\_\_\_\_\_\_\_\_\_\_\_\_\_\_\_\_\_\_\_\_\_\_\_\_\_\_\_\_\_\_\_\_\_\_\_\_\_\_\_\_\_\_\_\_

Imprimir Cartas<br>Al Imprimimos las Cartas de Cumpleaños con el texto editado en la Plantilla, para los clientes seleccionados que tengan almacenada su dirección. La carta se crea especificando la dirección del cliente y sus puntos en el membrete de la cabecera.

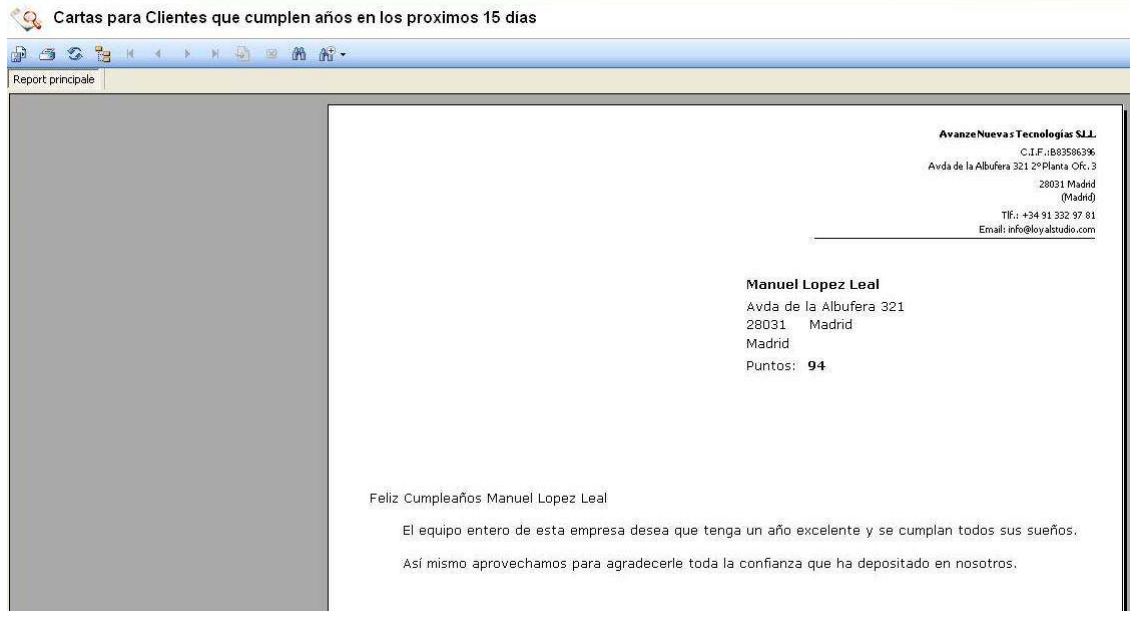

Imprimir Etiquetas Imprimimos las Etiquetas que colocaremos en las Cartas de Cumpleaños para los clientes seleccionados que tengan almacenada su dirección.

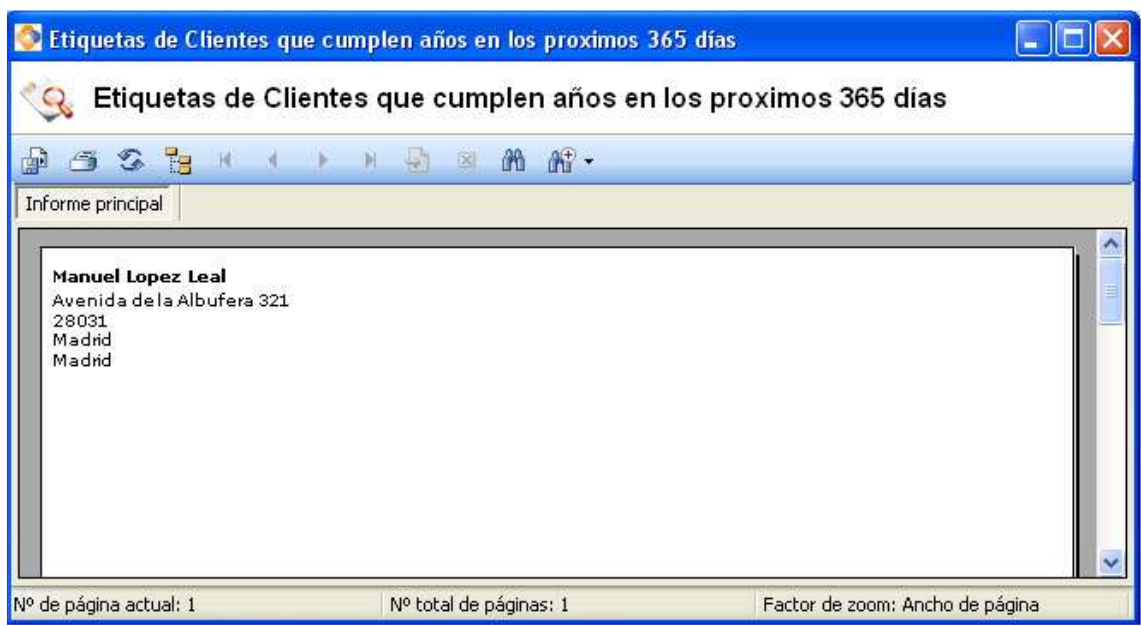

## 11.2 CARTA PERSONALIZADAS

#### **Herramientas> Cartas Personalizadas**

Esta pantalla nos permite crear cartas personalizadas para todos aquellos clientes que tengan dirección establecida.

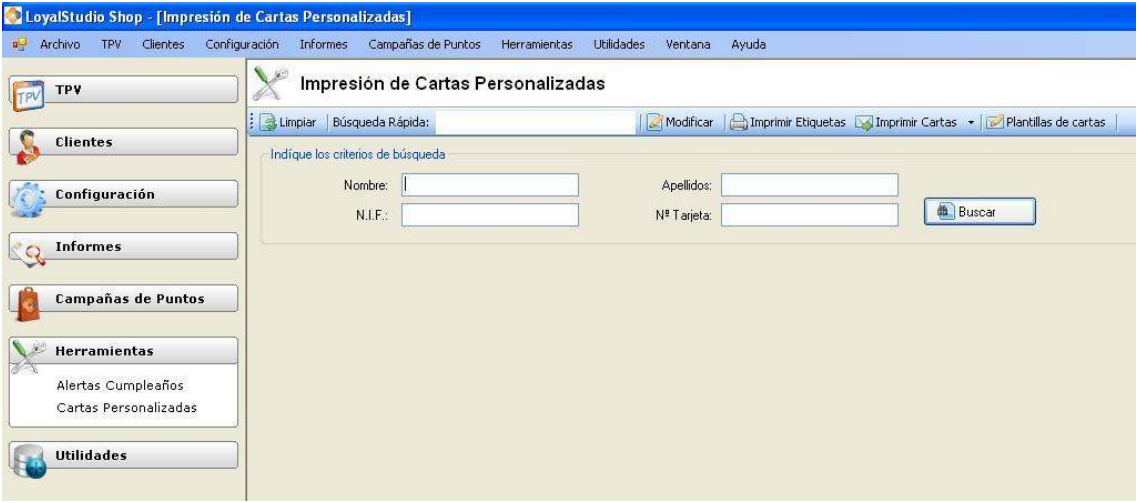

Tenemos la posiblidad de buscar cliente segun Nombre, Apellidos, DNI y Número de Tarjeta.

Pulsando el botón **Buscar**, nos aparece un listado con todos los clientes que corresponden a los criterios de búsqueda indicados.

A continuación seleccionamos todos aquellos clientes a los que queremos enviar una carta (marcando la casilla antes del nombre de cada cliente), y seleccionamos la plantilla de carta a utilizar, pulsando la flechita a la derecha del botón **Imprimir Cartas**.

Se visualizará una pantalla con una carta, segun el modelo elegido, por cada cliente seleccionado:

\_\_\_\_\_\_\_\_\_\_\_\_\_\_\_\_\_\_\_\_\_\_\_\_\_\_\_\_\_\_\_\_\_\_\_\_\_\_\_\_\_\_\_\_\_\_\_\_\_\_\_\_\_\_\_\_\_\_\_\_\_\_\_\_\_\_\_\_\_

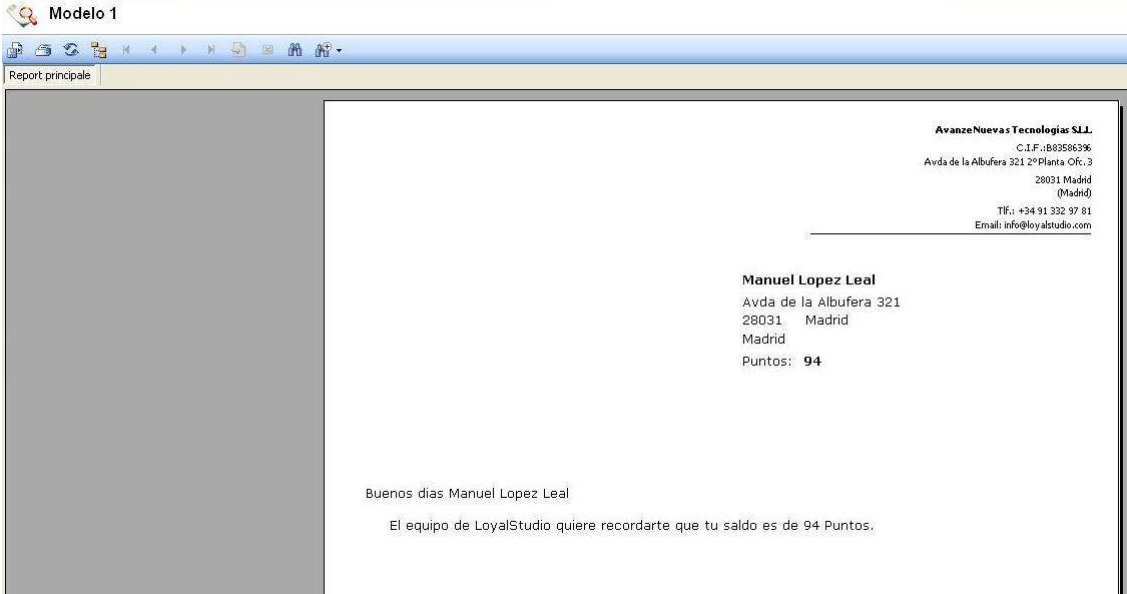

Si queremos añadir una plantilla (por defecto no hay ninguna creada) pulsamos la opción **Nueva Plantilla**.

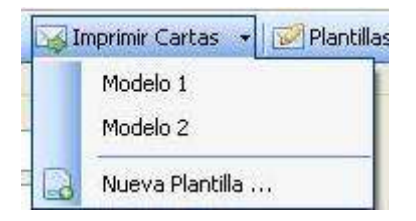

La creación de una plantilla es analoga a lo que hemos visto para la plantilla de la carta de cumpleaños.

Si queremos modificar o borrar alguna plantilla, pulsamos el botón **Plantillas de cartas** que nos muestrará una pantalla con todas las plantillas que hemos creado:

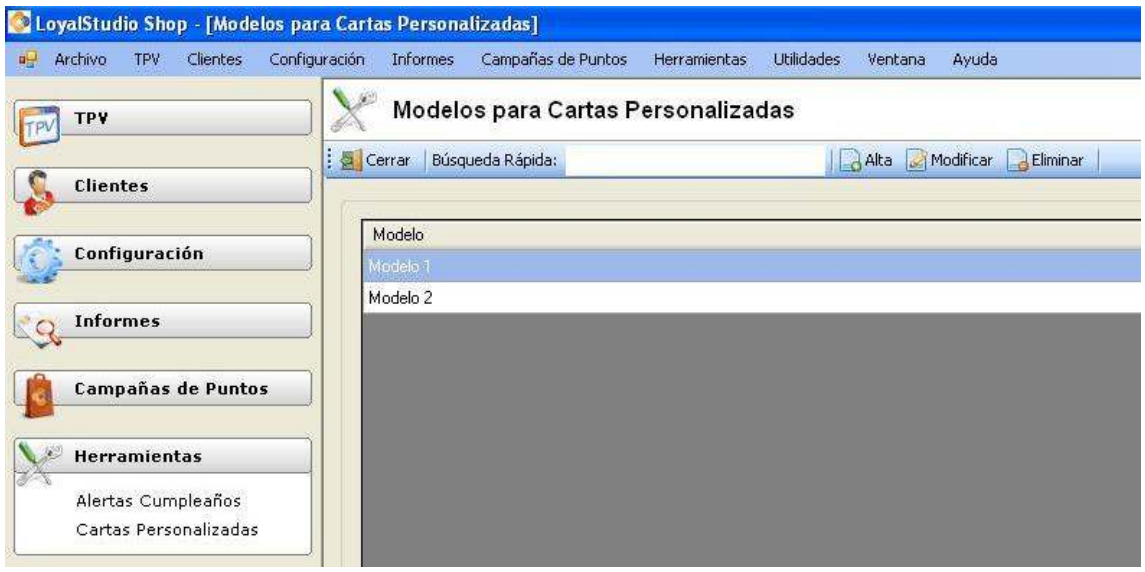

## 12EMAIL MARKETING

La sección de Email Marketing permite la creación y envio de Boletines Email a segmentaciones de clientes.

\_\_\_\_\_\_\_\_\_\_\_\_\_\_\_\_\_\_\_\_\_\_\_\_\_\_\_\_\_\_\_\_\_\_\_\_\_\_\_\_\_\_\_\_\_\_\_\_\_\_\_\_\_\_\_\_\_\_\_\_\_\_\_\_\_\_\_\_\_

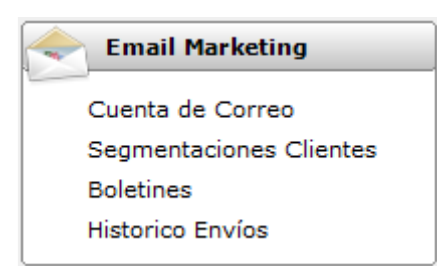

## 12.1 CUENTA DE CORREO

Para poder enviar boletines, es necesario configurar previamente la cuenta de Correo que envia los emails.

Desde el menu **Email Marketing > Cuenta de Correo** se accede a la pantalla de configuración de la Cuenta:

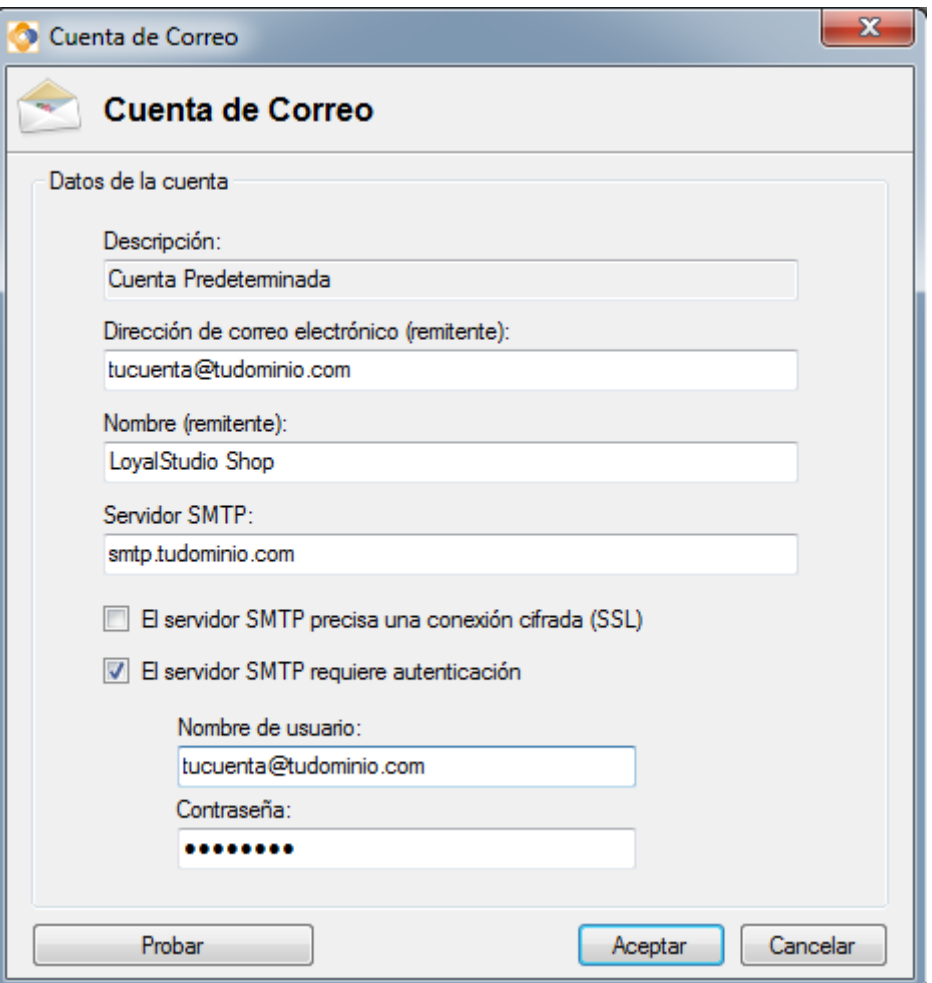

Hay que indicar los siguientes datos:

- **Dirección de correo electrónico (remitente)**: la dirección de correo que va a enviar los emails

\_\_\_\_\_\_\_\_\_\_\_\_\_\_\_\_\_\_\_\_\_\_\_\_\_\_\_\_\_\_\_\_\_\_\_\_\_\_\_\_\_\_\_\_\_\_\_\_\_\_\_\_\_\_\_\_\_\_\_\_\_\_\_\_\_\_\_\_\_

- **Nombre (remitente)**: nombre que aparecerá a los destinatarios en el campo "de"
- **Servidor SMTP**: nombre del servidor SMTP de vuestra cuenta de correo
- **Conexión cifrada (SSL)**: si vuestra cuenta de correo precisa una conexión SSL (por ejemplo en el caso de gmail.com), hay que marcar esta casilla
- **Requiere autenticación**: si vuestro servidor smtp requiere autenticación, es necesario marcar esta casilla, y a continuación indicar:
	- o **Nombre de usuario**: nombre de usuario para la autenticación
	- o **Contraseña**: contraseña para la autenticación

**Nota**: los campos Servidor SMTP, Conexión SSL, Requiere autenticación, Nombre de Usuario y Contraseña son proporcionados por vuestro proveedor de correo electronico.

Para probar la configuración de la cuenta, teneis que pulsar el botón **Probar** después de haber indicado todos los datos.

Si la configuración es correcta, se enviará un correo electronico de prueba a la dirección de correo indicada en el campo **Dirección de correo electrónico (remitente)**.

### 12.2 SEGMENTACIONES DE CLIENTES

El sistema permite crear segmentaciones de clientes dinámicas, para posteriormente enviar boletines a todos los clientes de la segmentación.

Una segmentación de clientes es un conjunto de clientes que responden a ciertos criterios que se indican al crear la segmentación.

Desde el menu **Email Marketing > Segmentaciones Clientes** se accede a la pantalla para gestionar las segmentaciones:

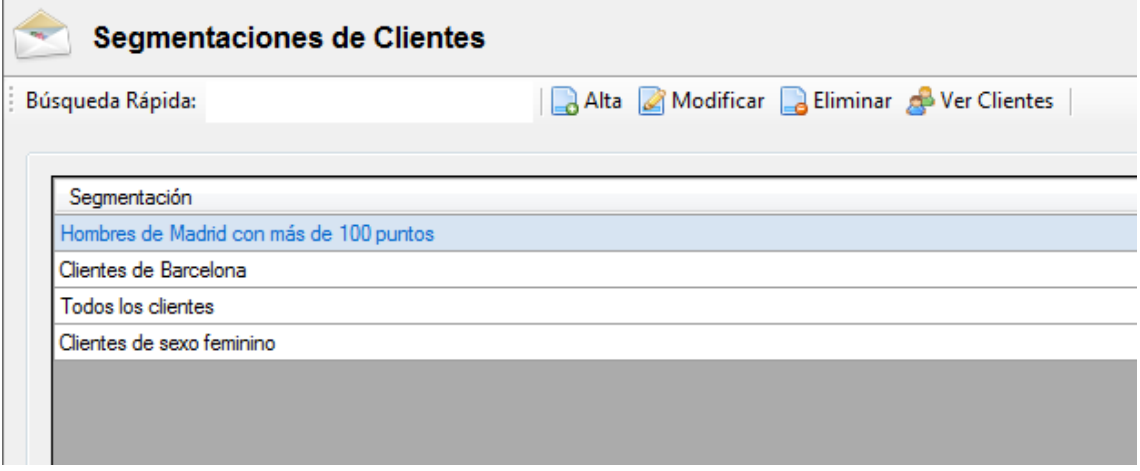

Desde esta pantalla, utilizando los botones de la botonera superior, es posible dar de alta, modificar y eliminar una segmentación, así como ver los clientes que actualmente corresponden a los criterios de la segmentación.

Pulsando el botón **Alta** o **Modificar** se accede al detalle de la segmentación:

\_\_\_\_\_\_\_\_\_\_\_\_\_\_\_\_\_\_\_\_\_\_\_\_\_\_\_\_\_\_\_\_\_\_\_\_\_\_\_\_\_\_\_\_\_\_\_\_\_\_\_\_\_\_\_\_\_\_\_\_\_\_\_\_\_\_\_\_\_

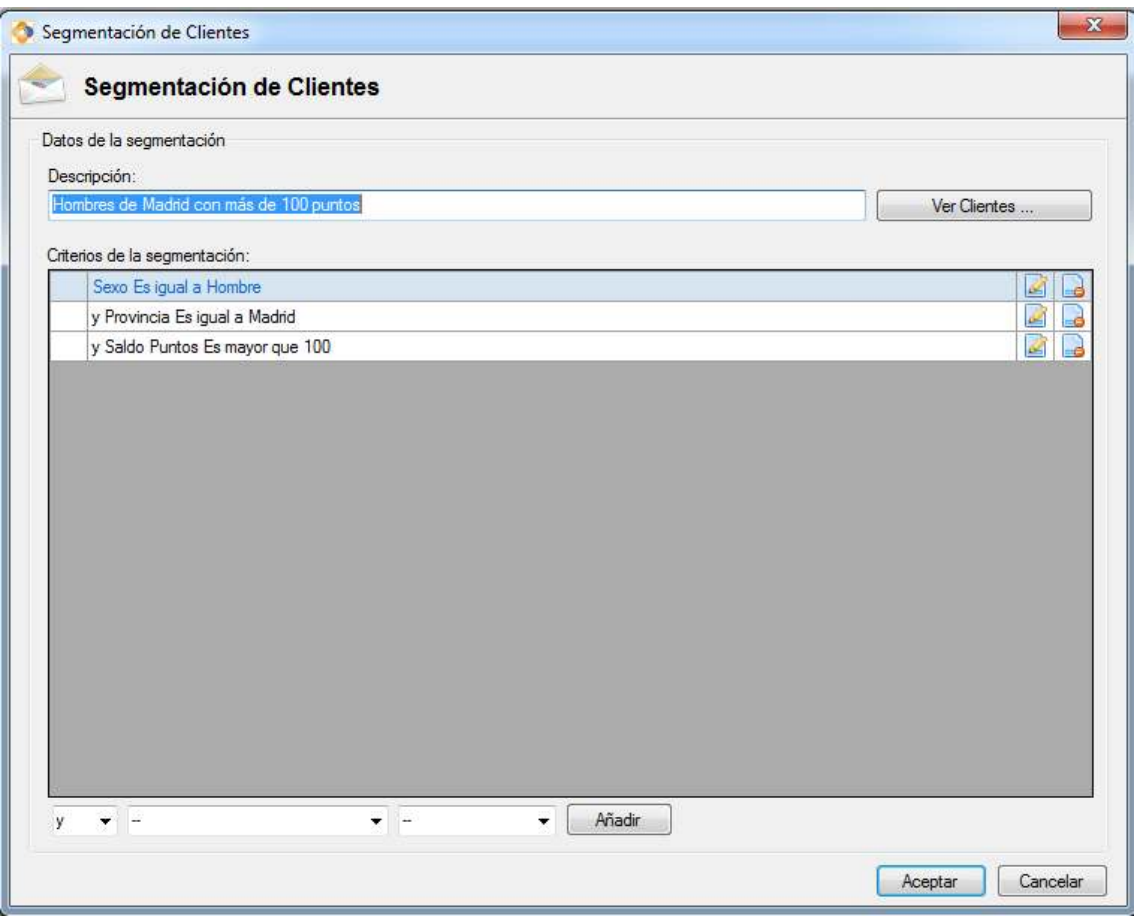

Para crear o modificar una segmentación hay que indicar los siguientes datos:

#### **Descripción:** Nombre de la segmentación

**Criterios de la segmentación:** filtros para definir los clientes de la segmentación. Se establecen seleccionando los desplegables de abajo, y pulsando el botón **Añadir.** 

En la imagen de ejemplo hemos definido una segmentación que saca todos los clientes de sexo masculino, en la provincia de Madrid, que tengan más de 100 puntos.

Una vez definidos los datos de la segmentación, se confirma el alta o modificación pulsando el botón **Aceptar**.

## 12.3 GESTIÓN DE BOLETINES

Una vez establecidos los datos de la cuenta de correo y las segmentaciones de clientes, es posible crear y enviar boletines, utilizando el menu **Email Marketing > Boletines** 

\_\_\_\_\_\_\_\_\_\_\_\_\_\_\_\_\_\_\_\_\_\_\_\_\_\_\_\_\_\_\_\_\_\_\_\_\_\_\_\_\_\_\_\_\_\_\_\_\_\_\_\_\_\_\_\_\_\_\_\_\_\_\_\_\_\_\_\_\_

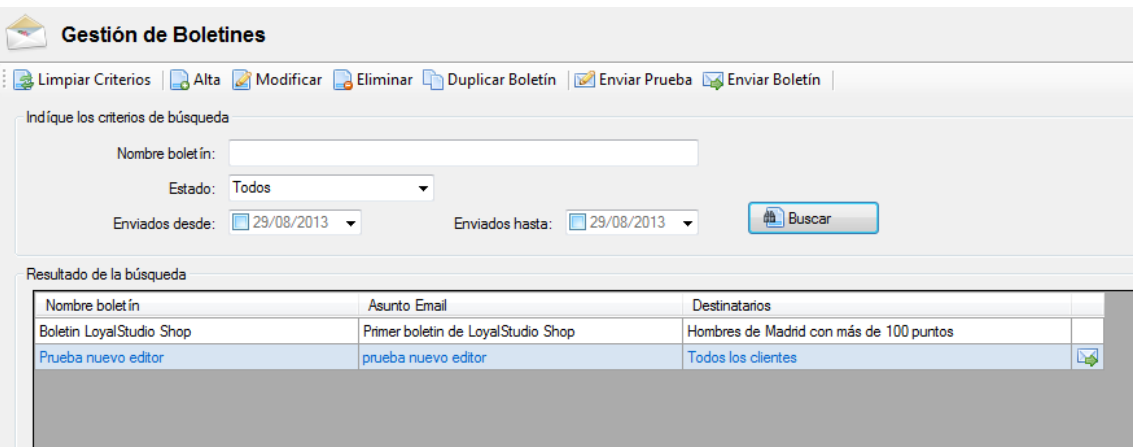

Utilizando los botones **Alta** y **Modificar** se accede al detalle de un boletín:

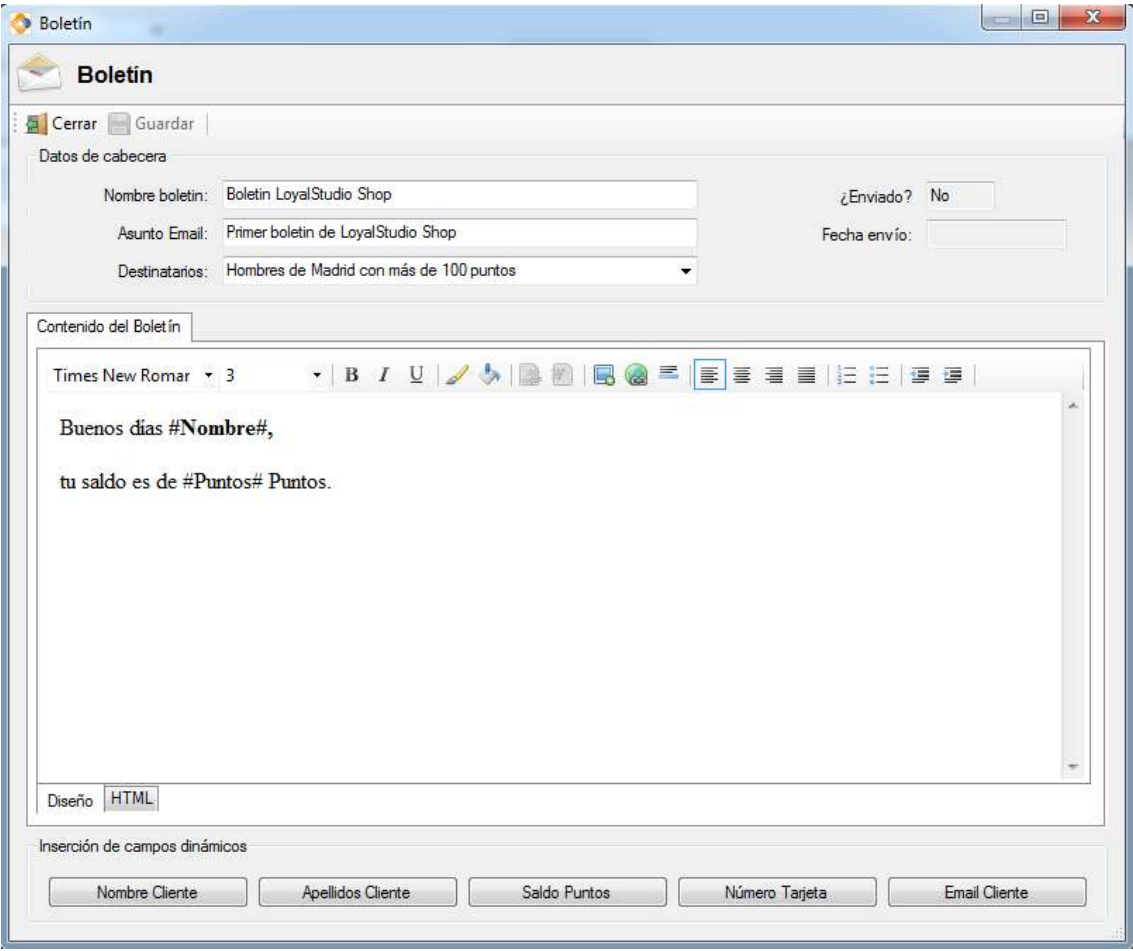

Para definir un boletín es necesario indicar los siguientes datos:

**Nombre Boletín**: nombre para identificar el boletín en el sistema **Asunto Email**: asunto del email que se enviará a cada cliente **Destinatarios**: segmentación de clientes a los que se enviará el boletín. **Contenido del boletín**: cuerpo del email que se enviará a cada cliente.

En la definición del cuerpo del boletín es posible escribir un texto dandole el formato deseado, así como incluir imagenes (utilizando el botón Insertar Imagen de la botonera

\_\_\_\_\_\_\_\_\_\_\_\_\_\_\_\_\_\_\_\_\_\_\_\_\_\_\_\_\_\_\_\_\_\_\_\_\_\_\_\_\_\_\_\_\_\_\_\_\_\_\_\_\_\_\_\_\_\_\_\_\_\_\_\_\_\_\_\_\_

del contenido del boletín **b**) e indicar campos que se rellenarán dinamicamente con los datos del cliente que recibe el boletín.

Para insertar los campos dinamicos basta con pulsar el botón del campo deseado en la sección **Inserción de campos dinamicos**.

Los campos dinamicos que es posible insertar son:

- Nombre del cliente
- Apellidos del cliente
- Saldo de puntos del cliente
- Número de tarjeta del cliente
- Email del cliente

Para guardar el boletín hay que pulsar el botón **Guardar** de la botonera superior.

**Nota:** un boletín enviado no se puede modificar.

Una vez creado un boletín, este aparecerá en la pantalla de gestión de boletines:

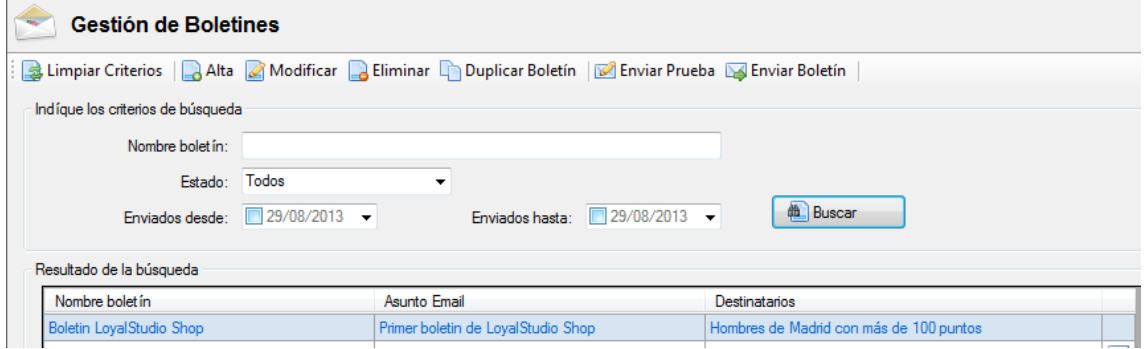

Se aconseja, antes de enviar el boletín a todos los destinatarios, de enviar a vuestra cuenta de correo un boletín de pruebas para ver el resultado del envío.

Para ello hay que seleccionar un boletín y pulsar el botón **Enviar Prueba,** a continuación sale una pantalla donde hay que indicar el destinatario del boletín de prueba.

Seleccionando un boletín y pulsando el botón **Duplicar** se creará una copia exacta del boletín seleccionado, para poder crear un nuevo boletín que tenga el formato parecido a uno ya existente, sin tener que volver a indicar todos los datos.

Para enviar un boletín a todos los clientes de su segmentación, hay que seleccionar un boletín y a continuación pulsar el botón **Enviar Boletín**.

\_\_\_\_\_\_\_\_\_\_\_\_\_\_\_\_\_\_\_\_\_\_\_\_\_\_\_\_\_\_\_\_\_\_\_\_\_\_\_\_\_\_\_\_\_\_\_\_\_\_\_\_\_\_\_\_\_\_\_\_\_\_\_\_\_\_\_\_\_

Aparecerá la pantalla con la consola de entregas:

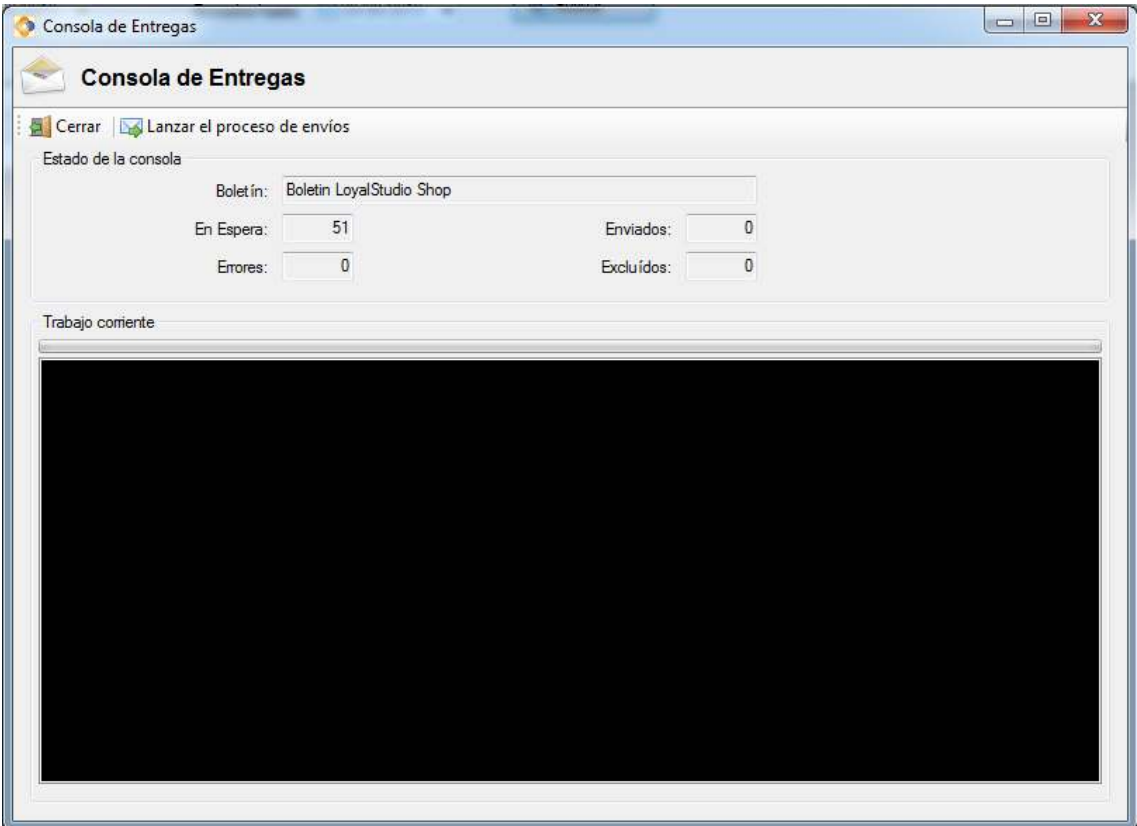

Pulsando el botón **Lanzar el proceso de envios** se lanzará el proceso que envia el boletín a cada cliente de la segmentación.

Una vez lanzado el proceso, se puede dejar la consola de entregas ejecutando, pudiendo utilizar la aplicación para realizar otras operaciones.

## 12.4 HISTORICO DE ENVIOS

Desde el menu **Email Marketing > Historico Envíos** se accede a la pantalla para visualizar todos los emails enviados:

\_\_\_\_\_\_\_\_\_\_\_\_\_\_\_\_\_\_\_\_\_\_\_\_\_\_\_\_\_\_\_\_\_\_\_\_\_\_\_\_\_\_\_\_\_\_\_\_\_\_\_\_\_\_\_\_\_\_\_\_\_\_\_\_\_\_\_\_\_

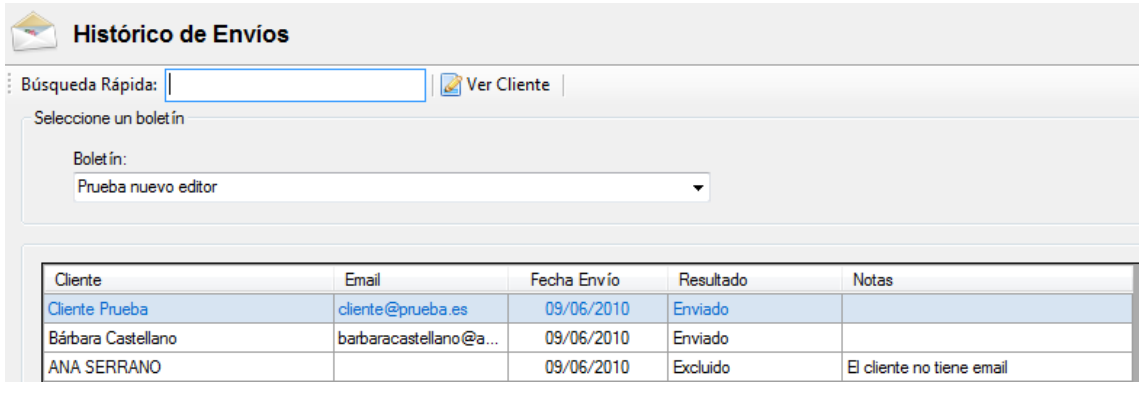

Esta pantalla permite seleccionar un boletín, y ver todos los email enviados para el boletín seleccionado, con el resultado de cada envío.

Seleccionando un envio y pulsando el botón **Ver Cliente**, se accede a la ficha del cliente seleccionado para, por ejemplo, poder modificar o establecer el email en el caso que no lo tenga.

## 13UTILIDADES

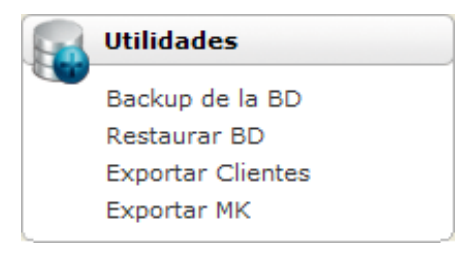

## 13.1 BACKUP DE LA BASE DE DATOS.

En este apartado de la aplicación hacemos una copia de seguridad de la base de datos a un archivo que nosotros indiquemos para poder recuperarla en un momento determinado.

\_\_\_\_\_\_\_\_\_\_\_\_\_\_\_\_\_\_\_\_\_\_\_\_\_\_\_\_\_\_\_\_\_\_\_\_\_\_\_\_\_\_\_\_\_\_\_\_\_\_\_\_\_\_\_\_\_\_\_\_\_\_\_\_\_\_\_\_\_

Pulsamos el botón explorar y buscamos una ruta donde meter nuestro archivo.

Escribimos un nombre de un archivo y pulsamos aceptar. Ya esta lista la copia de seguridad.

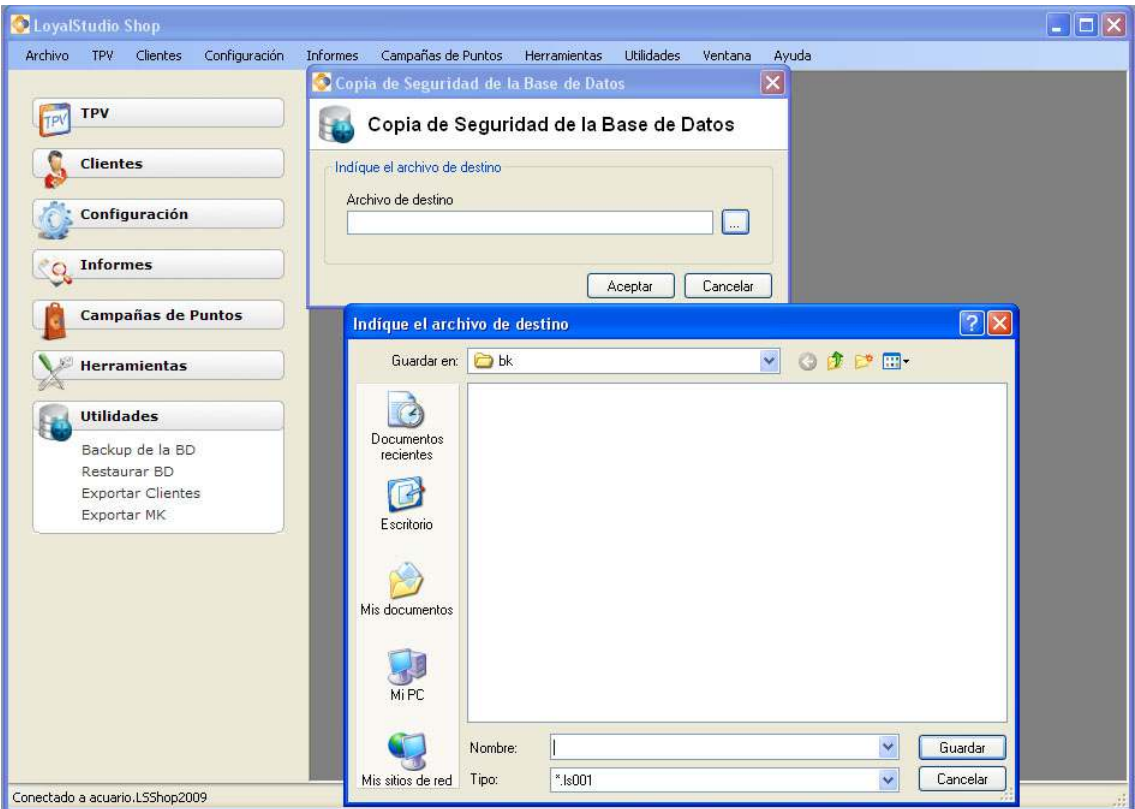

### 13.2 RESTAURAR BASE DE DATOS.

Esta funcionalidad nos permite restaurar una copia de seguridad hecha anteriormente. Introducimos la ruta donde se encuentre el archivo de restauración anteriormente creado de la base de datos, y pulsamos el botón **Aceptar.** 

\_\_\_\_\_\_\_\_\_\_\_\_\_\_\_\_\_\_\_\_\_\_\_\_\_\_\_\_\_\_\_\_\_\_\_\_\_\_\_\_\_\_\_\_\_\_\_\_\_\_\_\_\_\_\_\_\_\_\_\_\_\_\_\_\_\_\_\_\_

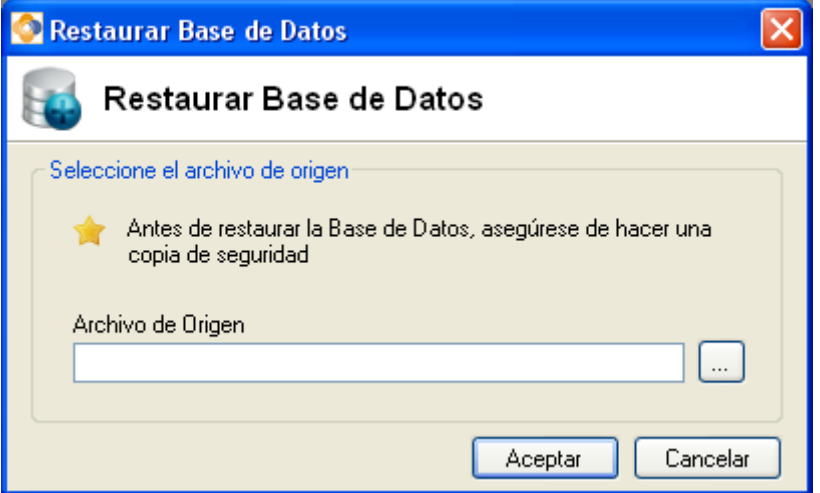

## 13.3 EXPORTAR CLIENTES

Si queremos exportar nuestra lista de clientes a cualquiera de las opciones que nos muestra la pantalla, tan solo tendremos que seleccionar el tipo de exportación entre estas tres opciones: Exportar a XML, Exportar a Excel, Exportar a Access. Una vez seleccionada la opción pulsaremos Exportar.

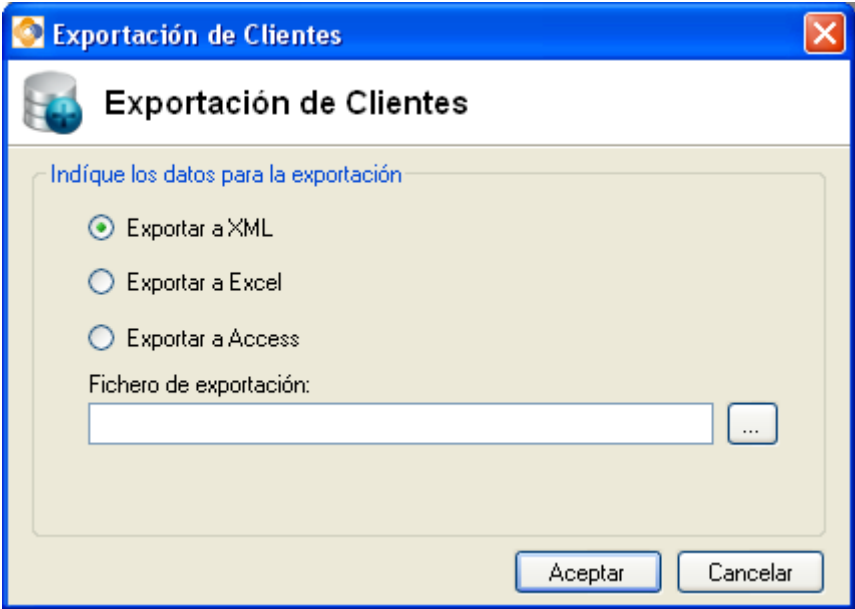

### 13.4 EXPORTACIÓN DE CLIENTES CON FILTROS

#### **Utilidades>Exportar MK**

Esta opción nos permite exportar a Xml, Excel o Microsoft Access, una serie de clientes segun unos filtros.

\_\_\_\_\_\_\_\_\_\_\_\_\_\_\_\_\_\_\_\_\_\_\_\_\_\_\_\_\_\_\_\_\_\_\_\_\_\_\_\_\_\_\_\_\_\_\_\_\_\_\_\_\_\_\_\_\_\_\_\_\_\_\_\_\_\_\_\_\_

Indicamos los filtros que queremos, el tipo de exportación y la ruta del fichero donde queremos exportar, y pulsamos el botón **Aceptar.**

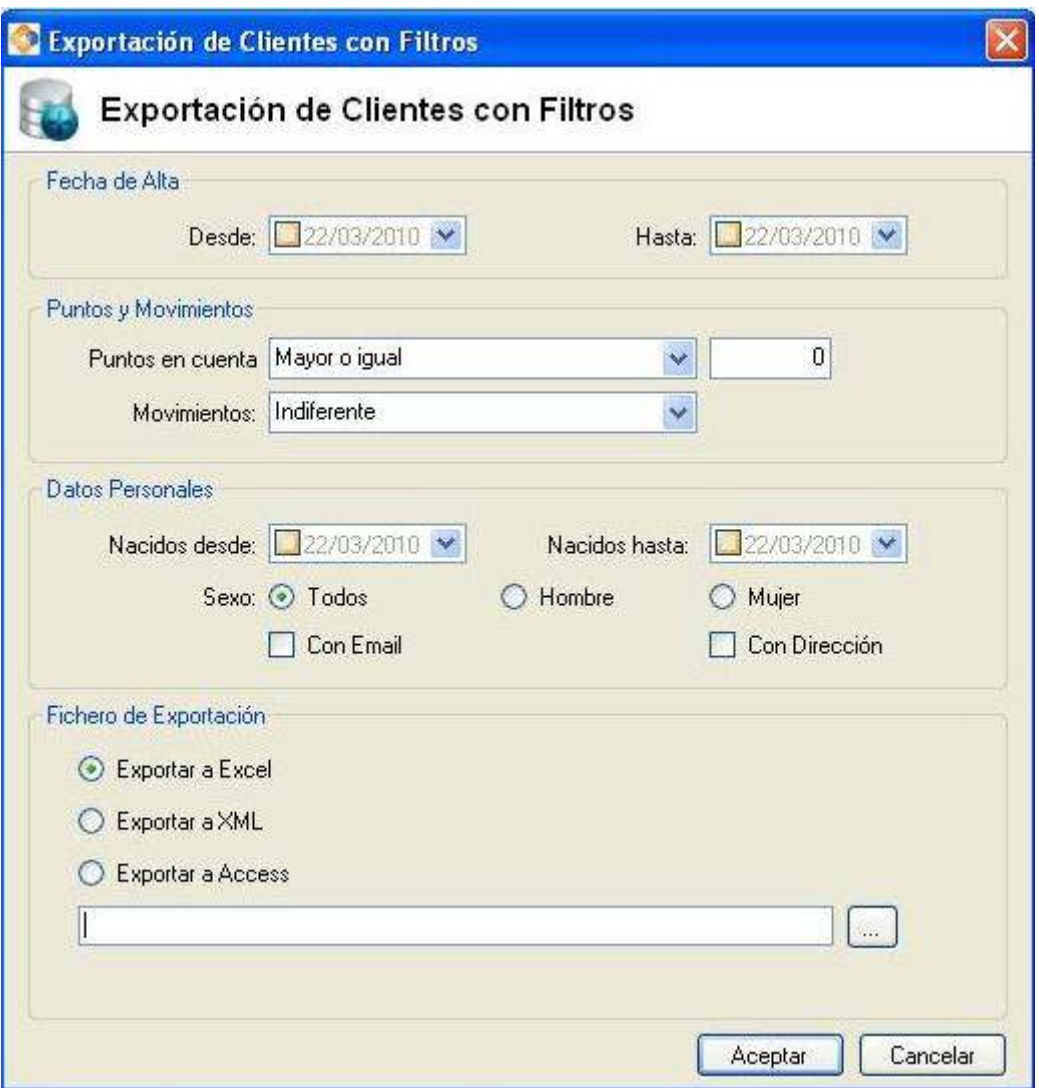

## 14 CONFIGURACIÓN

Desde el menu de configuración podemos configurar los siguientes datos:

\_\_\_\_\_\_\_\_\_\_\_\_\_\_\_\_\_\_\_\_\_\_\_\_\_\_\_\_\_\_\_\_\_\_\_\_\_\_\_\_\_\_\_\_\_\_\_\_\_\_\_\_\_\_\_\_\_\_\_\_\_\_\_\_\_\_\_\_\_

- Configuración general
- Conexión a la base de datos
- Contraseñas de acceso a la aplicación

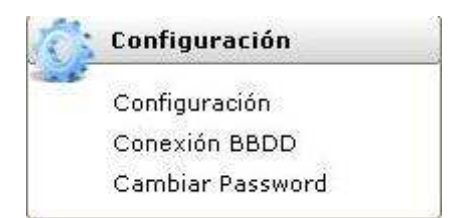

### 14.1 CONFIGURACIÓN

El menu **Configuración>Configuración** nos permite configurar los datos de la empresa, el contravalor de los puntos, la divisa y algunos datos adicionales.

Serà posible modificar la divisa utilizada solamente en el caso en que no se haya hecho todavía ninguna asignación de puntos.

La configuración de estos datos es análoga a lo que se explica en el punto 5 (Configuración inicial del sistema).

La pantalla de configuración está dividida en 3 pestañas:

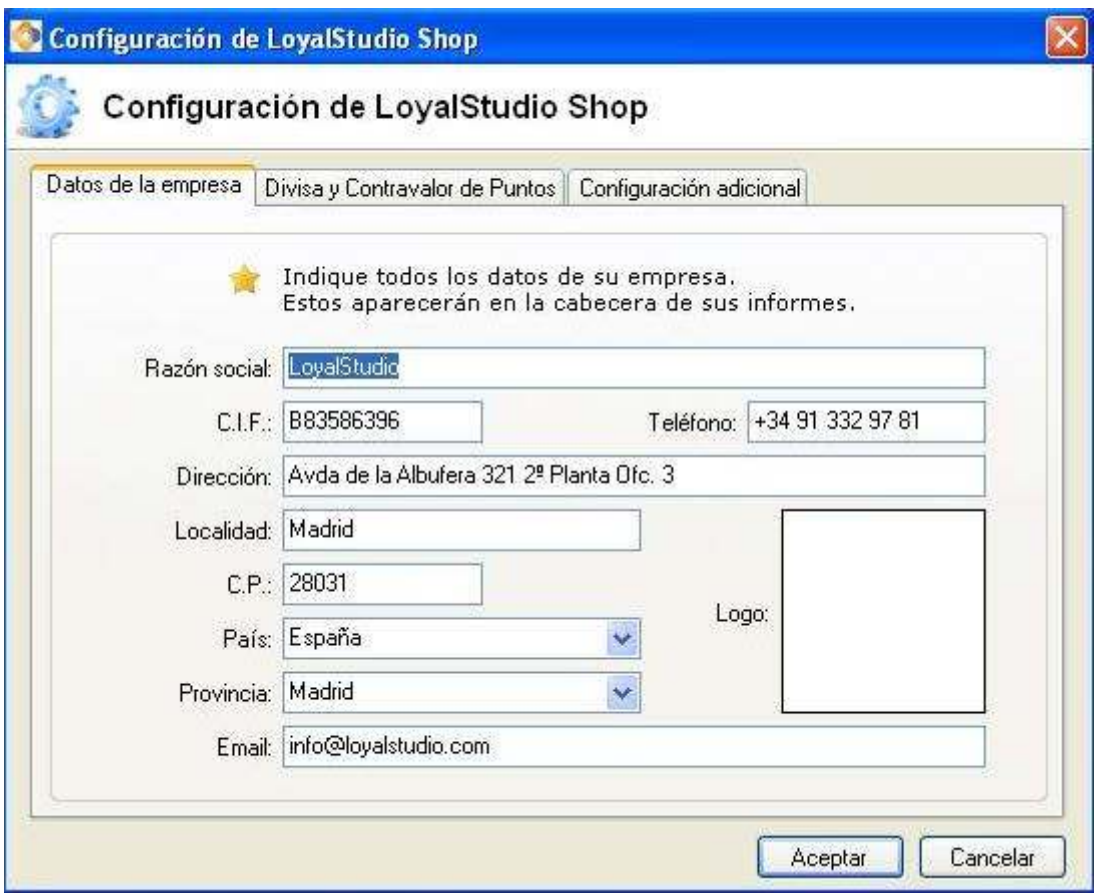

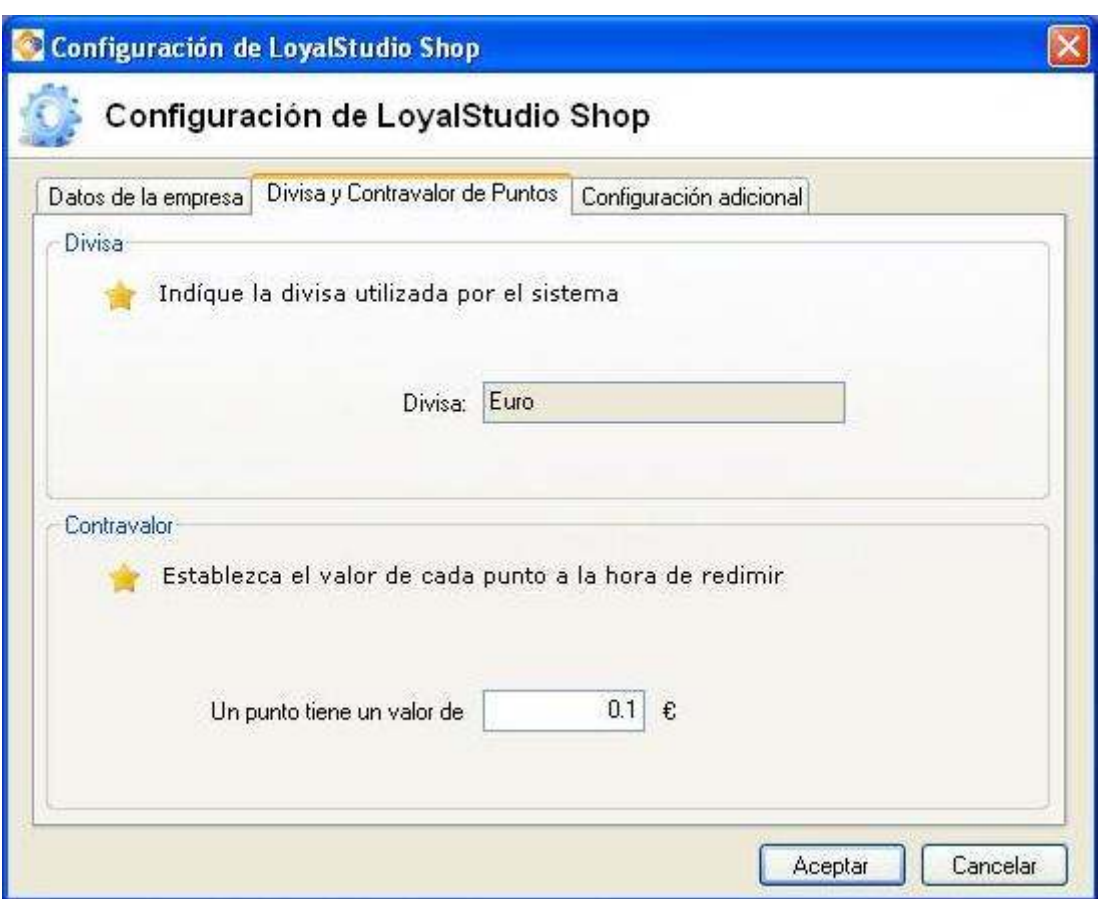

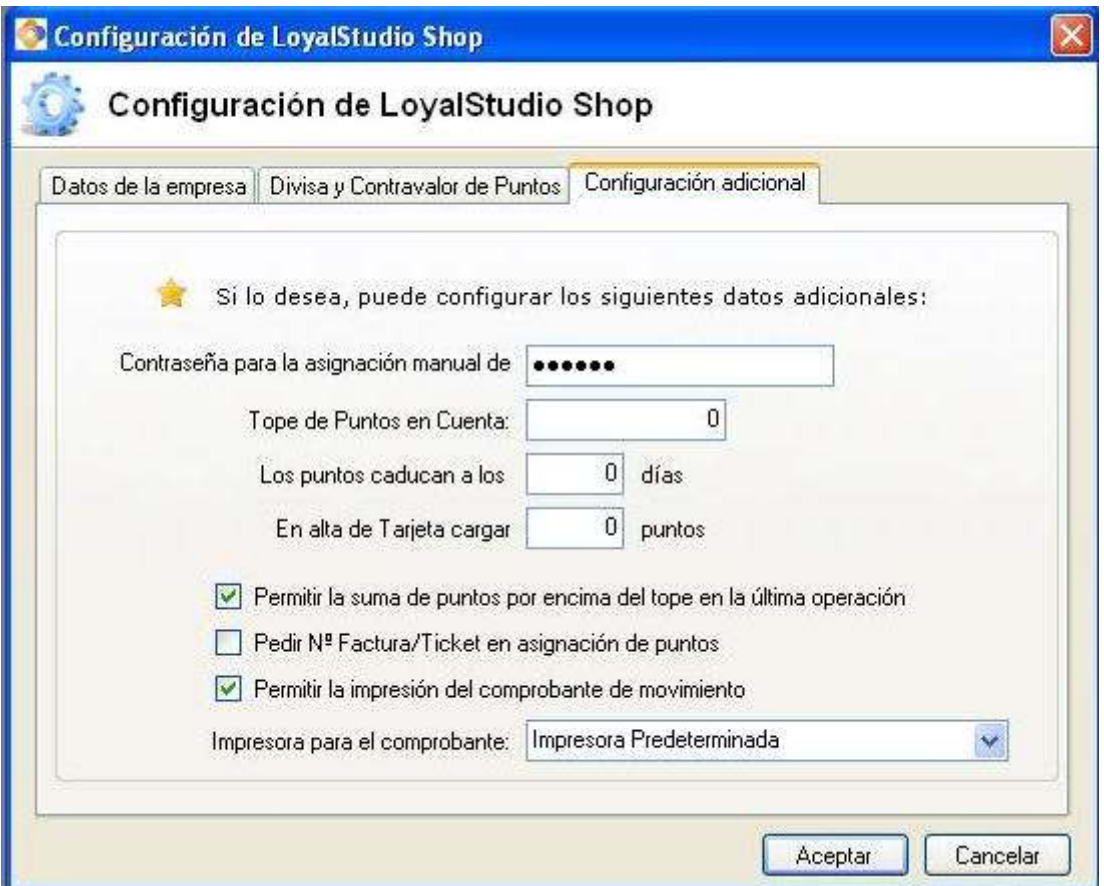

#### 14.2 CONEXIÓN BBDD

El menu **Configuración>Conexión BBDD** nos permite configurar la conexión a la base de datos, como explicado en el punto 3 de este documento (Arranque de LoyalStudio Shop)

\_\_\_\_\_\_\_\_\_\_\_\_\_\_\_\_\_\_\_\_\_\_\_\_\_\_\_\_\_\_\_\_\_\_\_\_\_\_\_\_\_\_\_\_\_\_\_\_\_\_\_\_\_\_\_\_\_\_\_\_\_\_\_\_\_\_\_\_\_

#### 14.3 CAMBIAR PASSWORD

El menu **Configuración>Cambiar Password** da acceso a una pantalla que permite cambiar la contraseña para acceder a LoyalStudio Shop.

En el campo **Password a cambiar** seleccionamos la contraseña que queremos cambiar (si la del administrador o la del usuario operador).

A continuación introducimos el **password antiguo**, en la primera caja del texto y el **Nuevo Password** en el siguiente, debemos insertar de nuevo la contraseña en **Confirmación Password**, para estar seguro que hemos metido el Password correctamente.

Pulsamos **Aceptar** y ya quedan guardados los cambios.

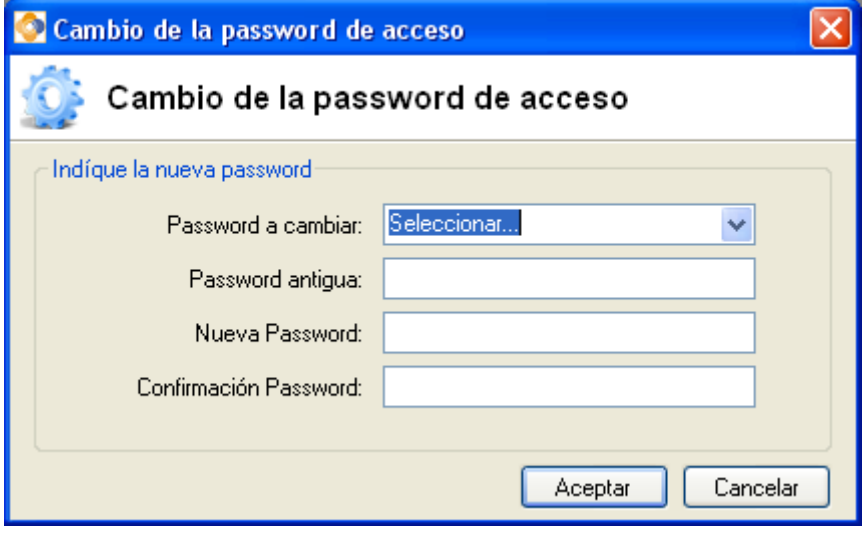

## 15REGISTRO DE LOYALSTUDIO SHOP

Para convertir su demo de LoyalStudio Shop en la versión completa, y poder así tener acceso a todas las caracteristicas del software, es necesario Registrar su copia de LoyalStudio Shop.

\_\_\_\_\_\_\_\_\_\_\_\_\_\_\_\_\_\_\_\_\_\_\_\_\_\_\_\_\_\_\_\_\_\_\_\_\_\_\_\_\_\_\_\_\_\_\_\_\_\_\_\_\_\_\_\_\_\_\_\_\_\_\_\_\_\_\_\_\_

Puede acceder a la registración de LoyalStudioShop desde dos sitios:

- Desde la pantalla que indica que está trabajando con una versión de evaluación (pantalla que sale al entrar en la aplicación):

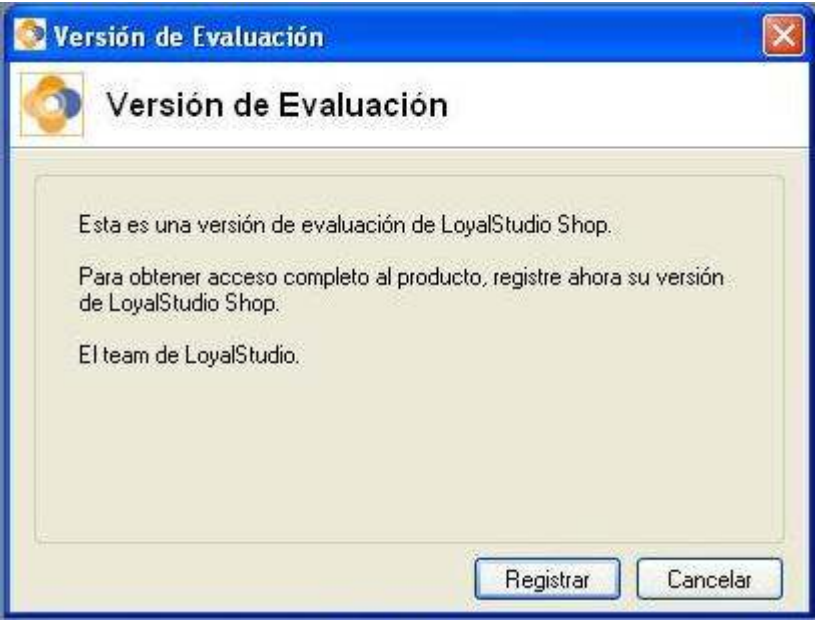

Pulsando el botón **Registrar**.

- Desde el menu **Ayuda -> Registro Aplicación** en la barra de menu superior.

La pantalla de registro de la aplicación es un asistente que le ayudará en la registración del producto.

En esta pantalla deberemos introducir el **Número de Serie**, que será facilitado al comprar el producto, así como la **Razón Social** de la empresa, y su **CIF.** 

Se realizará una conexión para validar su número de serie a través de su conexión a internet y si todo es correcto se activarán todas las características del software que estaban desactivadas.

Si no dispone de conexión a internet, se le mostrará un numero de tiquet.

Con ese numero de tiquet tendrá que ponerse en contacto con el equipo de LoyalStudio para que le faciliten la clave de activación.

Indicando la clave de activación, el producto quedará registrado.

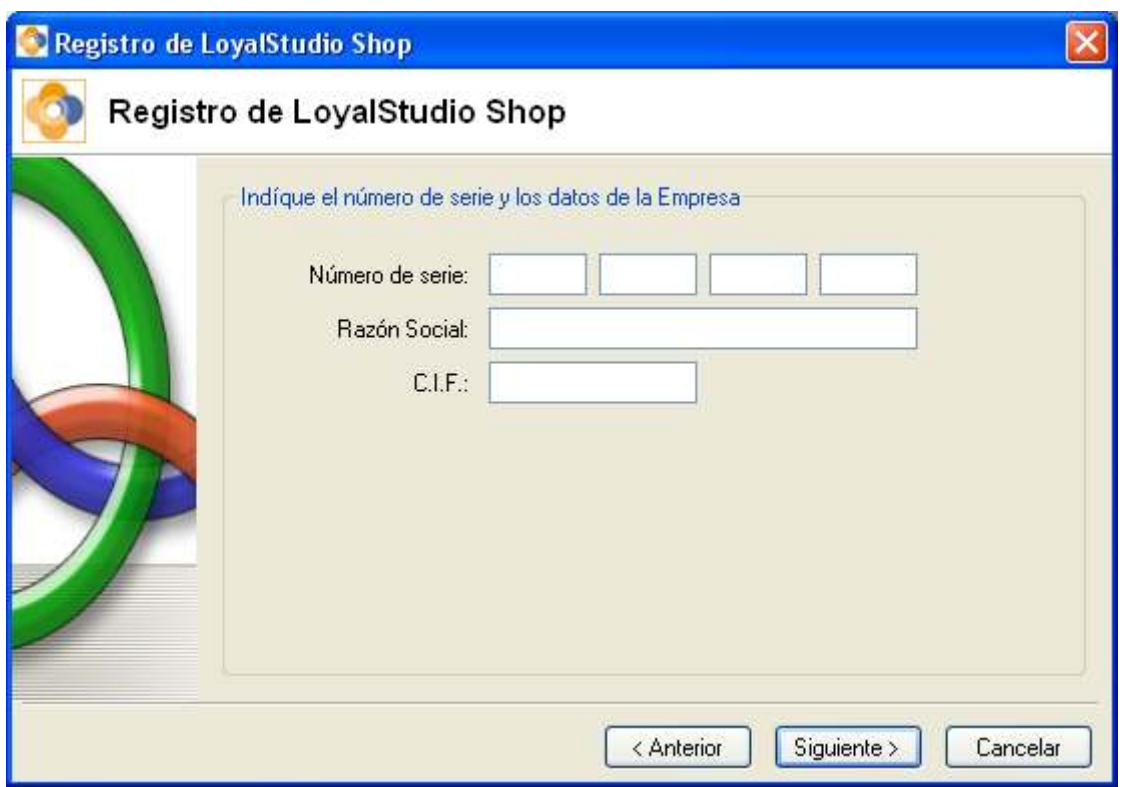

#### 15.1 ACERCA DE..

Esta pantalla nos indica si tenemos registrada la versión o se trata de la demo, también nos indica el número de versión cargada.

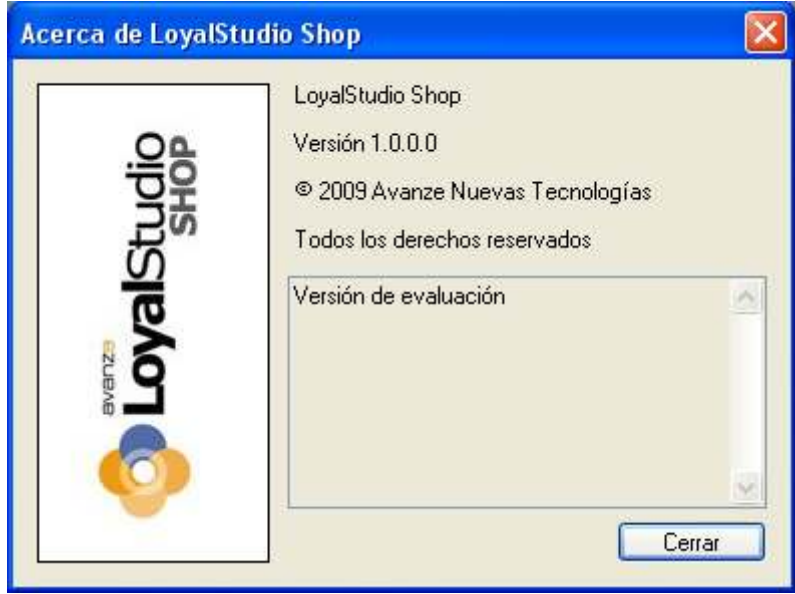